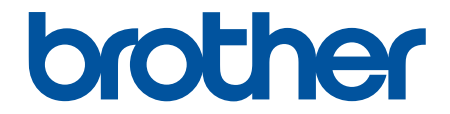

# **Manual de utilizare**

# **PT-D410 PT-D460BT**

© 2022 Brother Industries, Ltd. Toate drepturile rezervate.

## <span id="page-1-0"></span>▲ Pagina de pornire > Cuprins

# **Cuprins**

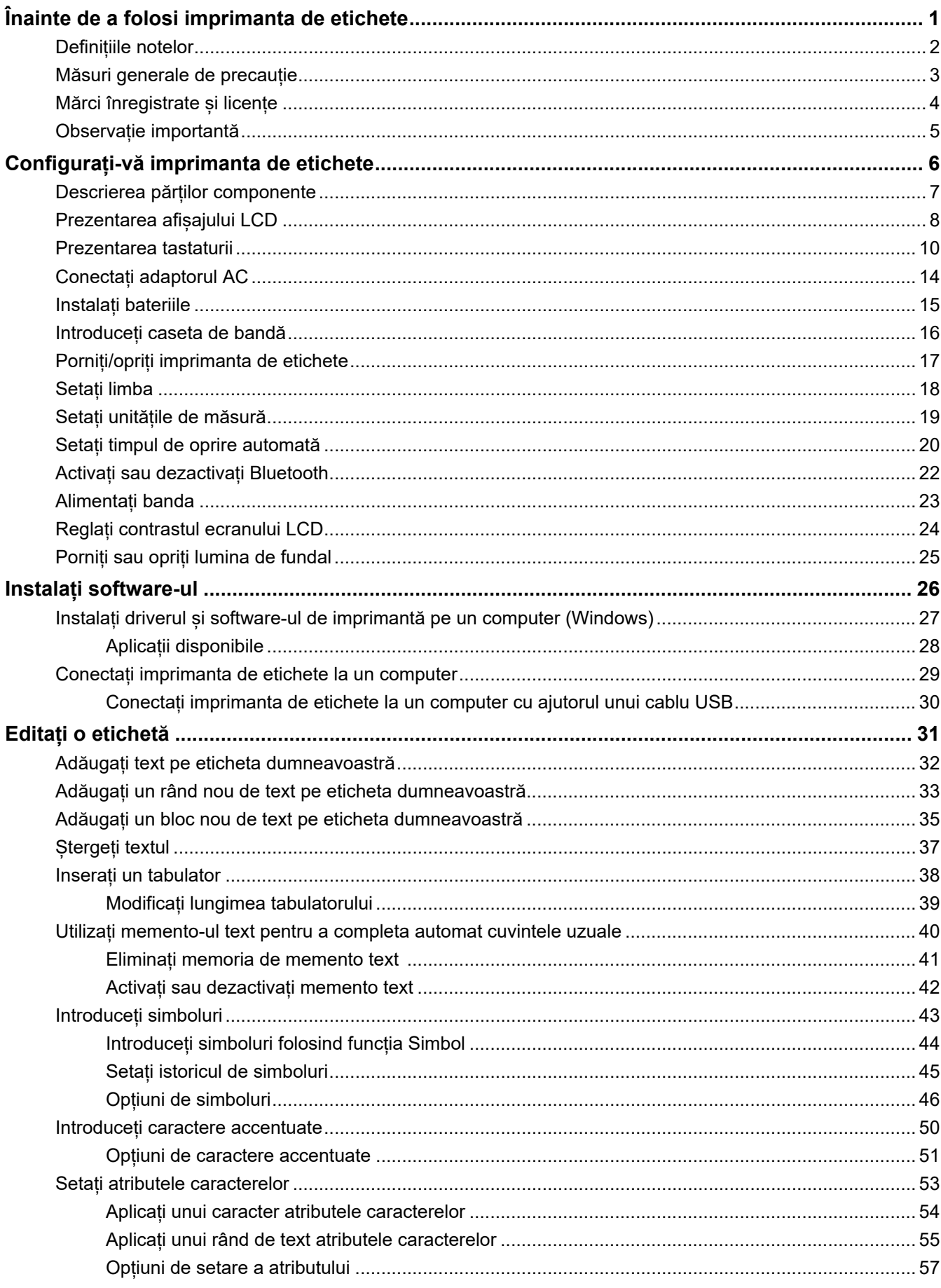

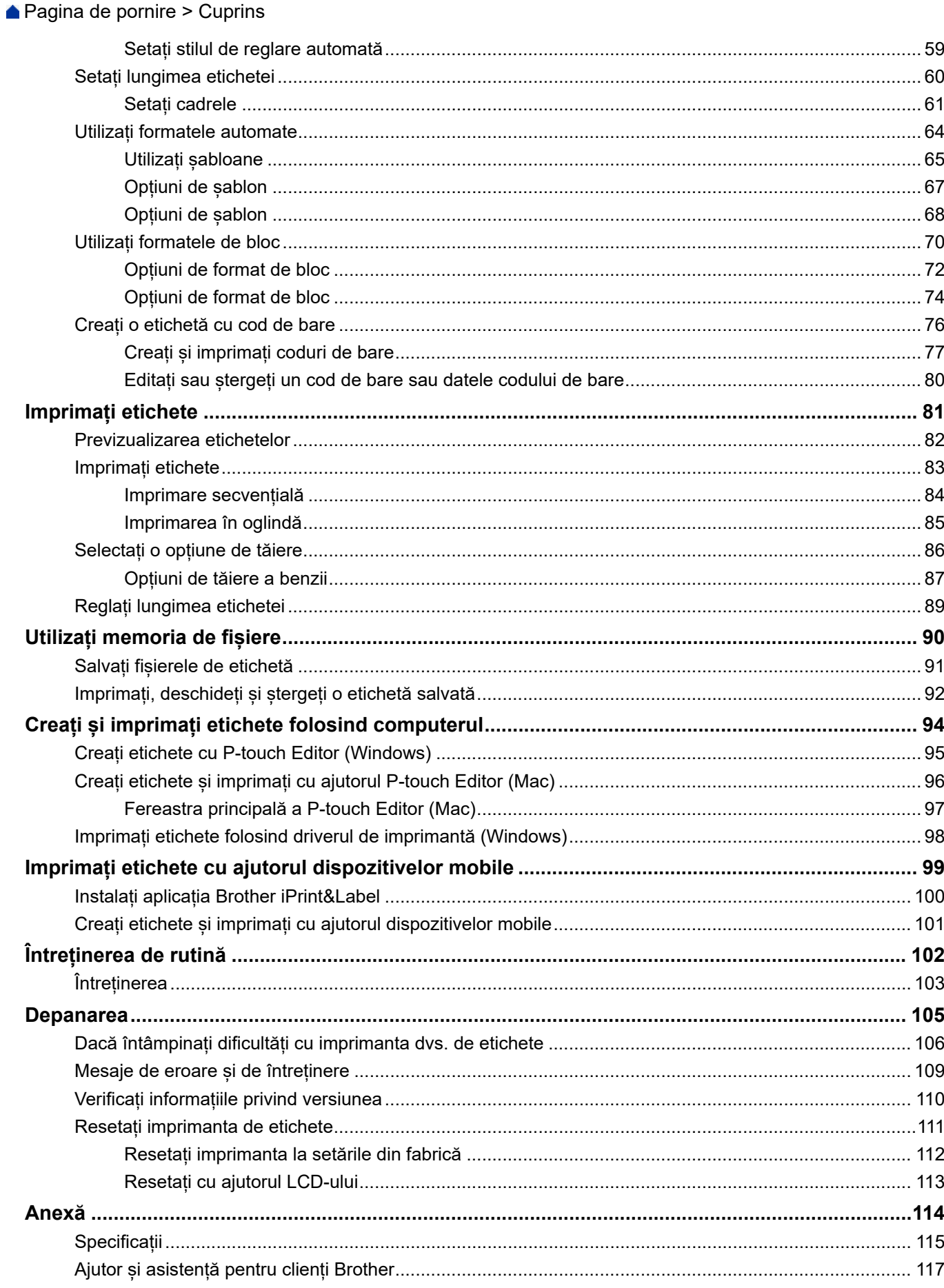

<span id="page-3-0"></span> [Pagina de pornire](#page-1-0) > Înainte de a folosi imprimanta de etichete

- [Definițiile notelor](#page-4-0)
- [Măsuri generale de precauție](#page-5-0)
- [Mărci înregistrate și licențe](#page-6-0)
- [Observație importantă](#page-7-0)

<span id="page-4-0"></span> [Pagina de pornire](#page-1-0) > [Înainte de a folosi imprimanta de etichete](#page-3-0) > Definițiile notelor

# **Definițiile notelor**

În acest manual de utilizare sunt utilizate următoarele simboluri și convenții:

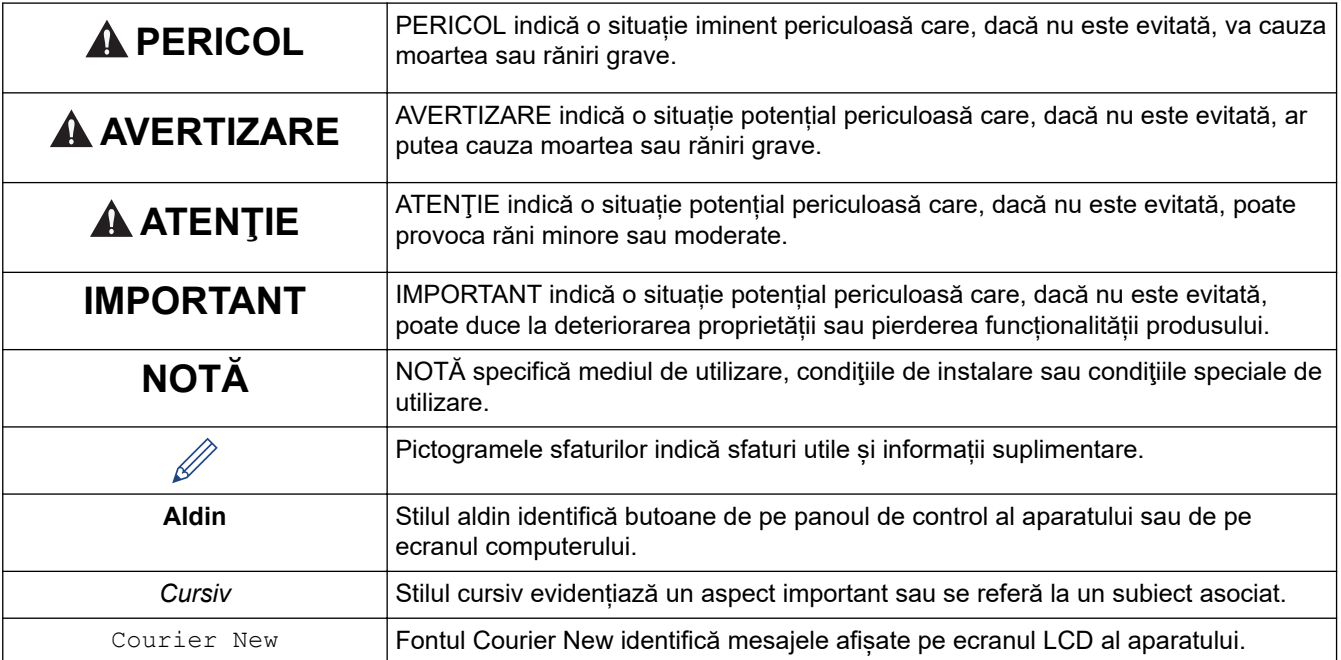

# **Informaţii similare**

<span id="page-5-0"></span> [Pagina de pornire](#page-1-0) > [Înainte de a folosi imprimanta de etichete](#page-3-0) > Măsuri generale de precauție

# **Măsuri generale de precauție**

- În funcție de zonă, de material și de condițiile de mediu, eticheta se poate desface sau lipi permanent, iar culoarea etichetei se poate schimba sau poate fi transferată către alte obiecte. Înainte de aplicarea etichetei, verificați condițiile de mediu și materialul. Testați eticheta prin aplicarea unei bucăți mici din ea pe o zonă discretă a suprafeței pe care intenționați să o aplicați.
- NU utilizați aparatul, componentele sau consumabilele în niciun mod sau în niciun scop care nu este descris în acest manual. Aceasta poate cauza accidente sau defecțiuni.
- Utilizați numai benzi Brother TZe împreună cu imprimanta de etichete. NU utilizați benzi care nu au semnul **TEO** FÂ
- Utilizați o lavetă moale pentru a curăța capul de imprimare; nu atingeți niciodată capul de imprimare.
- NU aplicați o presiune prea mare pe maneta cutter-ului de bandă.
- NU încercați să imprimați în cazul în care caseta este goală; acest lucru va deteriora capul de imprimare.
- NU trageți banda în timpul imprimării sau al alimentării; acest lucru va deteriora banda și imprimanta de etichete.
- Toate datele stocate în memorie se vor pierde în caz de defectare sau reparare a imprimantei sau dacă bateriile se descarcă complet.
- Caracterele imprimate pot arăta diferit de cele afișate în previzualizarea înaintea imprimării, întrucât ecranul dispozitivului sau computerului dvs. poate avea o rezoluție mai mare decât cea a imprimantei de etichete.
- Lungimea etichetei imprimate poate fi diferită de lungimea afișată a etichetei.
- Când aparatul este deconectat de la sursa de alimentare timp de două minute, tot textul, setările de formatare și fișierele text stocate în memorie vor fi șterse.
- Asigurați-vă că ați citit instrucțiunile furnizate cu benzile de materiale care pot fi călcate, benzile adezive foarte rezistente sau alte benzi speciale și respectați toate măsurile de precauție notate în instrucțiuni.
- În timpul producției și transportului, pe LCD este aplicată o folie din plastic transparent, pentru protecție. Îndepărtați această folie înainte de a începe utilizarea.

## **Informaţii similare**

<span id="page-6-0"></span> [Pagina de pornire](#page-1-0) > [Înainte de a folosi imprimanta de etichete](#page-3-0) > Mărci înregistrate și licențe

# **Mărci înregistrate și licențe**

- Android este o marcă înregistrată a Google LLC.
- Google Play și sigla Google Play sunt mărci înregistrate ale Google LLC.
- Marca și logo-urile Bluetooth<sup>®</sup> sunt mărci comerciale înregistrate detinute de Bluetooth SIG, Inc. și orice utilizare a acestor mărci de către Brother Industries, Ltd. este sub licență. Alte mărci comerciale și nume comerciale sunt cele ale proprietarilor respectivi.
- QR Code este o marcă înregistrată a DENSO WAVE INCORPORATED.
- Mac, iPad, iPhone și iPod touch sunt mărci înregistrate ale Apple Inc.
- Programul de generare a QR Code Drepturi de autor © 2008 DENSO WAVE INCORPORATED.
- Porțiuni din acest software au copyright © 2014 The FreeType Project [\(www.freetype.org\)](http://www.freetype.org). Toate drepturile rezervate.

**Toate denumirile comerciale și denumirile de produs ale companiilor care apar pe produsele Brother, documentele aferente și orice alte materiale sunt mărci comerciale sau mărci comerciale înregistrate ale companiilor respective.**

## **Informaţii similare**

<span id="page-7-0"></span> [Pagina de pornire](#page-1-0) > [Înainte de a folosi imprimanta de etichete](#page-3-0) > Observație importantă

# **Observație importantă**

- Conținutul acestui document și specificațiile acestei imprimante de etichete sunt supuse modificărilor fără notificare.
- Compania Brother își rezervă dreptul de a efectua modificări, fără înștiințare prealabilă, la specificațiile și materialele incluse în acest document și nu poate fi făcută răspunzătoare pentru niciun fel de pagube (inclusiv indirecte) cauzate de utilizarea materialelor prezentate, inclusiv, dar fără a se limita la acestea, erorile tipografice și alte erori aferente publicațiilor.
- Această imprimantă de etichete nu acceptă conexiune wireless.
- Imaginile de ecran din acest document pot varia în funcție de sistemul de operare al computerului dvs., modelul produsului dvs. și versiunea software.
- Înainte de a utiliza imprimanta de etichete, asigurați-vă că ați citit toate documentele incluse cu imprimanta de etichete pentru informații privind siguranța și funcționarea.
- Imprimanta de etichete prezentată în ilustrații poate fi diferită față de imprimanta dvs. de etichete.
- Consumabilele disponibile pot varia în funcție de țara sau regiunea dvs.
- Recomandăm utilizarea celei mai recente versiuni de P-touch Editor.
- Pentru a menține actualizate performanțele imprimantei de etichete, vizitați [support.brother.com](https://support.brother.com/) pentru a verifica cele mai recente actualizări ale firmware-ului. În caz contrar, este posibil ca unele dintre funcțiile imprimantei de etichete să nu fie disponibile.
- Când înlocuiți sau eliminați imprimanta de etichete, Brother vă recomandă insistent să o readuceți la setările din fabrică pentru a elimina toate informațiile personale.

#### **Informaţii similare**

<span id="page-8-0"></span> [Pagina de pornire](#page-1-0) > Configurați-vă imprimanta de etichete

- [Descrierea părților componente](#page-9-0)
- [Prezentarea afișajului LCD](#page-10-0)
- [Prezentarea tastaturii](#page-12-0)
- [Conectați adaptorul AC](#page-16-0)
- [Instalați bateriile](#page-17-0)
- [Introduceți caseta de bandă](#page-18-0)
- [Porniți/opriți imprimanta de etichete](#page-19-0)
- [Setați limba](#page-20-0)
- [Setați unitățile de măsură](#page-21-0)
- [Setați timpul de oprire automată](#page-22-0)
- [Activați sau dezactivați Bluetooth](#page-24-0)
- [Alimentați banda](#page-25-0)
- [Reglați contrastul ecranului LCD](#page-26-0)
- [Porniți sau opriți lumina de fundal](#page-27-0)

<span id="page-9-0"></span> [Pagina de pornire](#page-1-0) > [Configurați-vă imprimanta de etichete](#page-8-0) > Descrierea părților componente

# **Descrierea părților componente**

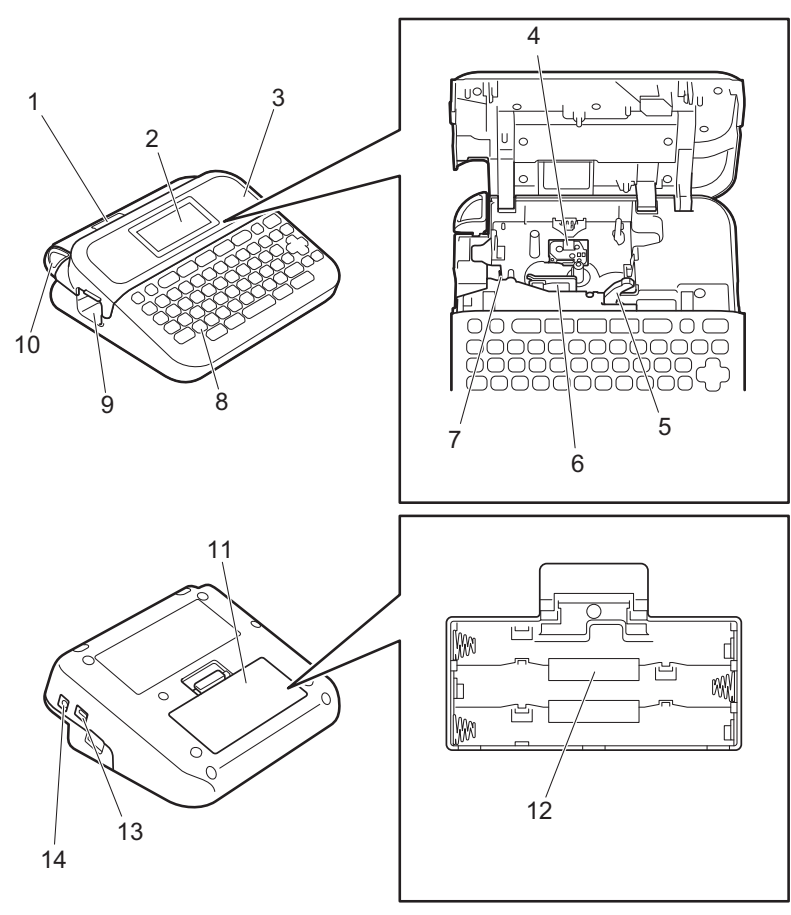

- 1. Orificiu de vizualizare a benzii
- 2. Afișaj cu cristale lichide (LCD)
- 3. Capacul compartimentului casetei de bandă
- 4. Compartimentul casetei de bandă
- 5. Manetă de eliberare
- 6. Cap de imprimare
- 7. Cutter de bandă
- 8. Tastatură
- 9. Fanta de ieșire a benzii
- 10. Maneta cutter-ului de bandă
- 11. Capacul compartimentului bateriilor
- 12. Compartimentul bateriei
- 13. Port USB
- 14. Priza adaptorului AC

## **Informaţii similare**

<span id="page-10-0"></span> [Pagina de pornire](#page-1-0) > [Configurați-vă imprimanta de etichete](#page-8-0) > Prezentarea afișajului LCD

## **Prezentarea afișajului LCD**

#### >> PT-D410 [>> PT-D460BT](#page-11-0)

## **PT-D410**

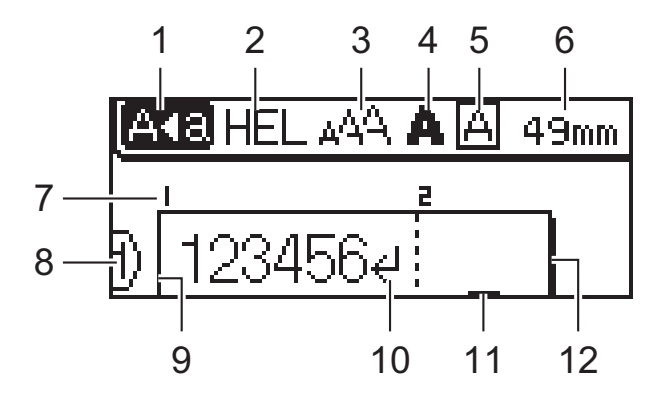

#### **1. Mod Majuscule**

Indică dacă modul de blocare a majusculelor este activat.

#### **2. Font curent**

Indică fontul curent.

#### **3. Dimensiunea caracterelor**

Indică dimensiunea actuală a caracterelor.

#### **4. Stilul caracterelor**

Indică stilul actual al caracterelor.

**5. Cadru**

Indică dacă un cadru este setat.

#### **6. Lungimea benzii**

Indică lungimea benzii pentru textul introdus.

#### **7. Numărul blocului**

Indică numărul blocului.

#### **8. Numărul rândului**

Indică numărul de rând din formatul etichetei.

#### **9. Rând de început**

Indică rândul de început.

#### **10. Semn de retur**

Indică sfârșitul unui rând de text.

#### **11. Cursor**

Indică poziția curentă de introducere a datelor. Caractere noi apar în stânga cursorului.

#### **12. Rând de sfârșit**

Indică rândul de sfârșit.

## <span id="page-11-0"></span>**PT-D460BT**

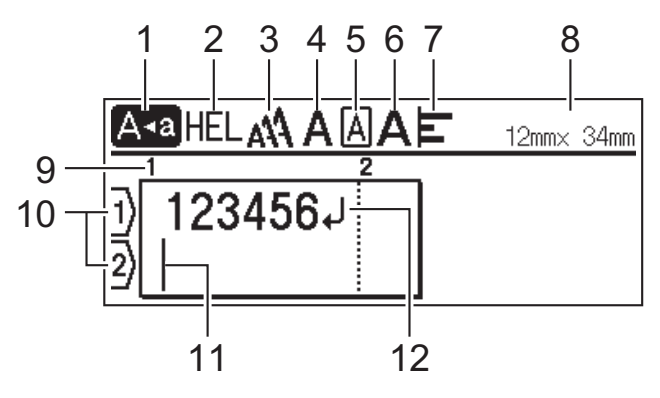

#### **1. Mod Majuscule**

Indică dacă modul de blocare a majusculelor este activat.

#### **2. Font curent**

Indică fontul curent.

#### **3. Dimensiunea caracterelor**

Indică dimensiunea actuală a caracterelor.

#### **4. Stilul caracterelor**

Indică stilul actual al caracterelor.

**5. Cadru**

Indică dacă un cadru este setat.

#### **6. Lățime**

Indică lățimea caracterelor.

#### **7. Aliniere**

Indică alinierea textului.

#### **8. Lățimea benzii x Lungimea etichetei**

Indică lățimea benzii și lungimea etichetei.

Lungimea afișată pe ecranul LCD poate fi ușor diferită față de lungimea reală a etichetei, atunci când este imprimată.

#### **9. Numărul blocului**

Indică numărul blocului.

#### **10. Numărul rândului**

Indică numărul de rând din formatul etichetei.

#### **11. Cursor**

Indică poziția curentă de introducere a datelor. Caractere noi apar în stânga cursorului.

#### **12. Semn de retur**

Indică sfârșitul unui rând de text.

## **Informaţii similare**

<span id="page-12-0"></span> [Pagina de pornire](#page-1-0) > [Configurați-vă imprimanta de etichete](#page-8-0) > Prezentarea tastaturii

## **Prezentarea tastaturii**

#### >> PT-D410 [>> PT-D460BT](#page-14-0)

## **PT-D410**

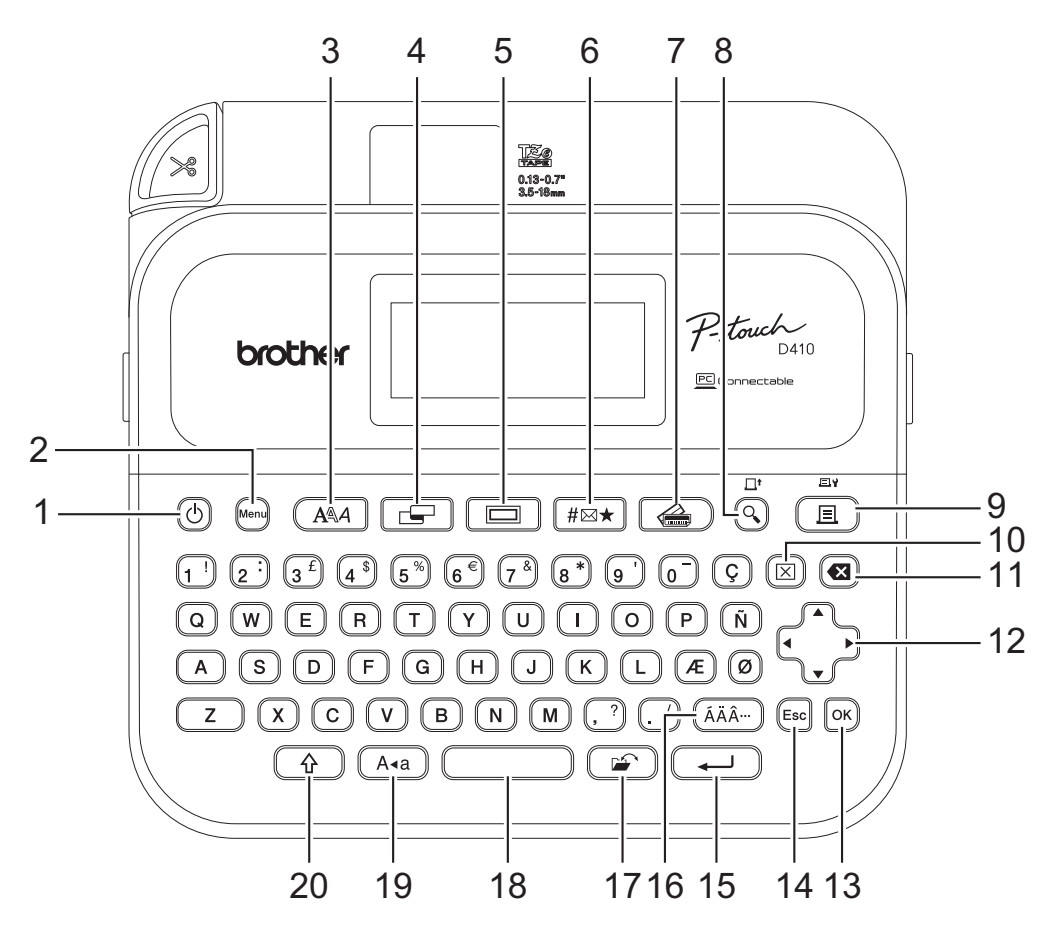

#### **1. Pornire**

Apăsați pentru a porni sau opri imprimanta de etichete.

#### **2. Menu (Meniu)**

Apăsați pentru a accesa meniul principal.

#### **3. Font**

Apăsați pentru a selecta un font.

#### **4. Etichetă**

Apăsați pentru a accesa atributele etichetei.

#### **5. Cadru**

Apăsați pentru a selecta un cadru.

## **6. Simbol**

Apăsați pentru a selecta și a insera un simbol din meniurile de simboluri.

#### **7. Formatare automată**

Apăsați pentru a selecta un format de etichetă din șabloanele sau aspectele presetate.

#### **8. Previzualizare/Alimenta**

Apăsați pentru a vizualiza o imagine a etichetei înainte de imprimare. Pentru a alimenta cu bandă, apăsați pe **Previzualizare**/**Alimenta** și pe tasta **Shift** simultan.

#### **9. Imprimare/Opțiuni de imprimare**

Apăsați pentru a imprima.

Pentru a seta Opțiuni de imprimare, apăsați pe **Imprimare**/**Opțiuni de imprimare** și pe tasta **Shift** simultan.

#### **10. Ștergere**

Apăsați pentru a șterge toate textele și setările de imprimare.

#### **11. Ștergere înapoi**

Apăsați pentru a șterge orice caracter din stânga cursorului.

#### **12. Cursor**

Apăsați pentru a deplasa cursorul în direcția săgeții.

#### **13. OK**

Apăsați pentru a selecta opțiunea afișată.

#### **14. Ieșire**

Apăsați pentru a anula operațiunea curentă.

#### **15. Enter**

Apăsați pentru a confirma selecția dvs.

#### **16. Accent**

Apăsați pentru a selecta și a insera un caracter accentuat.

#### **17. Fişier**

Apăsați pentru a recupera datele salvate din memoria fișierului.

#### **18. Spațiu**

Apăsați pentru a insera un spațiu gol.

Apăsați pentru a reveni la valoarea implicită.

#### **19. Majuscule**

Apăsați pentru a utiliza doar majuscule.

#### **20. Shift**

Apăsați lung pe o literă sau o tastă numerică pentru a tasta o majusculă sau simbolul marcat pe tasta numerică.

Pentru a muta cursorul la începutul textului dvs., apăsați pe Shift și pe tasta < simultan.

Pentru a muta cursorul la sfârșitul textului dvs., apăsați pe Shift și pe tasta > simultan.

## <span id="page-14-0"></span>**PT-D460BT**

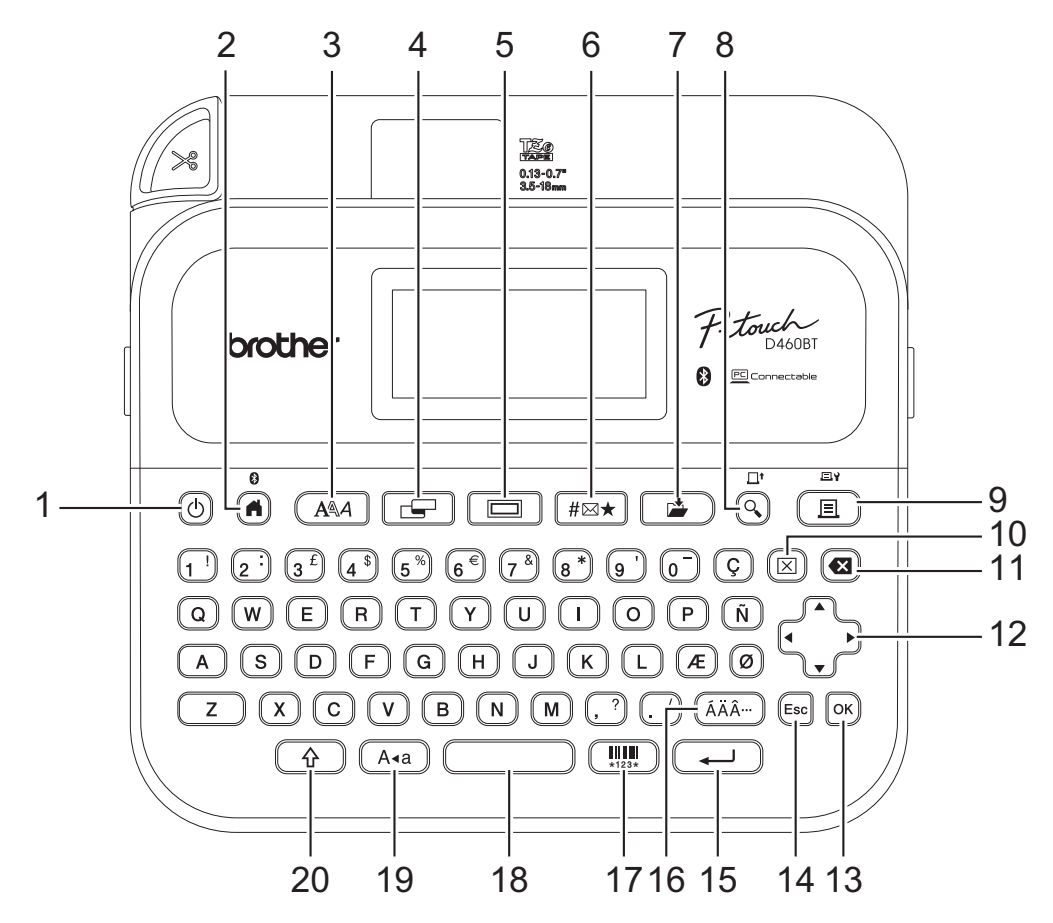

#### **1. Pornire**

Apăsați pentru a porni sau opri imprimanta de etichete.

#### **2. Acasă/Bluetooth**

Apăsați pentru a reveni la ecranul de pornire. Pentru a activa sau dezactiva funcția Bluetooth, apăsați pe **Acasă**/**Bluetooth** și pe tasta **Shift** simultan.

#### **3. Font**

Apăsați pentru a selecta un font.

#### **4. Etichetă**

Apăsați pentru a accesa atributele etichetei.

#### **5. Cadru**

Apăsați pentru a selecta un cadru.

#### **6. Simbol**

Apăsați pentru a selecta și a insera un simbol din meniurile de simboluri.

#### **7. Salvare**

Apăsați pentru a salva datele create din memoria fișierului.

#### **8. Previzualizare/Alimenta**

Apăsați pentru a vizualiza o imagine a etichetei înainte de imprimare.

Pentru a alimenta cu bandă, apăsați pe **Previzualizare**/**Alimenta** și pe tasta **Shift** simultan.

#### **9. Imprimare/Opțiuni de imprimare**

Apăsați pentru a imprima.

Pentru a seta Opțiuni de imprimare, apăsați pe **Imprimare**/**Opțiuni de imprimare** și pe tasta **Shift** simultan.

#### **10. Ștergere**

Apăsați pentru a șterge toate textele și setările de imprimare.

#### **11. Ștergere înapoi**

Apăsați pentru a șterge orice caracter din stânga cursorului.

#### **12. Cursor**

Apăsați pentru a deplasa cursorul în direcția săgeții.

#### **13. OK**

Apăsați pentru a selecta opțiunea afișată.

#### **14. Ieșire**

Apăsați pentru a anula operațiunea curentă.

#### **15. Enter**

Apăsați pentru a confirma selecția dvs.

#### **16. Accent**

Apăsați pentru a selecta și a insera un caracter accentuat.

#### **17. Cod de bare**

Apăsați pentru a crea o etichetă cu cod de bare.

#### **18. Spațiu**

Apăsați pentru a insera un spațiu gol.

Apăsați pentru a reveni la valoarea implicită.

#### **19. Majuscule**

Apăsați pentru a utiliza doar majuscule.

#### **20. Shift**

Apăsați lung pe o literă sau o tastă numerică pentru a tasta o majusculă sau simbolul marcat pe tasta numerică.

Pentru a muta cursorul la începutul blocului anterior sau următor, apăsați pe Shift și pe tasta A sau V simultan.

Pentru a muta cursorul la începutul sau sfârșitul rândului curent, apăsați pe Shift și pe tasta < sau > simultan.

#### **Informaţii similare**

<span id="page-16-0"></span> [Pagina de pornire](#page-1-0) > [Configurați-vă imprimanta de etichete](#page-8-0) > Conectați adaptorul AC

# **Conectați adaptorul AC**

Dacă veți conecta un adaptor de alimentare, folosiți doar adaptorul AC, cod de produs AD-E001A, conceput special pentru această imprimantă de etichete.

- 1. Introduceți cablul adaptorului AC în mufa adaptorului AC de pe partea laterală a imprimantei de etichete.
- 2. Introduceți fișa în cea mai apropiată priză electrică standard.

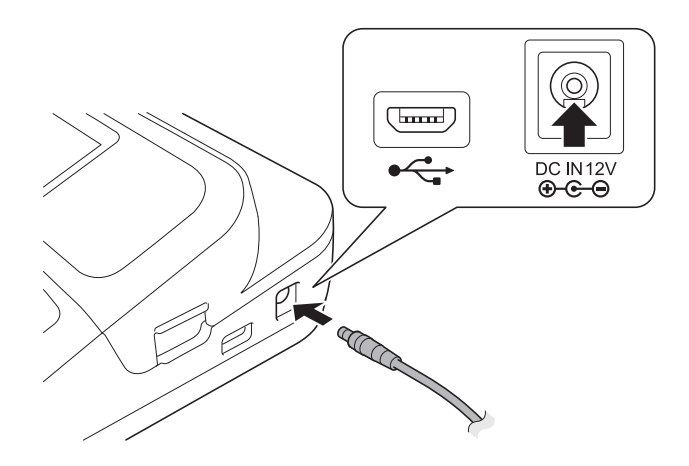

## **Informaţii similare**

<span id="page-17-0"></span> [Pagina de pornire](#page-1-0) > [Configurați-vă imprimanta de etichete](#page-8-0) > Instalați bateriile

# **Instalați bateriile**

Pentru a asigura copierea de rezervă a memoriei, se recomandă utilizarea a șase baterii alcaline AA (LR6) împreună cu adaptorul AC.

# **NOTĂ**

- Pentru a proteja și salva o copie de rezervă a memoriei imprimantei de etichete, atunci când adaptorul AC este deconectat, vă recomandăm să țineți bateriile alcaline AA instalate în imprimanta de etichete.
- Când alimentarea este deconectată mai mult de două minute, toate textele și setările de format se șterg. De asemenea, orice fișiere text salvate în memorie se șterg.
- Scoateți bateriile dacă nu intenționați să utilizați imprimanta de etichete o perioadă îndelungată de timp.
- Eliminați bateriile la un punct de colectare adecvat și nu împreună cu deșeurile generale. În plus, aveți grijă să respectați toate reglementările federale, statale și locale aplicabile.
- Atunci când depozitați sau eliminați bateriile, împachetați-le (de exemplu, cu bandă de celofan, așa cum este ilustrat) pentru a preveni scurtcircuitele.

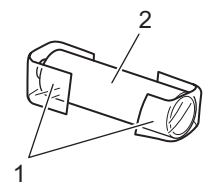

- 1. Bandă de celofan
- 2. Baterie alcalină
- 1. Deschideți capacul compartimentului bateriilor.

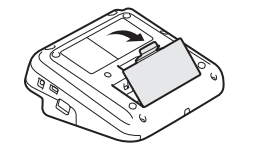

2. Instalați șase baterii noi alcaline AA (LR6). Asigurați-vă că sunt instalate în direcția corectă.

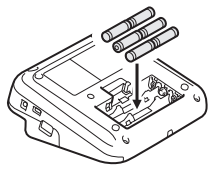

3. Închideți capacul compartimentului bateriilor.

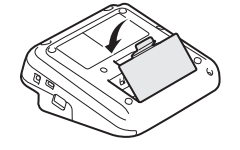

Pentru a scoate bateriile, inversați procedura de instalare.

## **Informaţii similare**

<span id="page-18-0"></span> [Pagina de pornire](#page-1-0) > [Configurați-vă imprimanta de etichete](#page-8-0) > Introduceți caseta de bandă

# **Introduceți caseta de bandă**

1. Deschideți capacul compartimentului casetei de bandă.

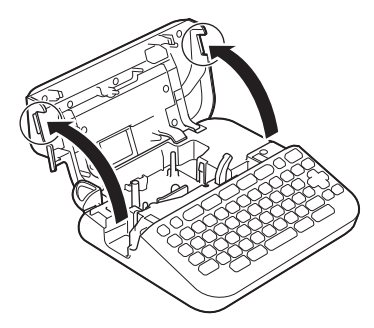

2. Introduceți caseta de bandă așa cum este ilustrat.

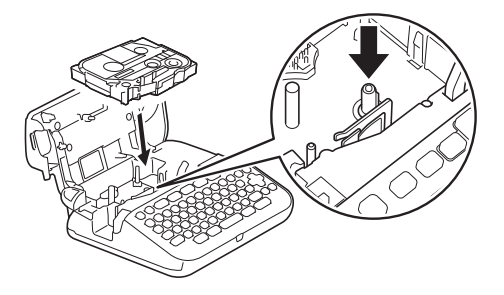

# **NOTĂ**

Când introduceți caseta de bandă, asigurați-vă că banda nu se agață în capul de imprimare.

3. Închideți capacul compartimentului casetei de bandă.

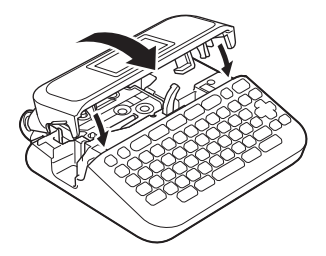

Dacă nu puteți închide capacul compartimentului casetei de bandă, asigurați-vă că maneta de eliberare este în poziție ridicată. În caz contrar, ridicați maneta de eliberare, iar apoi închideți capacul.

## **Informaţii similare**

<span id="page-19-0"></span> [Pagina de pornire](#page-1-0) > [Configurați-vă imprimanta de etichete](#page-8-0) > Porniți/opriți imprimanta de etichete

# **Porniți/opriți imprimanta de etichete**

- 1. Pentru a porni imprimanta de etichete, apăsați $[0]$ .
- 2. Pentru a opri imprimanta de etichete, apăsați lung  $\circled{1}$ .

Pentru a economisi energie și a opri imprimanta de etichete după un anumit timp, folosiți funcția de oprire automată.

## **Informaţii similare**

• [Configurați-vă imprimanta de etichete](#page-8-0)

#### **Subiecte conexe:**

- [Setați timpul de oprire automată](#page-22-0)
- [Specificații](#page-117-0)

<span id="page-20-0"></span> [Pagina de pornire](#page-1-0) > [Configurați-vă imprimanta de etichete](#page-8-0) > Setați limba

# **Setați limba**

Când porniți imprimanta de etichete pentru prima dată, apare ecranul de selectare a limbii. Selectați limba folosind < sau  $\blacktriangleright$ , iar apoi apăsați OK.

>> PT-D410 >> PT-D460BT

## **PT-D410**

- 1. Apăsați pe Menu.
- 2. Apăsați pe ▲ sau pe ▼ pentru a afișa [Limbă], iar apoi apăsați pe OK.
- 3. Apăsați pe a sau pe b pentru a selecta limba dorită, iar apoi apăsați pe **OK**.

#### **PT-D460BT**

- 1. Apăsați pe  $\blacksquare$
- 2. Apăsați pe ◀ sau pe ▶ pentru a afișa [Setări], iar apoi apăsați pe OK.
- 3. Apăsați pe a sau pe b pentru a afișa [Limbă], iar apoi apăsați pe **OK**.
- 4. Apăsați pe a sau pe b pentru a selecta limba dorită, iar apoi apăsați pe **OK**.

#### **Informaţii similare**

<span id="page-21-0"></span> [Pagina de pornire](#page-1-0) > [Configurați-vă imprimanta de etichete](#page-8-0) > Setați unitățile de măsură

## **Setați unitățile de măsură**

>> PT-D410 >> PT-D460BT

#### **PT-D410**

- 1. Apăsați pe [Menu].
- 2. Apăsați pe ▲ sau pe ▼ pentru a afișa [Unitate], iar apoi apăsați pe OK.
- 3. Apăsați pe ▲ sau pe ▼ pentru a afișa [țoli] sau [mm], iar apoi apăsați pe OK.

## **PT-D460BT**

- 1. Apăsați pe  $(\blacksquare)$
- 2. Apăsați pe ◀ sau pe ▶ pentru a afișa [Setări], iar apoi apăsați pe OK.
- 3. Apăsați pe ▲ sau pe ▼ pentru a afișa [Unitate], iar apoi apăsați pe OK.
- 4. Apăsați pe ▲ sau pe ▼ pentru a afișa [țoli] sau [mm], iar apoi apăsați pe OK.

#### **Informaţii similare**

<span id="page-22-0"></span> [Pagina de pornire](#page-1-0) > [Configurați-vă imprimanta de etichete](#page-8-0) > Setați timpul de oprire automată

## **Setați timpul de oprire automată**

Imprimanta dvs. de etichete are o funcție de economisire a energiei care o oprește în mod automat dacă nu este apăsată nicio tastă după un anumit interval de timp, în anumite condiții de funcționare. Indiferent dacă folosiți adaptorul AC sau bateriile, puteți modifica timpul de oprire automată.

>> PT-D410 >> PT-D460BT

#### **PT-D410**

- 1. Apăsați pe [Menu]
- 2. Apăsați pe ▲ sau pe ▼ pentru a afișa [Oprire automată], iar apoi apăsați pe OK.
- 3. Apăsați pe ▲, ▼ ◀ sau pe ▶ pentru a selecta următoarele opțiuni:

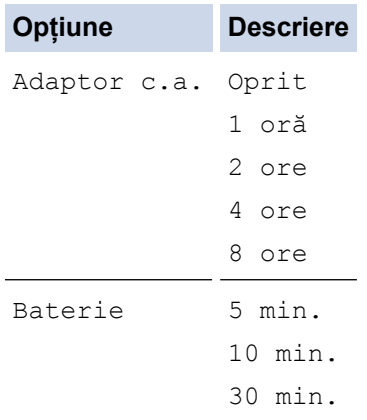

4. Apăsați pe **OK**.

#### **PT-D460BT**

- 1. Apăsați pe  $(\bullet)$
- 2. Apăsați pe ◀ sau pe ▶ pentru a afișa [Setări], iar apoi apăsați pe OK.
- 3. Apăsați pe a sau pe b pentru a afișa [Oprire automată], iar apoi apăsați pe **OK**.
- 4. Apăsați pe a sau pe b pentru a afișa [Adaptor c.a.] sau [Baterie], iar apoi apăsați pe **OK**.
- 5. Apăsați pe ▲ sau pe ▼ pentru a selecta una dintre opțiunile următoare:

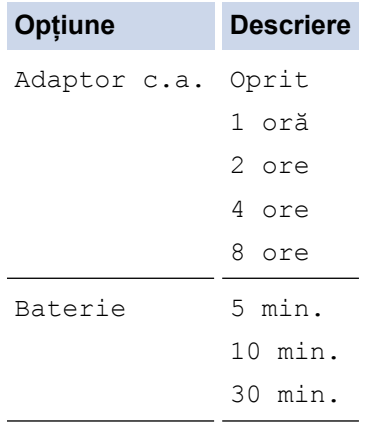

6. Apăsați pe **OK**.

# **Informaţii similare**

<span id="page-24-0"></span> [Pagina de pornire](#page-1-0) > [Configurați-vă imprimanta de etichete](#page-8-0) > Activați sau dezactivați Bluetooth

## **Activați sau dezactivați Bluetooth**

**Modele înrudite**: PT-D460BT

- 1. Apăsați pe  $\blacksquare$
- 2. Apăsați pe ◀ sau pe ▶ pentru a afișa [Setări], iar apoi apăsați pe OK.
- 3. Apăsați pe ◀ sau pe ▶ pentru a afișa [Bluetooth], iar apoi apăsați pe OK.
- 4. Apăsați pe ▲ sau pe ▼ pentru a afișa [Bluetooth (Pornit/Oprit)], iar apoi apăsați pe OK.
- 5. Apăsați pe a sau pe b pentru a selecta [Pornit] sau [Oprit], iar apoi apăsați pe **OK**.

Când selectați [Pornit], pe LCD apare pictograma Bluetooth.

- Ø Puteți de asemenea activa sau dezactiva Bluetooth-ul, apăsând  $\left(\begin{array}{c} \uparrow \\ \uparrow \end{array}\right)$ simultan atunci când este afișat ecranul de pornire.
	- Setați modul de reconectare automată pentru Bluetooth la Pornit sau Oprit atunci când conectați imprimanta de etichete la dispozitivul dvs. mobil.

#### **Informaţii similare**

<span id="page-25-0"></span> [Pagina de pornire](#page-1-0) > [Configurați-vă imprimanta de etichete](#page-8-0) > Alimentați banda

# **Alimentați banda**

Pentru a alimenta cu bandă, apăsați pe  $\left(\begin{matrix} \overline{0} \\ \overline{1} \end{matrix}\right)$  și pe  $\left[\overline{Q}\right]$ .

#### **Informaţii similare** ╿┙

<span id="page-26-0"></span> [Pagina de pornire](#page-1-0) > [Configurați-vă imprimanta de etichete](#page-8-0) > Reglați contrastul ecranului LCD

# **Reglați contrastul ecranului LCD**

Setarea implicită a contrastului ecranului LCD este [0].

```
>> PT-D410
>> PT-D460BT
```
## **PT-D410**

- 1. Apăsați pe Menu
- 2. Apăsați pe ▲ sau pe ▼ pentru a afișa [Reglaj], iar apoi apăsați pe OK.
- 3. Apăsați ▲ sau pe V pentru a afișa [Contrast LCD].
- 4. Apăsați ◀ sau ▶ pentru a vă selecta preferința, [-2 +2], iar apoi apăsați OK.

## **PT-D460BT**

- 1. Apăsați pe  $\left(\bigwedge\limits^{\bullet}\right)$
- 2. Apăsați pe ◀ sau pe ▶ pentru a afișa [Setări], iar apoi apăsați pe OK.
- 3. Apăsați pe ▲ sau pe ▼ pentru a afișa [Reglaj], iar apoi apăsați pe OK.
- 4. Apăsați pe ▲ sau pe ▼ pentru a afișa [Contrast LCD], iar apoi apăsați pe OK.
- 5. Apăsați ◀ sau ▶ pentru a vă selecta preferința, [-2 +2], iar apoi apăsați OK.

#### **Informaţii similare**

<span id="page-27-0"></span> [Pagina de pornire](#page-1-0) > [Configurați-vă imprimanta de etichete](#page-8-0) > Porniți sau opriți lumina de fundal

# **Porniți sau opriți lumina de fundal**

#### **Modele înrudite**: PT-D460BT

Economisiți energie oprind lumina de fundal.

Setarea implicită a luminii de fundal este [Pornit].

- 1. Apăsați pe  $(\bigcap_{i=1}^{\infty}$
- 2. Apăsați pe < sau pe > pentru a afișa [Setări], iar apoi apăsați pe OK.
- 3. Apăsați pe **▲** sau pe ▼ pentru a afisa [Lumină fundal], iar apoi apăsați pe OK.
- 4. Apăsați pe ◀ sau pe ▶ pentru a selecta [Pornit] sau [Oprit], iar apoi apăsați pe OK.

# **NOTĂ**

- Lumina de fundal se dezactivează automat dacă aparatul este inactiv pentru un anumit timp specificat de dvs.
- Lumina de fundal se oprește în timpul imprimării.

#### **Informaţii similare**

<span id="page-28-0"></span> [Pagina de pornire](#page-1-0) > Instalați software-ul

## **Instalați software-ul**

- [Instalați driverul și software-ul de imprimantă pe un computer \(Windows\)](#page-29-0)
- [Conectați imprimanta de etichete la un computer](#page-31-0)

<span id="page-29-0"></span> [Pagina de pornire](#page-1-0) > [Instalați software-ul](#page-28-0) > Instalați driverul și software-ul de imprimantă pe un computer (Windows)

# **Instalați driverul și software-ul de imprimantă pe un computer (Windows)**

Pentru a imprima de pe computerul dvs. cu Windows, instalați driverul de imprimantă și software-ul Brother Ptouch Editor pe un computer.

1. Deschideți browserul web preferat și tastați install. brother în bara de adrese.

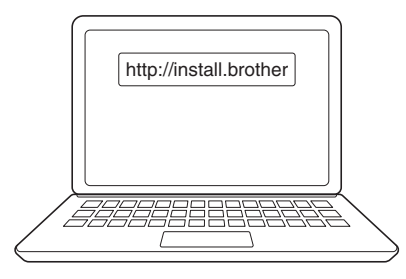

- 2. Faceți clic pe butonul **Descărcare** pentru a descărca programul de instalare al software-ului/documentației.
- 3. Navigați la folderul **Descărcări** al computerului dvs., faceți dublu clic pe fișierul descărcat al programului de instalare și urmați instrucțiunile de pe ecran.

# **NOTĂ**

- Când conectați imprimanta de etichete la computerul dvs. folosind funcția Bluetooth, asigurați-vă că treceți setarea de transfer de date prin funcția Bluetooth data transfer din sistemul dvs. de operare pe bidirecțional. (PT-D460BT)
- Apăsați butonul necesar de pe imprimanta de etichete pentru asociere când confirmați codul de acces.

#### **Informaţii similare**

- [Instalați software-ul](#page-28-0)
	- [Aplicații disponibile](#page-30-0)

<span id="page-30-0"></span> [Pagina de pornire](#page-1-0) > [Instalați software-ul](#page-28-0) > [Instalați driverul și software-ul de imprimantă pe un computer](#page-29-0) [\(Windows\)](#page-29-0) > Aplicații disponibile

# **Aplicații disponibile**

## **Windows**

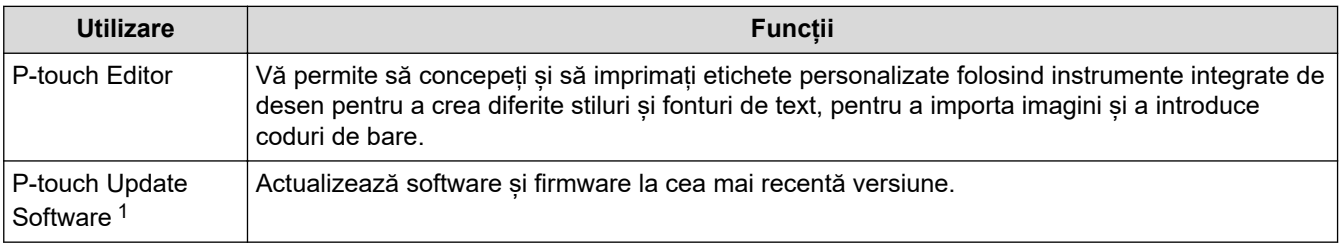

1 Disponibil doar cu conexiunea USB.

#### **Mac**

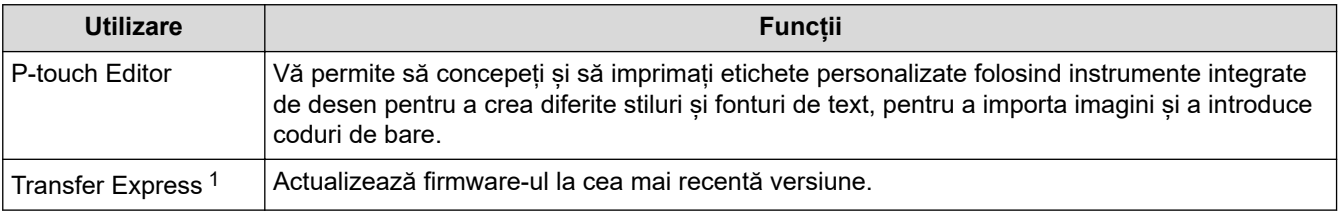

#### 1 Disponibil doar cu conexiunea USB.

## **Informaţii similare**

• [Instalați driverul și software-ul de imprimantă pe un computer \(Windows\)](#page-29-0)

<span id="page-31-0"></span> [Pagina de pornire](#page-1-0) > [Instalați software-ul](#page-28-0) > Conectați imprimanta de etichete la un computer

# **Conectați imprimanta de etichete la un computer**

• [Conectați imprimanta de etichete la un computer cu ajutorul unui cablu USB](#page-32-0)

<span id="page-32-0"></span> [Pagina de pornire](#page-1-0) > [Instalați software-ul](#page-28-0) > [Conectați imprimanta de etichete la un computer](#page-31-0) > Conectați imprimanta de etichete la un computer cu ajutorul unui cablu USB

## **Conectați imprimanta de etichete la un computer cu ajutorul unui cablu USB**

- 1. Asigurați-vă că imprimanta de etichete este oprită înainte de a conecta cablul USB.
- 2. Conectați cablul USB la portul USB de pe imprimanta de etichete, iar apoi la computer.

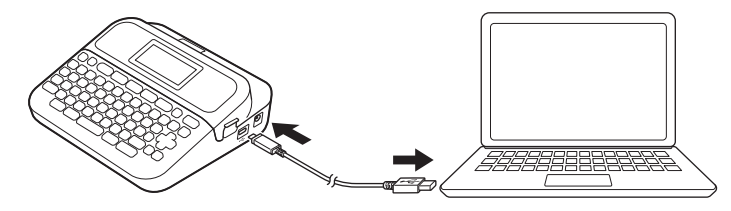

3. Porniți imprimanta de etichete.

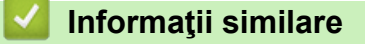

• [Conectați imprimanta de etichete la un computer](#page-31-0)

<span id="page-33-0"></span> [Pagina de pornire](#page-1-0) > Editați o etichetă

# **Editați o etichetă**

- [Adăugați text pe eticheta dumneavoastră](#page-34-0)
- [Adăugați un rând nou de text pe eticheta dumneavoastră](#page-35-0)
- [Adăugați un bloc nou de text pe eticheta dumneavoastră](#page-37-0)
- [Ștergeți textul](#page-39-0)
- [Inserați un tabulator](#page-40-0)
- [Utilizați memento-ul text pentru a completa automat cuvintele uzuale](#page-42-0)
- [Introduceți simboluri](#page-45-0)
- [Introduceți caractere accentuate](#page-52-0)
- [Setați atributele caracterelor](#page-55-0)
- [Setați lungimea etichetei](#page-62-0)
- [Utilizați formatele automate](#page-66-0)
- [Utilizați formatele de bloc](#page-72-0)
- [Creați o etichetă cu cod de bare](#page-78-0)

<span id="page-34-0"></span> [Pagina de pornire](#page-1-0) > [Editați o etichetă](#page-33-0) > Adăugați text pe eticheta dumneavoastră

## **Adăugați text pe eticheta dumneavoastră**

**Modele înrudite**: PT-D460BT

- 1. Apăsați pe  $\left(\bigcap_{n=1}^{\infty} \right)$ .
- 2. Apăsați pe ◀ sau pe ▶ pentru a afișa [Creare etichetă], iar apoi apăsați pe OK.
- 3. Introduceți textul sau simbolurile dorite (până la 280 de caractere alfanumerice, inclusiv spații și semne de punctuație).

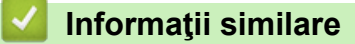

• [Editați o etichetă](#page-33-0)

<span id="page-35-0"></span>● [Pagina de pornire](#page-1-0) > [Editați o etichetă](#page-33-0) > Adăugați un rând nou de text pe eticheta dumneavoastră

# **Adăugați un rând nou de text pe eticheta dumneavoastră**

Puteți adăuga până la cinci rânduri pe etichetele dvs., în funcție de banda pe care o folosiți. Mai multe informaţii  $\rightarrow$  Subiecte conexe

>> PT-D410 >> PT-D460BT

## **PT-D410**

1. Deplasați cursorul la sfârșitul rândului curent.

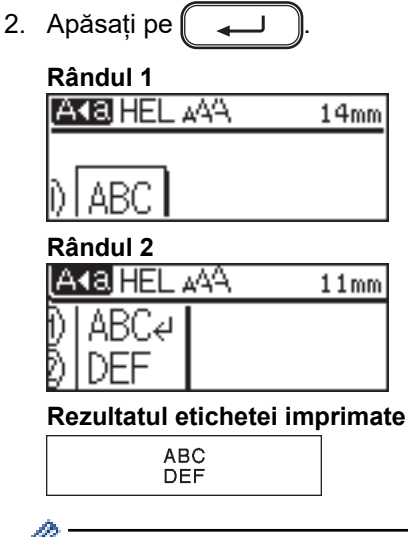

Numărul maxim de rânduri pe care-l puteți adăuga depinde de lățimea benzii.

## **PT-D460BT**

- 1. Deplasați cursorul la sfârșitul rândului curent.
- 2. Apăsați pe  $\left[ \begin{array}{c} 2 \end{array} \right]$

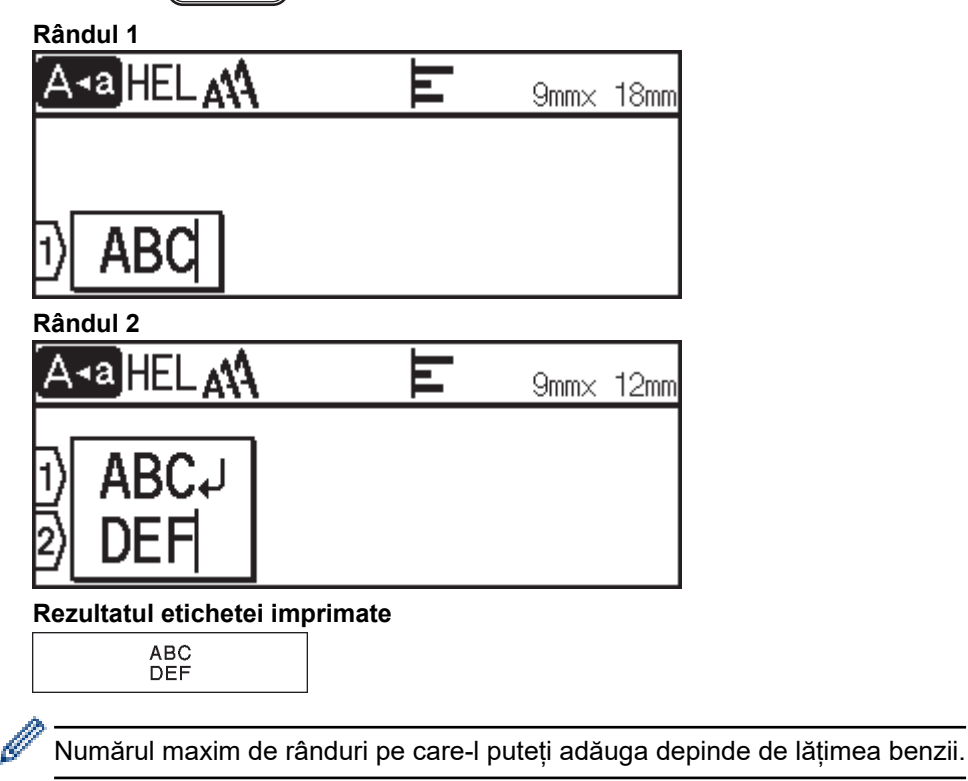
## **Informaţii similare**

• [Editați o etichetă](#page-33-0)

### **Subiecte conexe:**

• [Specificații](#page-117-0)

● [Pagina de pornire](#page-1-0) > [Editați o etichetă](#page-33-0) > Adăugați un bloc nou de text pe eticheta dumneavoastră

## **Adăugați un bloc nou de text pe eticheta dumneavoastră**

#### >> PT-D410 >> PT-D460BT

### **PT-D410**

Pentru a imprima etichete cu mai multe, dar separate, secțiuni de text, puteți insera până la cinci blocuri de text diferite în aceeași etichetă.

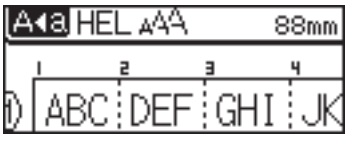

Pentru a adăuga un bloc nou fie cu text, fie cu rânduri goale din dreapta textului dumneavoastră curent, apăsați lung pe  $(A)$ , iar apoi apăsați pe  $(A)$  simultan.

Cursorul se deplasează la începutul noului bloc.

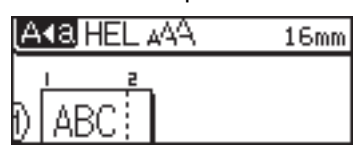

- Pentru a modifica atributele caracterelor pentru un bloc de text, urmați pașii pentru modificarea atributelor caracterelor pentru un rând de text.
	- Există un maximum de cinci blocuri per etichetă.

### **PT-D460BT**

Pentru a imprima etichete cu mai multe, dar separate, secțiuni de text, puteți insera până la cinci blocuri de text diferite în aceeași etichetă.

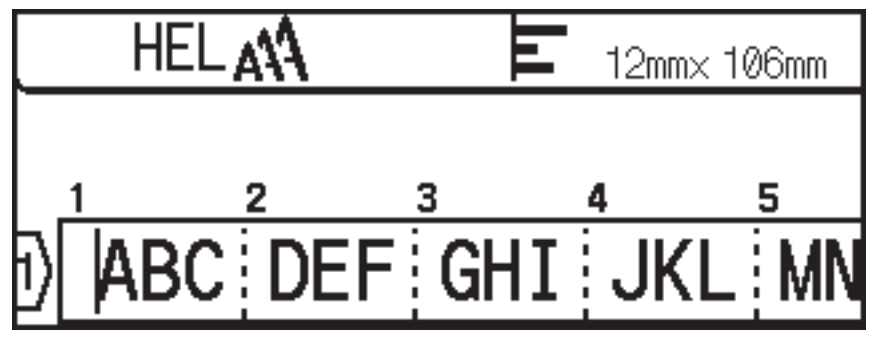

Pentru a adăuga un bloc nou fie cu text, fie cu rânduri goale din dreapta textului dumneavoastră curent, apăsați lung pe  $\left( \begin{array}{cc} \hat{p} & \hat{p} \end{array} \right)$ , iar apoi apăsați pe  $\left( \begin{array}{cc} \hat{p} & \hat{p} \end{array} \right)$  simultan.

Cursorul se deplasează la începutul noului bloc.

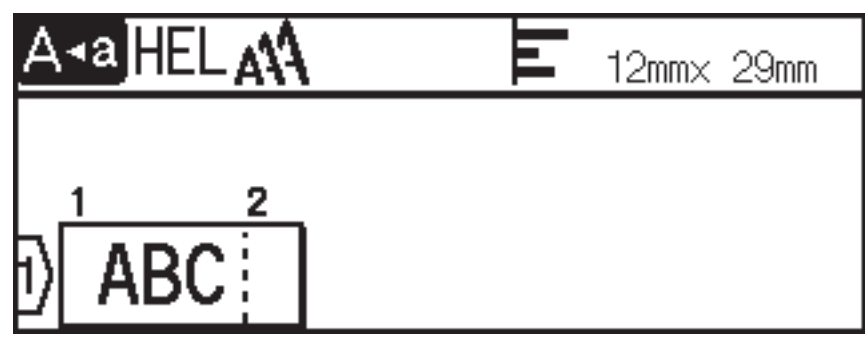

- $\mathscr{Q}$ 
	- Pentru a modifica atributele caracterelor pentru un bloc de text, urmați pașii pentru modificarea atributelor caracterelor pentru un rând de text.
	- Există un maximum de cinci blocuri per etichetă.

### **Informaţii similare**

• [Editați o etichetă](#page-33-0)

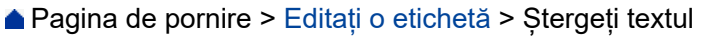

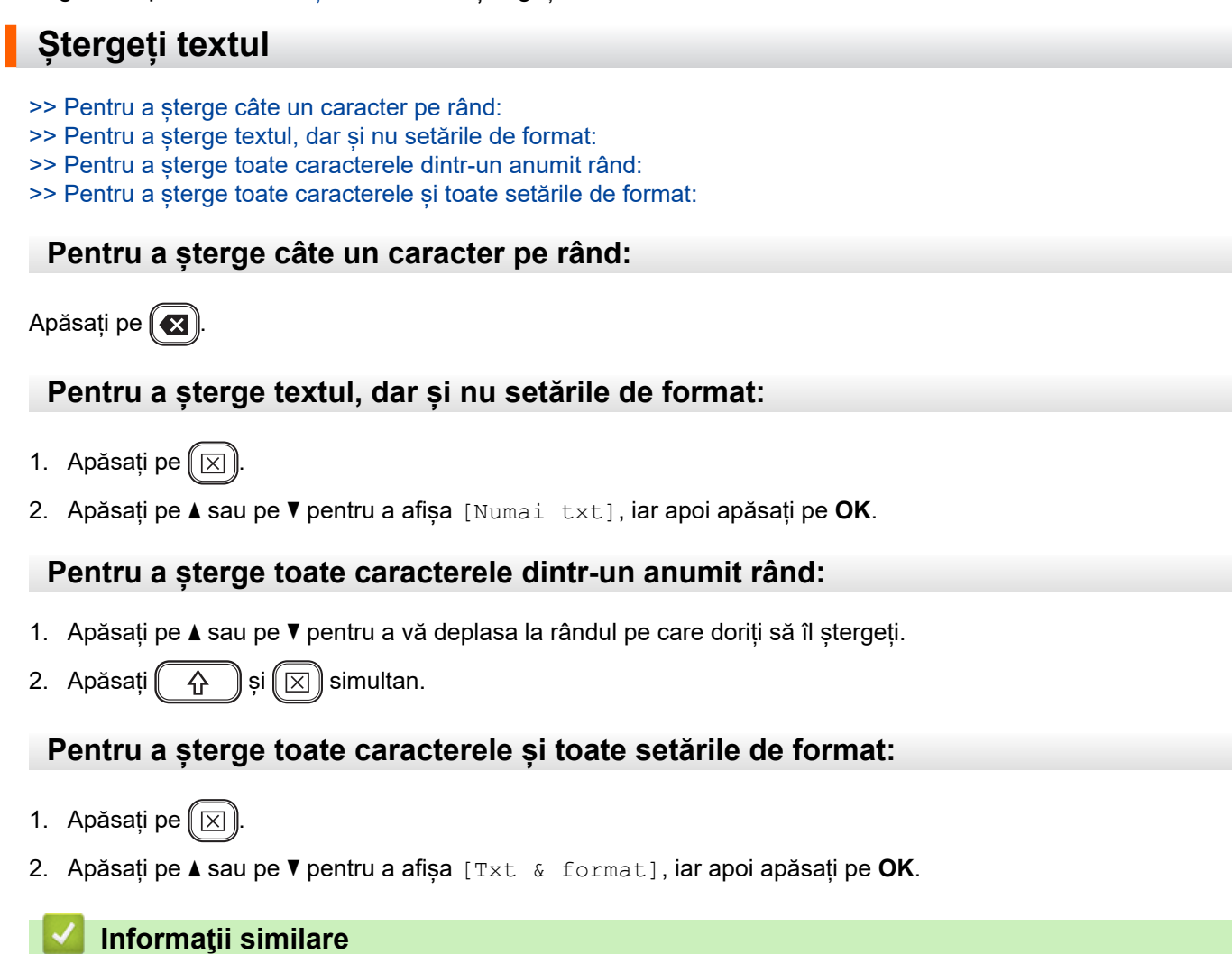

• [Editați o etichetă](#page-33-0)

<span id="page-40-0"></span> [Pagina de pornire](#page-1-0) > [Editați o etichetă](#page-33-0) > Inserați un tabulator

### **Inserați un tabulator**

Pentru a insera un tabulator, plasați cursorul în stânga textului și apăsați simultan pe $\begin{pmatrix} \phantom{-}4 \end{pmatrix}$ și pe

Simbolul tabulatorului ( ) apare pe LCD.

Pentru a șterge un tabulator dintr-o etichetă:

Poziționați cursorul în dreapta simbolului tabulatorului pe ecranul de introducere a textului, iar apoi apăsați  $pe(\mathbf{z})$ 

### **Informaţii similare**

• [Editați o etichetă](#page-33-0)

Ø

• [Modificați lungimea tabulatorului](#page-41-0)

<span id="page-41-0"></span> [Pagina de pornire](#page-1-0) > [Editați o etichetă](#page-33-0) > [Inserați un tabulator](#page-40-0) > Modificați lungimea tabulatorului

## **Modificați lungimea tabulatorului**

>> PT-D410 >> PT-D460BT

### **PT-D410**

- 1. Introduceți textul dorit.
- 2. Apăsați pe  $\Box$
- 3. Apăsați pe  $\blacktriangle$  sau pe  $\nabla$  pentru a afișa [Lung. tab].
- 4. Procedați conform uneia dintre metodele de mai jos:
	- Apăsați pe ◀ sau pe ▶ pentru a afișa 0 100 mm, iar apoi apăsați pe OK.
	- Introduceți lungimea tabulatorului pe care o doriți, utilizând tastele cu numere. Când ați terminat, apăsați pe **OK**.

### **PT-D460BT**

- 1. Introduceți textul dorit.
- 2. Apăsați pe  $\Box$
- 3. Apăsați pe ▲ sau pe ▼ pentru a afișa [Lung. tab], iar apoi apăsați pe OK.
- 4. Procedați conform uneia dintre metodele de mai jos:
	- Apăsați pe ▲ sau pe ▼ pentru a afișa 0 100 mm, iar apoi apăsați pe OK.
	- Introduceți lungimea tabulatorului pe care o doriți, utilizând tastele cu numere. Când ați terminat, apăsați pe **OK**.
- 5. Apăsați pe [Esc] pentru a reveni la ecranul de introducere a textului.

#### **Informaţii similare**

• [Inserați un tabulator](#page-40-0)

<span id="page-42-0"></span> [Pagina de pornire](#page-1-0) > [Editați o etichetă](#page-33-0) > Utilizați memento-ul text pentru a completa automat cuvintele uzuale

## **Utilizați memento-ul text pentru a completa automat cuvintele uzuale**

**Modele înrudite**: PT-D460BT

Puteți salva texte sau fraze utilizate frecvent în imprimanta dvs. de etichete pentru o recuperare rapidă și pentru a le folosi în etichete. În mod implicit, funcția Memento test este setată la [Pornit].

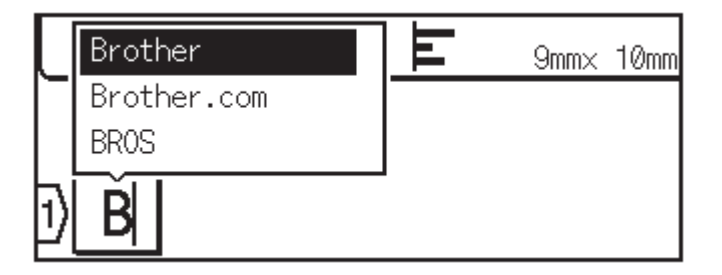

- 1. Tastați un caracter (de exemplu: "B").
- 2. Apăsați pe **OK**.

Imprimanta de etichete afișează o listă de cuvinte utilizate anterior ce încep cu litera "B", cum ar fi "Brother".

- 3. Apăsați pe ▲ sau pe ▼ pentru a selecta cuvântul dorit.
- 4. Apăsați pe  $\blacktriangleright$  pentru a afișa întregul cuvânt, dacă este necesar. Apăsați pe d pentru a reveni la lista de cuvinte.
- 5. Apăsați pe **OK**.

Pentru a închide lista de cuvinte și a reveni la ecranul de introducere a textului, apăsați [Esc]

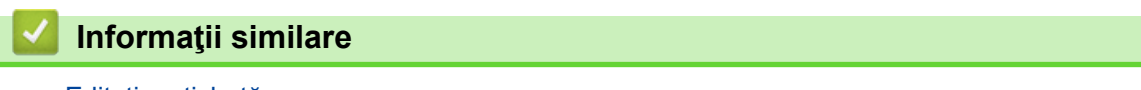

- [Editați o etichetă](#page-33-0)
	- [Eliminați memoria de memento text](#page-43-0)
	- [Activați sau dezactivați memento text](#page-44-0)

<span id="page-43-0"></span> [Pagina de pornire](#page-1-0) > [Editați o etichetă](#page-33-0) > [Utilizați memento-ul text pentru a completa automat cuvintele](#page-42-0) [uzuale](#page-42-0) > Eliminați memoria de memento text

## **Eliminați memoria de memento text**

**Modele înrudite**: PT-D460BT

- 1. Apăsați pe  $(A)$
- 2. Apăsați pe ◀ sau pe ▶ pentru a afișa [Setări], iar apoi apăsați pe OK.
- 3. Apăsați pe **A** sau pe **V** pentru a afișa [Memento text], iar apoi apăsați pe OK.
- 4. Apăsați pe ▲ sau pe ▼ pentru a afișa [Eliminare memorie], iar apoi apăsați pe OK.

Apare mesajul [Eliminare toată memoria de memento text?].

5. Apăsați pe **OK**.

#### **Informaţii similare**

• [Utilizați memento-ul text pentru a completa automat cuvintele uzuale](#page-42-0)

<span id="page-44-0"></span> [Pagina de pornire](#page-1-0) > [Editați o etichetă](#page-33-0) > [Utilizați memento-ul text pentru a completa automat cuvintele](#page-42-0) [uzuale](#page-42-0) > Activați sau dezactivați memento text

## **Activați sau dezactivați memento text**

**Modele înrudite**: PT-D460BT

- 1. Apăsați pe  $\blacksquare$
- 2. Apăsați pe ◀ sau pe ▶ pentru a afișa [Setări], iar apoi apăsați pe OK.
- 3. Apăsați pe **A** sau pe **V** pentru a afișa [Memento text], iar apoi apăsați pe OK.
- 4. Apăsați pe a sau pe b pentru a selecta [Pornit/Oprit], iar apoi apăsați pe **OK**.
- 5. Apăsați pe ▲ sau pe ▼ pentru a selecta [Pornit] sau [Oprit], iar apoi apăsați pe OK.

### **Informaţii similare**

• [Utilizați memento-ul text pentru a completa automat cuvintele uzuale](#page-42-0)

<span id="page-45-0"></span> [Pagina de pornire](#page-1-0) > [Editați o etichetă](#page-33-0) > Introduceți simboluri

## **Introduceți simboluri**

- [Introduceți simboluri folosind funcția Simbol](#page-46-0)
- [Setați istoricul de simboluri](#page-47-0)
- [Opțiuni de simboluri](#page-48-0)

<span id="page-46-0"></span> [Pagina de pornire](#page-1-0) > [Editați o etichetă](#page-33-0) > [Introduceți simboluri](#page-45-0) > Introduceți simboluri folosind funcția Simbol

## **Introduceți simboluri folosind funcția Simbol**

- 1. Apăsați pe  $\lceil \frac{1}{2} \log \frac{1}{2} \rceil$ .
- 2. Apăsați pe ▲ sau pe ▼ pentru a selecta o categorie de caractere, iar apoi apăsați pe OK.
- 3. Apăsați pe **▲**, ▼, ◀ sau pe ▶ pentru a selecta un simbol, iar apoi apăsați pe OK.

### **Informaţii similare**

• [Introduceți simboluri](#page-45-0)

<span id="page-47-0"></span> [Pagina de pornire](#page-1-0) > [Editați o etichetă](#page-33-0) > [Introduceți simboluri](#page-45-0) > Setați istoricul de simboluri

## **Setați istoricul de simboluri**

istoricul de simboluri poate stoca până la 30 de simboluri utilizate recent. În mod implicit, funcția Istoricul de simboluri este setată la [Pornit].

>> PT-D410 >> PT-D460BT

#### **PT-D410**

- 1. Apăsați pe Menu
- 2. Apăsați pe ▲ sau pe ▼ pentru a afișa [Istoric simbol], iar apoi apăsați pe OK.
- 3. Apăsați pe ▲ sau pe ▼ pentru a selecta [Pornit] sau [Oprit], iar apoi apăsați pe OK.

#### **PT-D460BT**

- 1. Apăsați pe  $(A)$
- 2. Apăsați pe ◀ sau pe ▶ pentru a afișa [Setări], iar apoi apăsați pe OK.
- 3. Apăsați pe ▲ sau pe ▼ pentru a afișa [Istoric simbol], iar apoi apăsați pe OK.
- 4. Apăsați pe a sau pe b pentru a selecta [Pornit] sau [Oprit], iar apoi apăsați pe **OK**.

#### **Informaţii similare**

• [Introduceți simboluri](#page-45-0)

<span id="page-48-0"></span> [Pagina de pornire](#page-1-0) > [Editați o etichetă](#page-33-0) > [Introduceți simboluri](#page-45-0) > Opțiuni de simboluri

## **Opțiuni de simboluri**

## **PT-D410**

٠

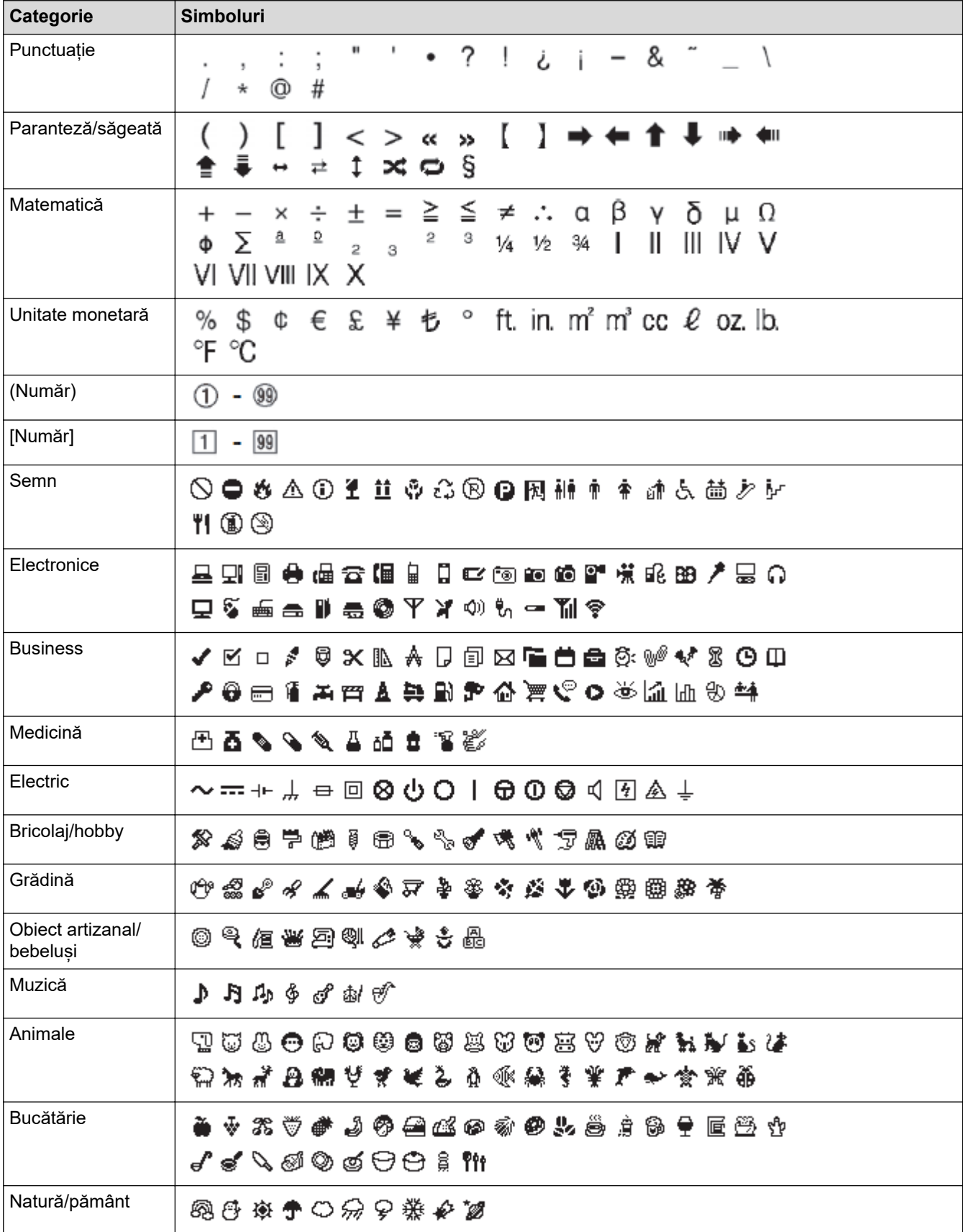

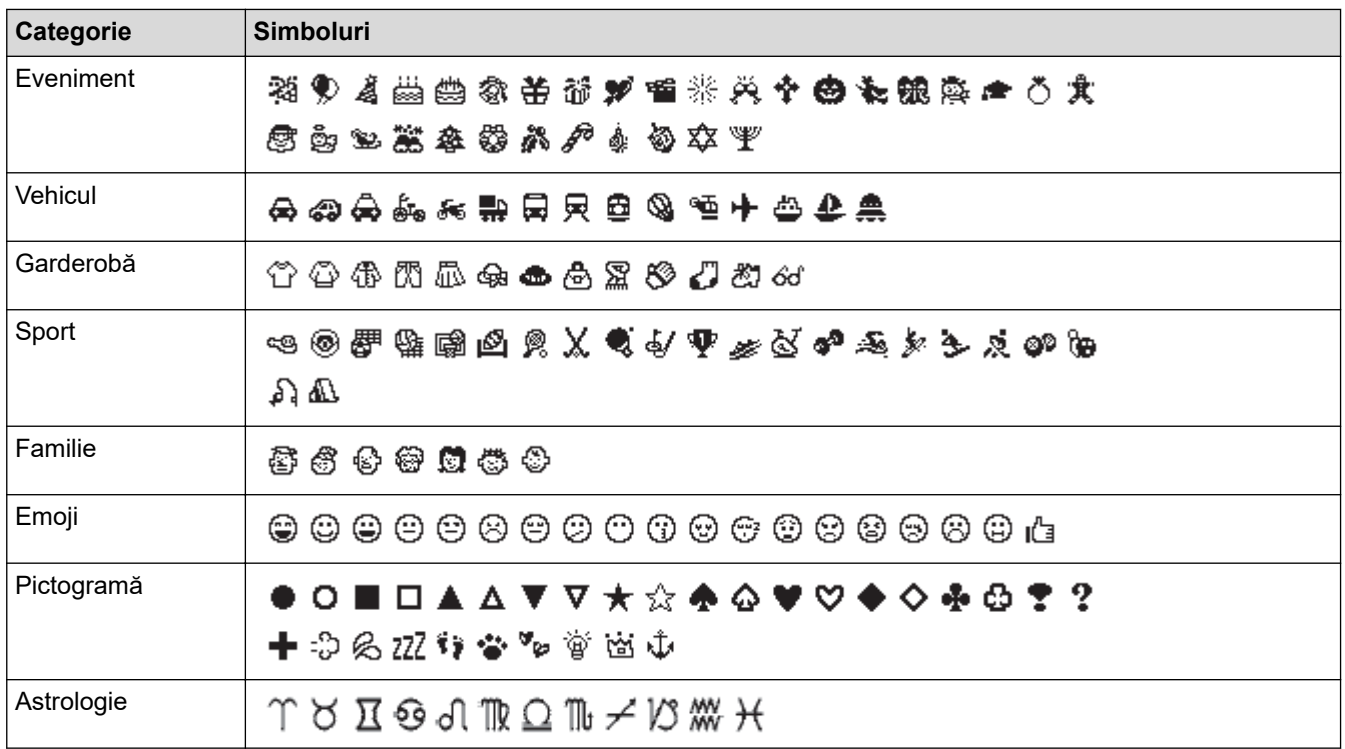

### **PT-D460BT**

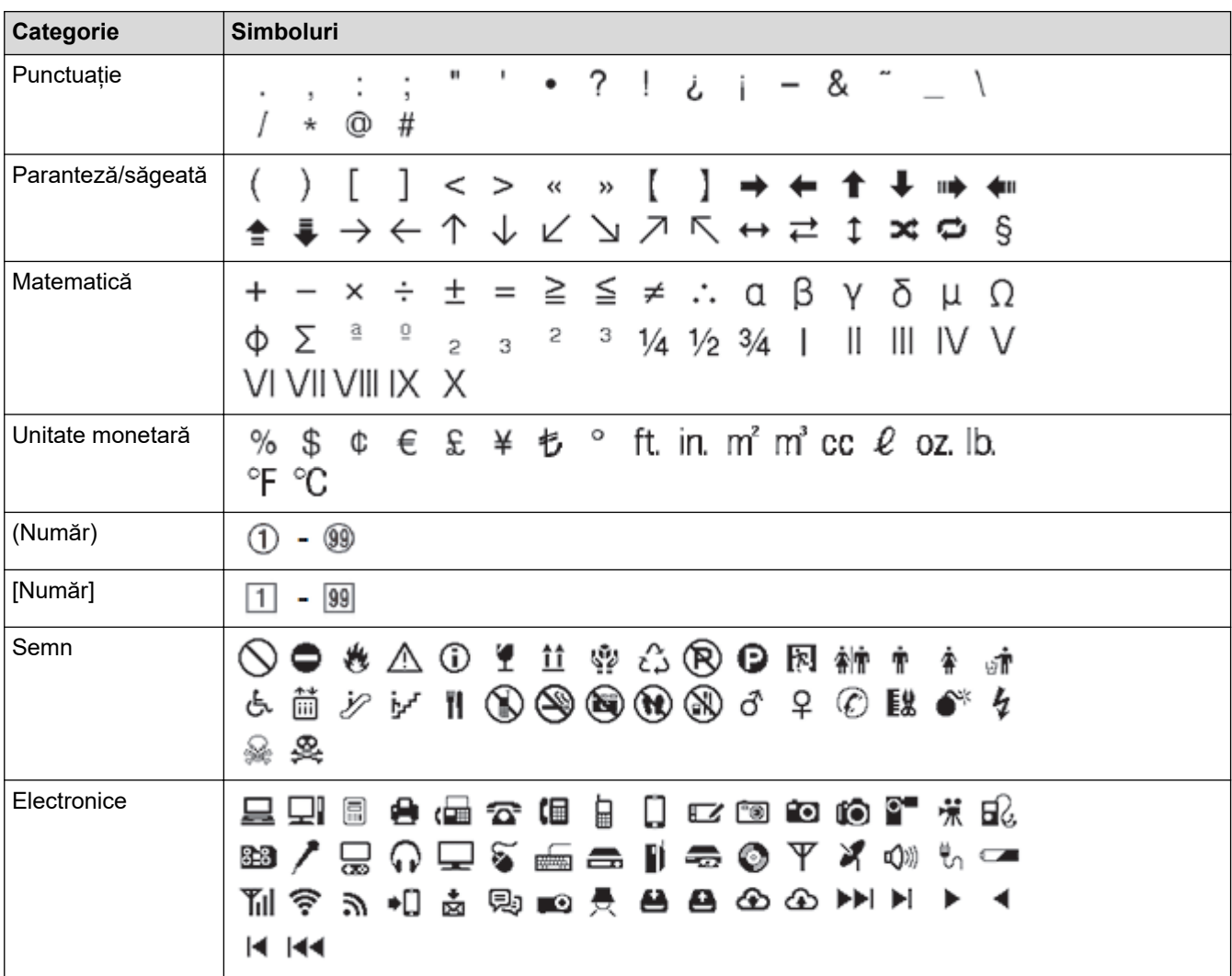

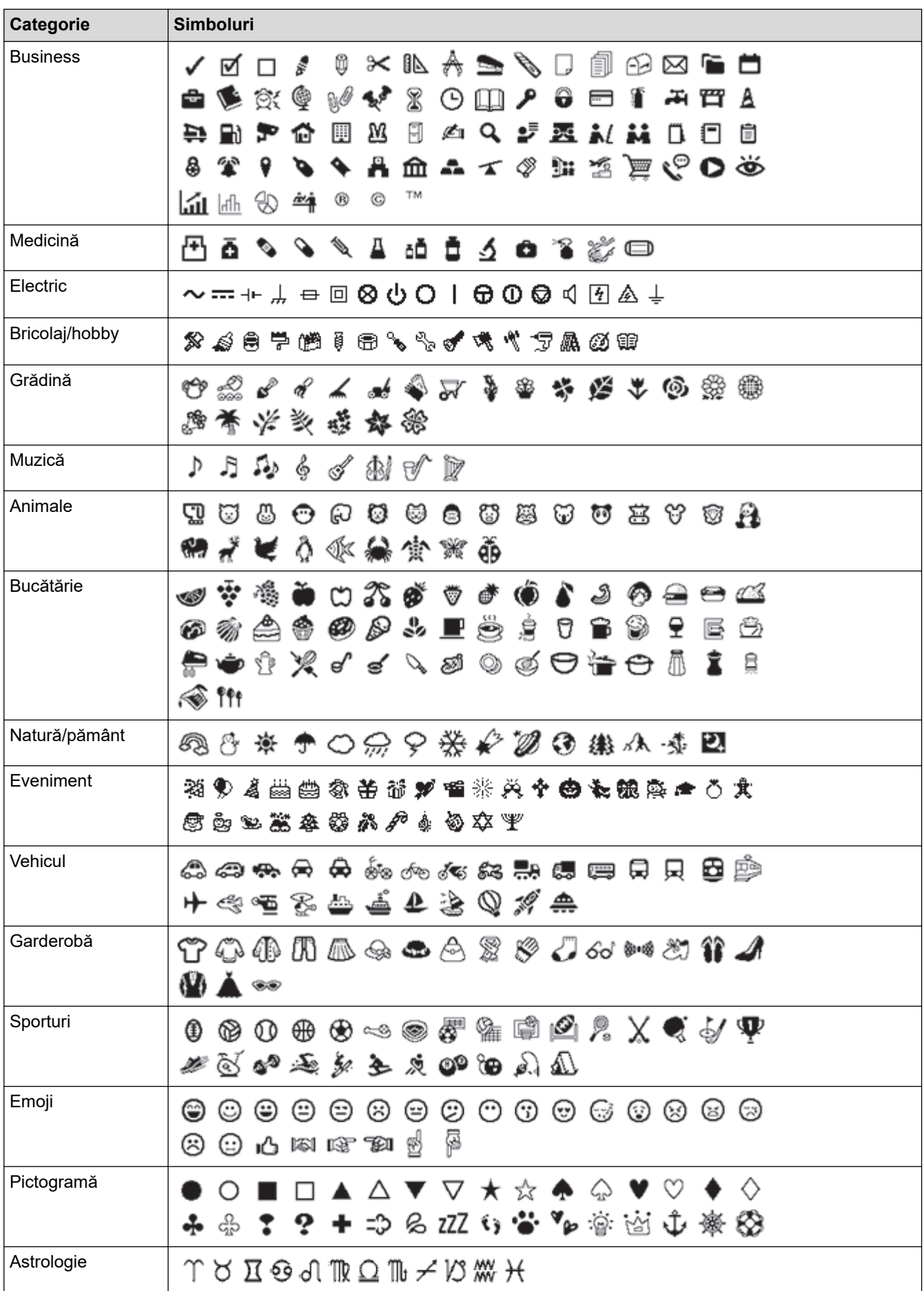

## **Informaţii similare**

∣√

• [Introduceți simboluri](#page-45-0)

<span id="page-52-0"></span> [Pagina de pornire](#page-1-0) > [Editați o etichetă](#page-33-0) > Introduceți caractere accentuate

### **Introduceți caractere accentuate**

>> PT-D410 >> PT-D460BT

### **PT-D410**

- 1. Introduceți caracterul dorit de dvs.
- 2. Apăsați pe  $(AAA...)$
- 3. Apăsați pe ◀ sau pe ▶ pentru a selecta caracterul accentuat, iar apoi apăsați pe OK.

Modul Majuscule poate fi utilizat cu funcția Accent.

### **PT-D460BT**

Ø

- 1. Introduceți caracterul dorit de dvs.
- 2. Apăsați pe  $(AAA...)$
- 3. Apăsați pe ▲ sau pe ▼ pentru a selecta caracterul accentuat, iar apoi apăsați pe OK.

### **Informaţii similare**

- [Editați o etichetă](#page-33-0)
	- [Opțiuni de caractere accentuate](#page-53-0)

<span id="page-53-0"></span> [Pagina de pornire](#page-1-0) > [Editați o etichetă](#page-33-0) > [Introduceți caractere accentuate](#page-52-0) > Opțiuni de caractere accentuate

## **Opțiuni de caractere accentuate**

Caracterele accentuate afișate pe LCD depind de limba dumneavoastră.

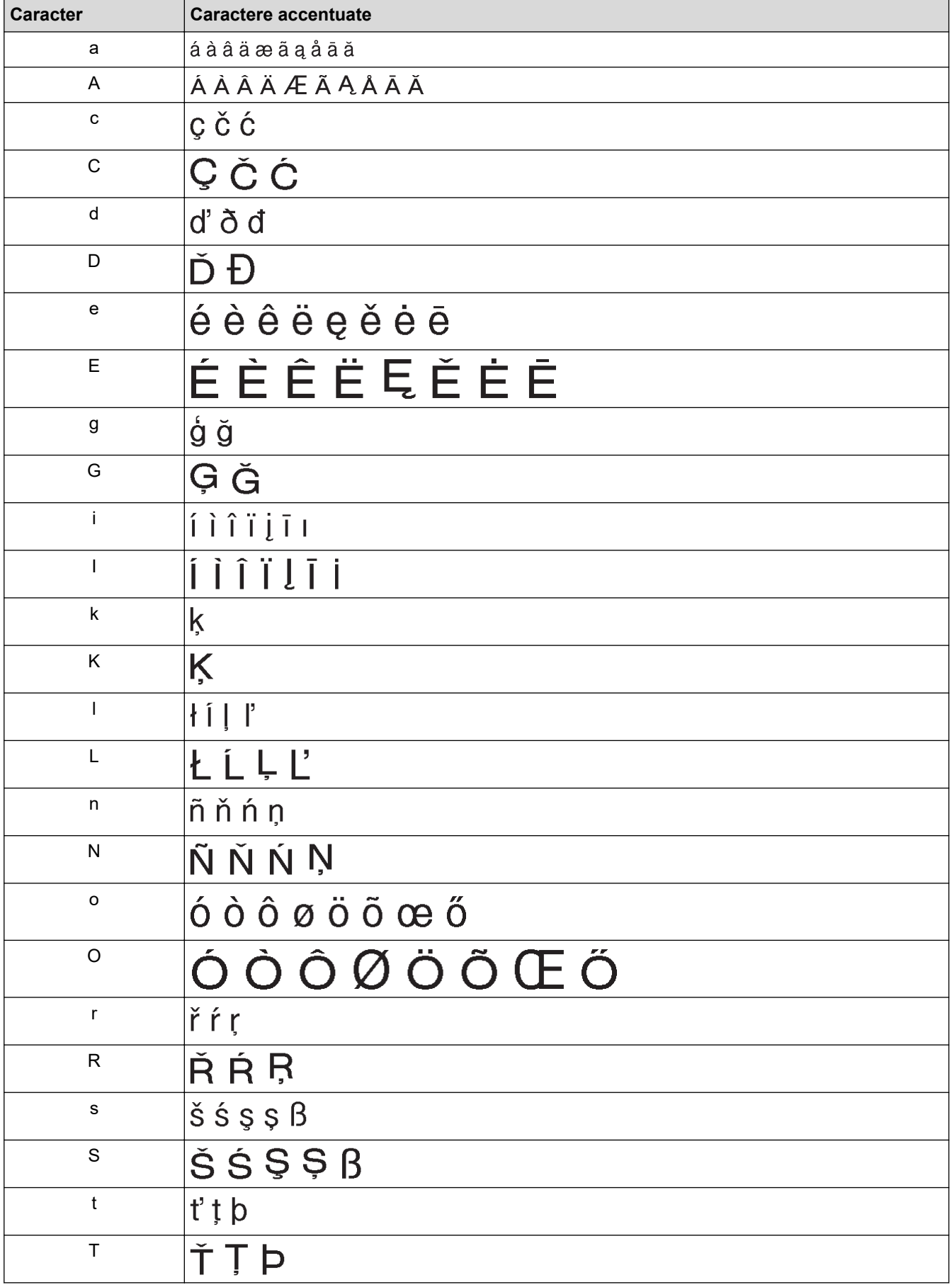

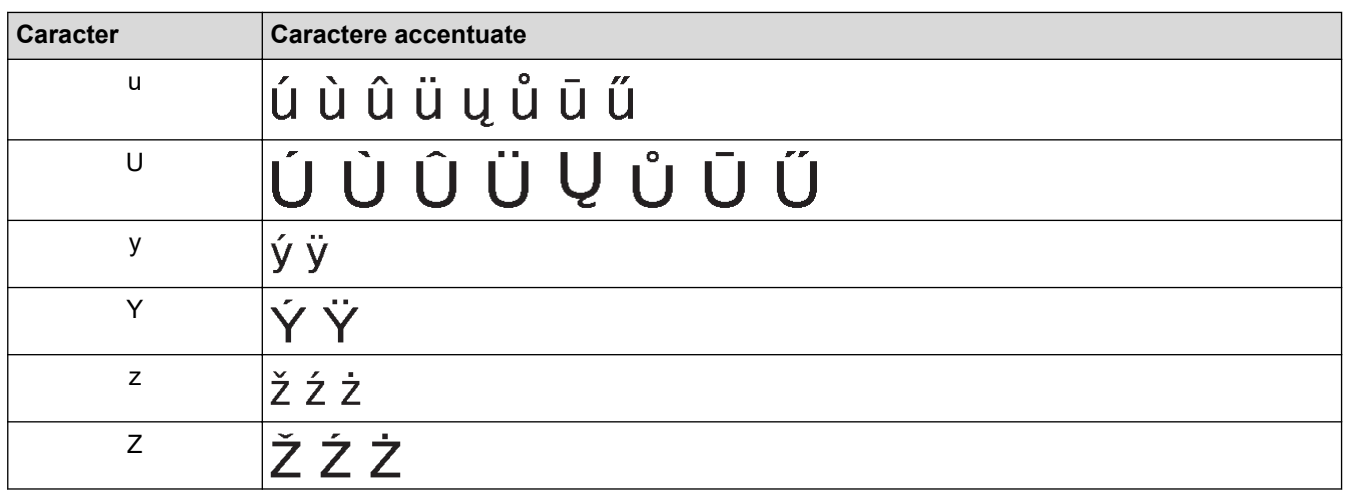

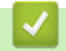

# **Informaţii similare**

• [Introduceți caractere accentuate](#page-52-0)

<span id="page-55-0"></span> [Pagina de pornire](#page-1-0) > [Editați o etichetă](#page-33-0) > Setați atributele caracterelor

### **Setați atributele caracterelor**

Puteți seta atributele caracterelor pe etichetă sau per rând.

- [Aplicați unui caracter atributele caracterelor](#page-56-0)
- [Aplicați unui rând de text atributele caracterelor](#page-57-0)
- [Opțiuni de setare a atributului](#page-59-0)
- [Setați stilul de reglare automată](#page-61-0)

<span id="page-56-0"></span> [Pagina de pornire](#page-1-0) > [Editați o etichetă](#page-33-0) > [Setați atributele caracterelor](#page-55-0) > Aplicați unui caracter atributele caracterelor

## **Aplicați unui caracter atributele caracterelor**

Când formatați textul, puteți previzualiza selecțiile pentru atributele caracterelor pe ecranul LCD.

- >> PT-D410
- >> PT-D460BT

### **PT-D410**

- 1. Tastați textul dorit.
- 2. Apăsați pe  $(A \triangle A)$
- 3. Apăsați pe ▲ sau pe ▼ pentru a selecta un atribut.
- 4. Apăsați pe ◀ sau pe ▶ pentru a seta o valoare pentru atributul respectiv.

### **PT-D460BT**

- 1. Tastați textul dorit.
- 2. Apăsați pe  $(A\mathbb{A}A)$
- 3. Apăsați pe a sau pe b pentru a selecta un atribut, iar apoi apăsați pe **OK**.
- 4. Apăsați pe a sau pe b pentru a seta o valoare pentru atributul respectiv, iar apoi apăsați pe **OK**.
- 5. Apăsați pe [Esc] pentru a reveni la ecranul de introducere a textului.

#### **Informaţii similare**

• [Setați atributele caracterelor](#page-55-0)

#### **Subiecte conexe:**

• [Opțiuni de setare a atributului](#page-59-0)

<span id="page-57-0"></span> [Pagina de pornire](#page-1-0) > [Editați o etichetă](#page-33-0) > [Setați atributele caracterelor](#page-55-0) > Aplicați unui rând de text atributele caracterelor

## **Aplicați unui rând de text atributele caracterelor**

Dacă adăugați mai multe rânduri în eticheta dvs., puteți formata fiecare rând de text pentru a arăta diferit.

>> PT-D410

>> PT-D460BT

### **PT-D410**

- 1. Tastați rândurile de caractere sau text pe care le doriți în eticheta dvs.
- 2. Apăsați pe ▲ sau pe ▼ pentru a deplasa cursorul la rândul ale cărui atribute de caracter doriți să le modificați.
- 3. Apăsați pe  $\left( \begin{array}{c} A \\ A \end{array} \right)$  si pe  $\left( \begin{array}{c} A \mathbb{A} \\ A \end{array} \right)$  pentru a afișa atributele de formatare disponibile.

Cele trei linii negre din colțul din dreapta sus al LCD-ului arată că acum aplicați atributul doar la acel rând.

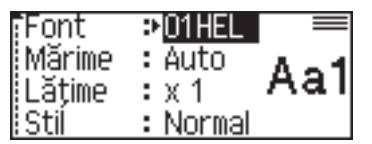

- 4. Apăsați pe ▲ sau pe ▼ pentru a selecta un atribut.
- 5. Apăsați pe ◀ sau pe ▶ pentru a seta o valoare pentru atributul respectiv, iar apoi apăsați pe OK.

• Când sunt setate valori diferite ale atributelor pentru fiecare rând, valoarea apare ca \*\*\*\*\* atunci când apăsați ( A $\mathbb{A}$ A

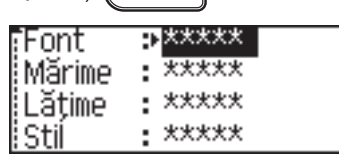

• Atunci când pentru fiecare rând este setată o valoare diferită a atributului, numerele rândului din ecranul de introducere a textului vor fi afișate sub forma unui text alb pe fundal negru.

### **PT-D460BT**

- 1. Tastați rândurile de caractere sau text pe care le doriți în eticheta dvs.
- 2. Apăsați pe ▲ sau pe ▼ pentru a deplasa cursorul la rândul ale cărui atribute de caracter doriți să le modificați.
- 3. Apăsați pe  $\left( \begin{array}{cc} A \\ \end{array} \right)$  și pe  $\left( \begin{array}{cc} A \setminus A \\ \end{array} \right)$  pentru a afișa atributele de formatare disponibile.

Cele trei linii negre (1) din stânga atributului caracterului arată că acum aplicați atributul doar la acel rând.

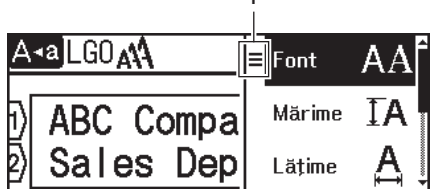

1

- 4. Apăsați pe a sau pe b pentru a selecta un atribut, iar apoi apăsați pe **OK**.
- 5. Apăsați pe ▲ sau pe ▼ pentru a seta o valoare pentru atributul respectiv, iar apoi apăsați pe OK.
- 6. Apăsați pe  $\lceil \sec \rceil$  pentru a reveni la ecranul de introducere a textului.

Ø Atunci când pentru fiecare rând sunt setate valori diferite ale atributului, valorile fiecărui rând apar sub forma a trei rânduri negre (1), denumite și "meniu hamburger", când apăsați  $\left(\begin{array}{c} A\& A \end{array}\right)$ 

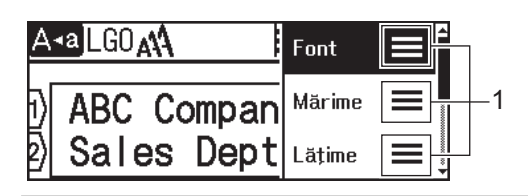

### **Informaţii similare**

• [Setați atributele caracterelor](#page-55-0)

#### **Subiecte conexe:**

• [Opțiuni de setare a atributului](#page-59-0)

<span id="page-59-0"></span> [Pagina de pornire](#page-1-0) > [Editați o etichetă](#page-33-0) > [Setați atributele caracterelor](#page-55-0) > Opțiuni de setare a atributului

## **Opțiuni de setare a atributului**

### **Font**

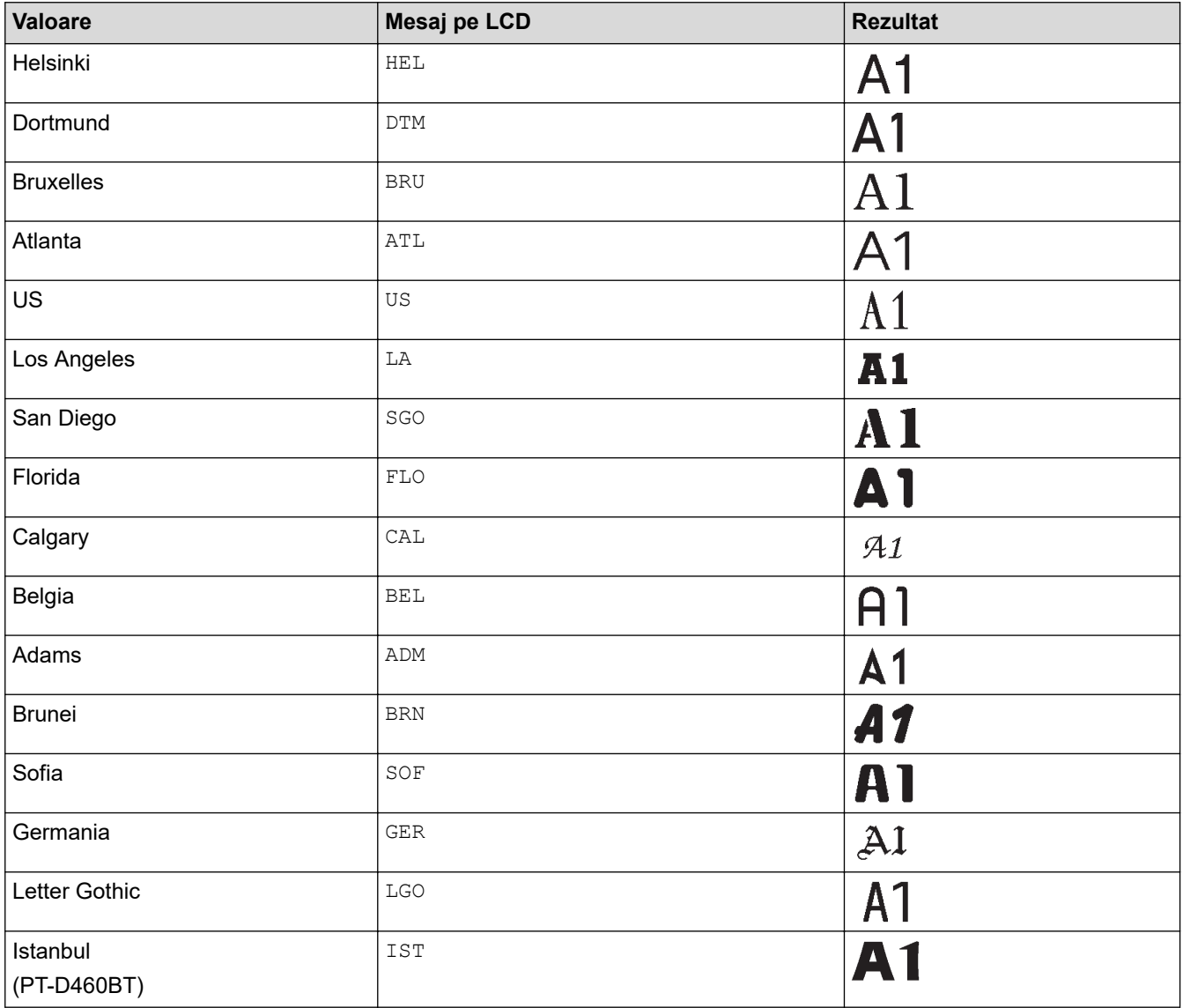

#### **Dimensiunea fontului**

#### **Dimensiuni disponibile:**

Auto, 6 pt, 9 pt, 12 pt, 18 pt, 24 pt, 36 pt, 42 pt

Când este selectat Auto, textul este reglat automat pentru a fi imprimat în cea mai mare mărime disponibilă în setările de font pentru fiecare lățime a benzii.

### **Lățime**

Ø

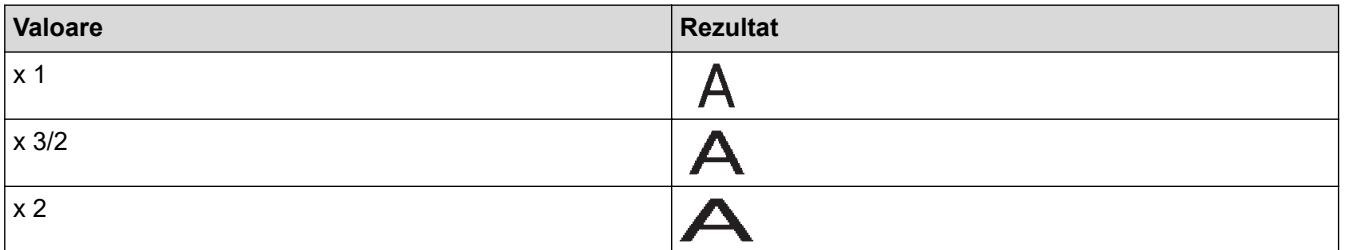

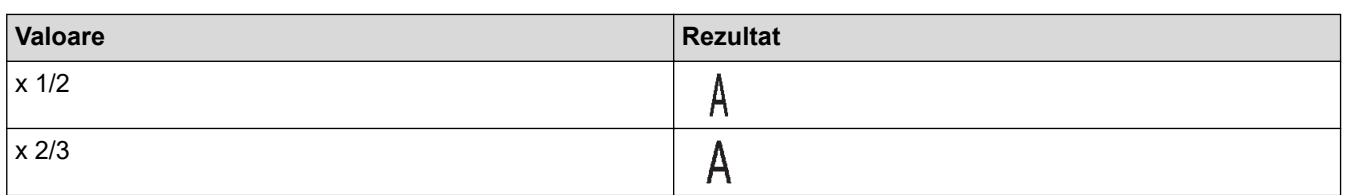

## **Stilul fontului**

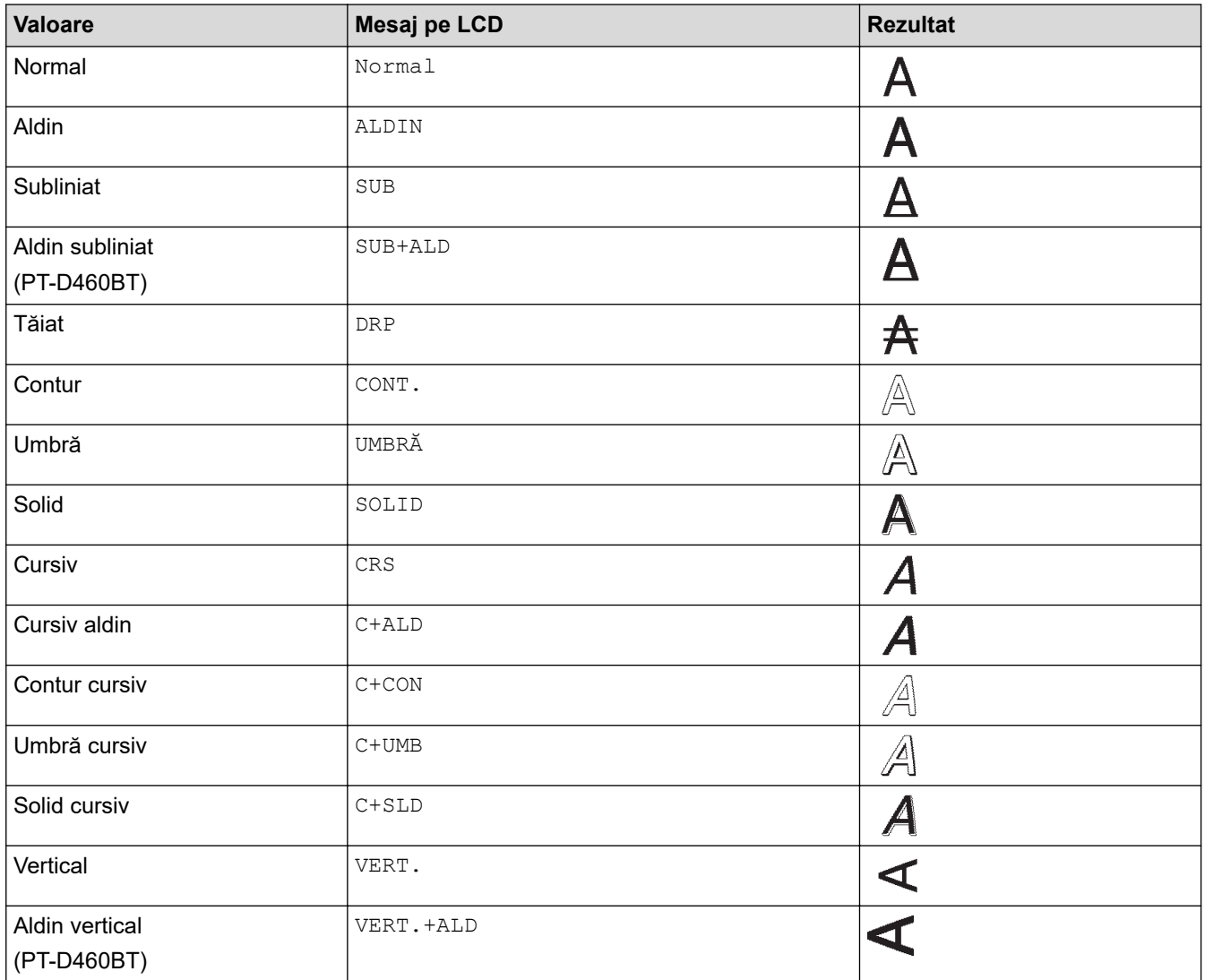

### **Aliniere**

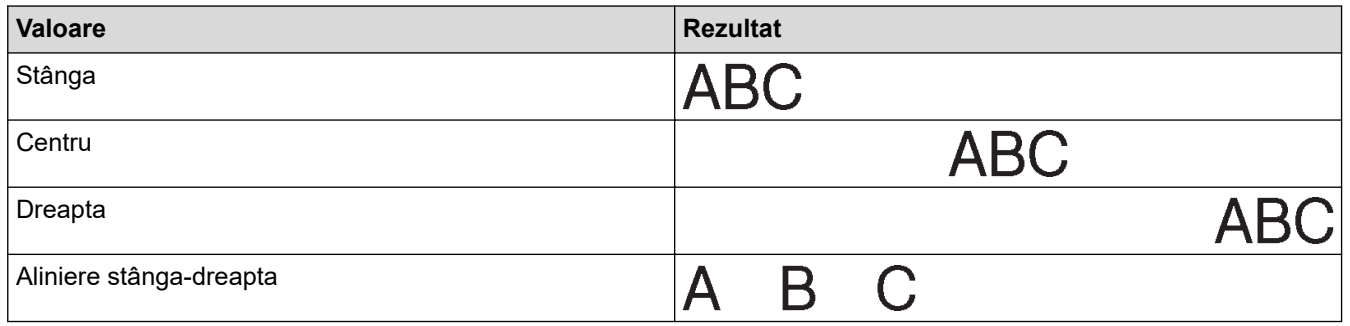

## **Informaţii similare**

• [Setați atributele caracterelor](#page-55-0)

<span id="page-61-0"></span> [Pagina de pornire](#page-1-0) > [Editați o etichetă](#page-33-0) > [Setați atributele caracterelor](#page-55-0) > Setați stilul de reglare automată

### **Setați stilul de reglare automată**

Puteți reduce dimensiunea textului pentru a se încadra pe lungimea etichetei.

```
>> PT-D410
>> PT-D460BT
```
### **PT-D410**

- 1. Apăsați pe [Menu]
- 2. Apăsați pe ▲ sau pe ▼ pentru a afișa [Stil reg. auto], iar apoi apăsați pe OK.
- 3. Apăsați pe ▲ sau pe ▼ pentru a selecta una dintre opțiunile următoare:

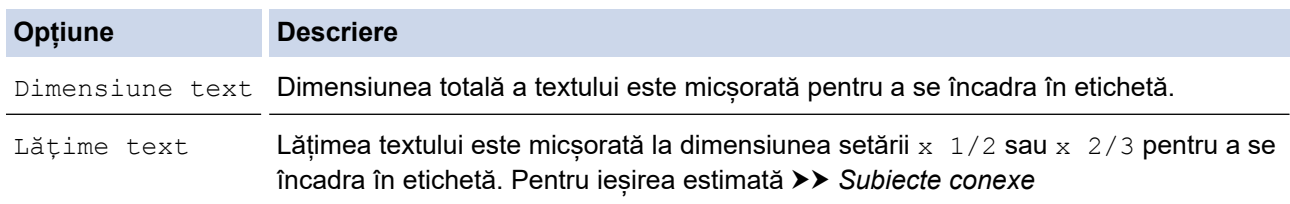

4. Apăsați pe **OK**.

#### **PT-D460BT**

- 1. Apăsați pe  $\left(\bigcap_{n=1}^{\infty} \mathbb{I}\right)$
- 2. Apăsați pe < sau pe > pentru a afișa [Setări], iar apoi apăsați pe OK.
- 3. Apăsați pe a sau pe b pentru a afișa [Stil reg. auto], iar apoi apăsați pe **OK**.
- 4. Apăsați pe ▲ sau pe ▼ pentru a selecta una dintre opțiunile următoare:

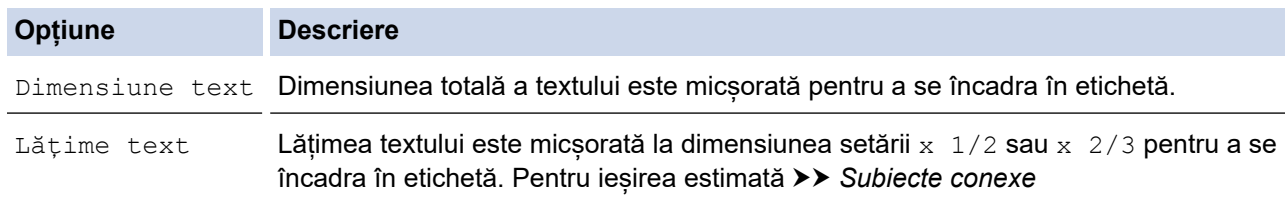

5. Apăsați pe **OK**.

### **Informaţii similare**

• [Setați atributele caracterelor](#page-55-0)

#### **Subiecte conexe:**

• [Opțiuni de setare a atributului](#page-59-0)

<span id="page-62-0"></span> [Pagina de pornire](#page-1-0) > [Editați o etichetă](#page-33-0) > Setați lungimea etichetei

## **Setați lungimea etichetei**

Etichetele pot fi între 30 mm și 300 mm ca lungime. Când selectați [Auto], lungimea etichetei este reglată automat în funcție de volumul de text introdus.

>> PT-D410 >> PT-D460BT

### **PT-D410**

- 1. Apăsați pe  $\Box$
- 2. Apăsați pe ▲ sau pe ▼ pentru a selecta [Lung.].
- 3. Apăsați pe ◀ sau pe ▶ pentru a seta o valoare, iar apoi apăsați pe OK.

#### **PT-D460BT**

- 1. Apăsați pe  $\Box$
- 2. Apăsați pe ▲ sau pe ▼ pentru a afișa [Lung.], iar apoi apăsați pe OK.
- 3. Procedați conform uneia dintre metodele de mai jos:
	- Apăsați pe a sau pe b pentru a seta o valoare, iar apoi apăsați pe **OK**.
	- Setați lungimea etichetei tastând lungimea dorită, folosind tastele numerice. Când ați terminat, apăsați pe **OK**.
- 4. Apăsați pe  $\lbrack \mathsf{Esc} \rbrack$  pentru a reveni la ecranul de introducere a textului.

### **Informaţii similare**

- [Editați o etichetă](#page-33-0)
	- [Setați cadrele](#page-63-0)

#### **Subiecte conexe:**

- [Modificați lungimea tabulatorului](#page-41-0)
- [Selectați o opțiune de tăiere](#page-88-0)

<span id="page-63-0"></span> [Pagina de pornire](#page-1-0) > [Editați o etichetă](#page-33-0) > [Setați lungimea etichetei](#page-62-0) > Setați cadrele

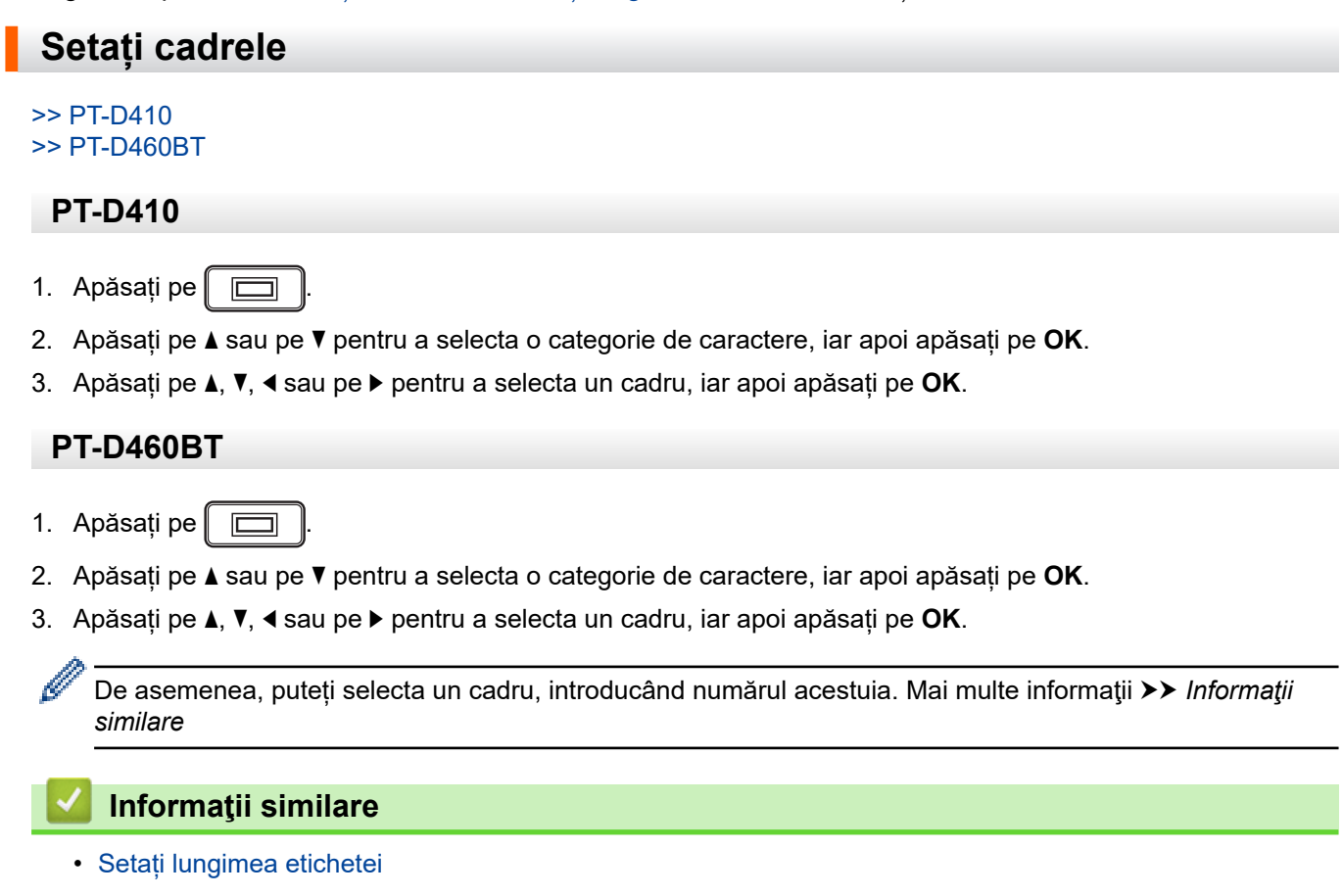

- [Opțiuni de cadru](#page-64-0)
- [Opțiuni de cadru](#page-65-0)

<span id="page-64-0"></span> [Pagina de pornire](#page-1-0) > [Editați o etichetă](#page-33-0) > [Setați lungimea etichetei](#page-62-0) > [Setați cadrele](#page-63-0) > Opțiuni de cadru

## **Opțiuni de cadru**

#### **Modele înrudite**: PT-D410

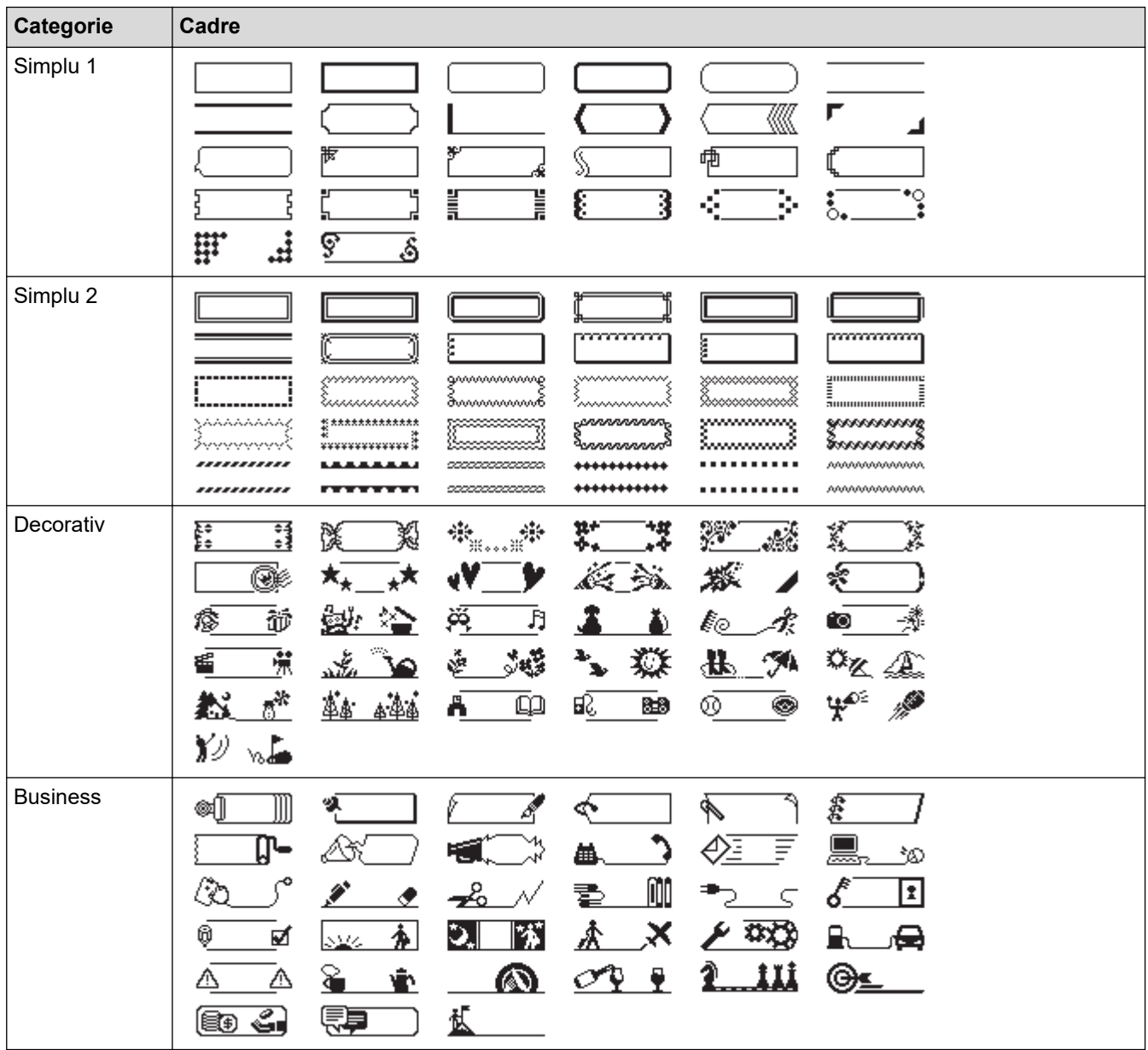

### **Informaţii similare**

• [Setați cadrele](#page-63-0)

<span id="page-65-0"></span> [Pagina de pornire](#page-1-0) > [Editați o etichetă](#page-33-0) > [Setați lungimea etichetei](#page-62-0) > [Setați cadrele](#page-63-0) > Opțiuni de cadru

## **Opțiuni de cadru**

#### **Modele înrudite**: PT-D460BT

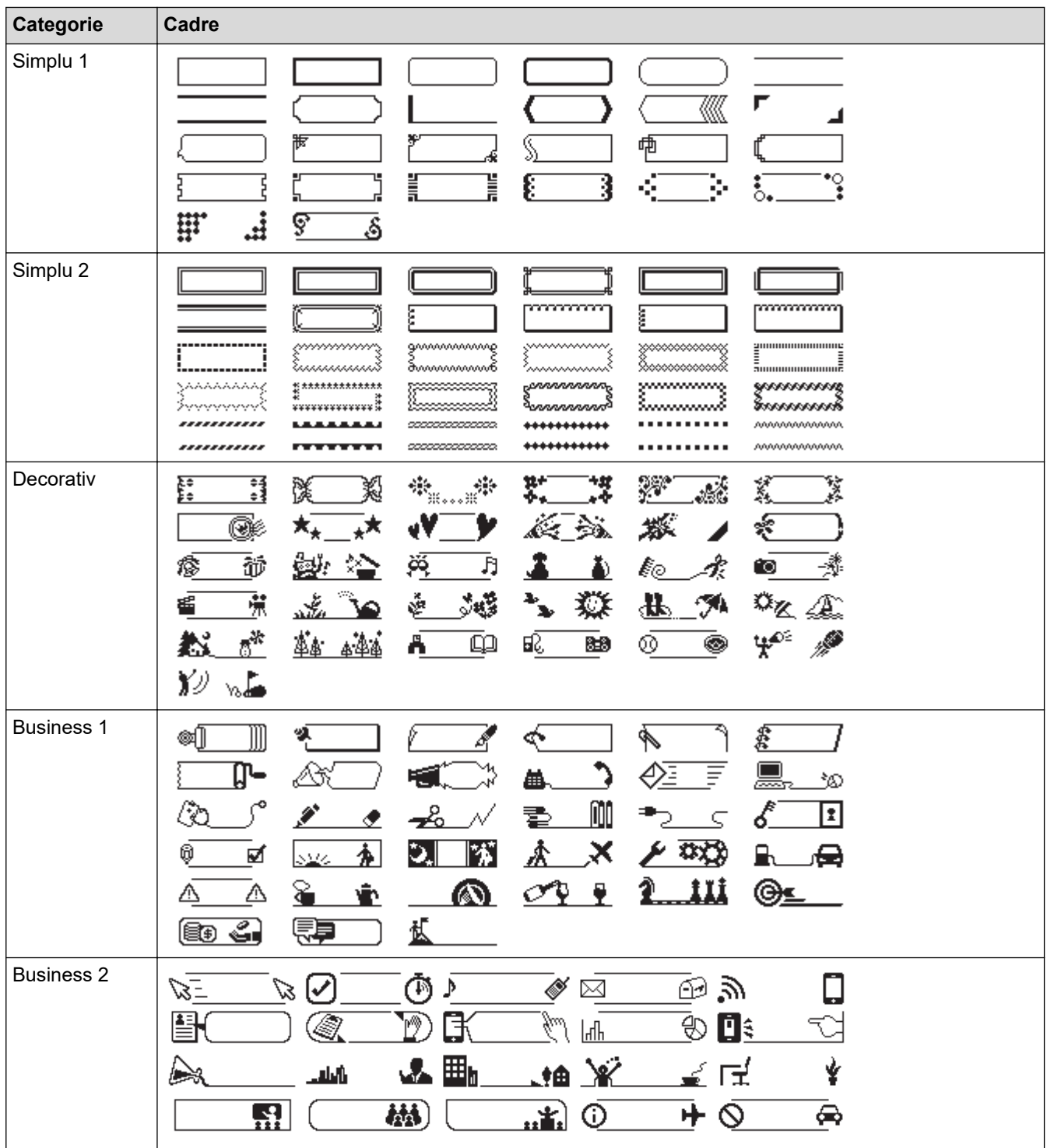

## **Informaţii similare**

• [Setați cadrele](#page-63-0)

<span id="page-66-0"></span> [Pagina de pornire](#page-1-0) > [Editați o etichetă](#page-33-0) > Utilizați formatele automate

## **Utilizați formatele automate**

- [Utilizați șabloane](#page-67-0)
- [Opțiuni de șablon](#page-69-0)
- [Opțiuni de șablon](#page-70-0)

<span id="page-67-0"></span> [Pagina de pornire](#page-1-0) > [Editați o etichetă](#page-33-0) > [Utilizați formatele automate](#page-66-0) > Utilizați șabloane

## **Utilizați șabloane**

Selectați un format din șabloanele preîncărcate incluse cu imprimanta de etichete, introduceți textul, iar apoi aplicați orice format doriți. Pentru șabloane preîncărcate uu *Subiecte conexe*:Opțiuni de șablon.

Dacă lătimea casetei de bandă curente nu corespunde cu lătimea setată pentru sablonul selectat, este afișat un mesaj de eroare când încercați să imprimați eticheta. Apăsați (Esc) sau orice altă tastă pentru a șterge mesajul de eroare, iar apoi introduceți caseta de bandă corectă sau alegeți un șablon diferit.

#### >> PT-D410 [>> PT-D460BT](#page-68-0)

#### **PT-D410**

**Exemplu - pentru a personaliza și imprima șablonul preîncărcat numit Etichetă pentru bunuri 1:**

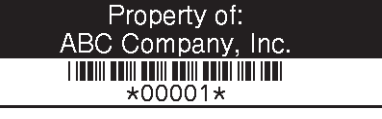

- 1. Apăsați pe  $\mathbb{R}^2$
- 2. Apăsați pe A sau pe  $\blacktriangledown$  pentru a afisa  $\lceil$ Sabloane], iar apoi apăsați pe **OK**.
- 3. Apăsați pe a sau pe b pentru a afișa [Gestiune bunuri], iar apoi apăsați pe **OK**.
- 4. Apăsați pe ▲ sau pe ▼ pentru a afișa [Tab activ. 1], iar apoi apăsați pe OK.
- 5. Apăsați pe **A, V, ◀** sau pe ▶ pentru a selecta un atribut de text, iar apoi apăsați pe **OK**.
- 6. Apăsați pe **A, V, ◀** sau pe ▶ pentru a selecta un atribut al codului de bare, iar apoi apăsați pe **OK**.
- 7. Introduceți textul dorit, iar apoi apăsați pe **OK**.
- 8. Introduceți textul pentru următorul câmp, iar apoi apăsați pe **OK**.
- 9. Introduceți datele codului de bare, iar apoi apăsați pe OK. Mai multe informații *>> Subiecte conexe*: Creați o etichetă cu cod de bare.
- 10. Procedați conform uneia dintre metodele de mai jos:
	- Selectați [Imprimare], iar apoi apăsați pe **OK**.
	- Apăsați pe ▲ sau pe ▼ pentru a selecta una dintre opțiunile următoare:

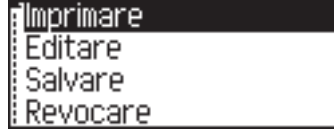

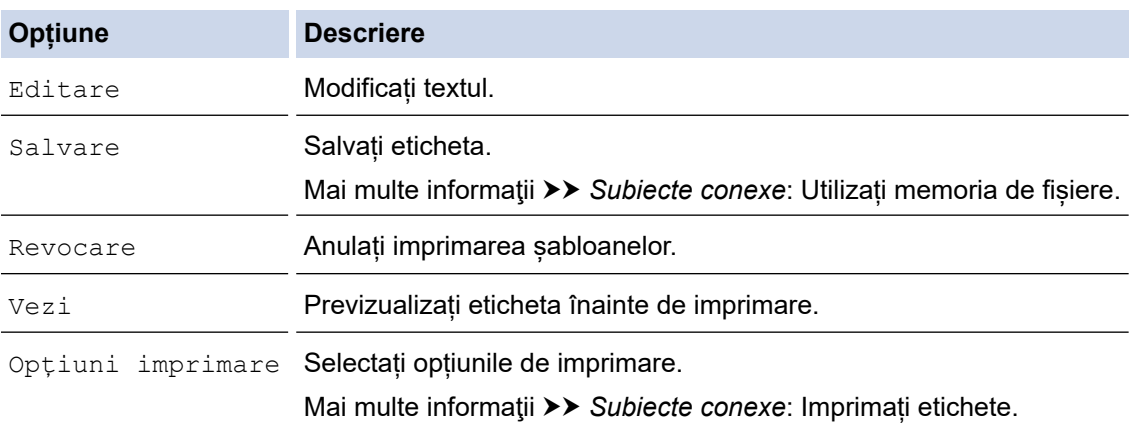

11. Apăsați pe ▲ sau pe ▼ pentru a selecta numărul de etichete pe care doriți să le imprimați, iar apoi apăsați pe  $\mathbb{F}$   $\mathbb{R}$  sau pe **OK**.

### <span id="page-68-0"></span>**PT-D460BT**

**Exemplu - pentru a personaliza și imprima șablonul preîncărcat numit Etichetă pentru bunuri 1:**

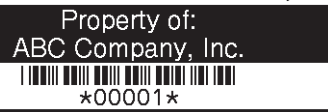

- 1. Apăsați pe  $\blacksquare$
- 2. Apăsați pe  $\triangleleft$  sau pe  $\triangleright$  pentru a afișa [Formatare automată], iar apoi apăsați pe **OK**.
- 3. Apăsați pe A sau pe  $\blacktriangledown$  pentru a afisa  $\lceil$  Sabloane  $\rceil$ , iar apoi apăsați pe **OK**.
- 4. Apăsați pe ▲ sau pe ▼ pentru a afișa [Gestiune bunuri], iar apoi apăsați pe OK.
- 5. Apăsați pe a sau pe b pentru a afișa [Tab activ. 1], iar apoi apăsați pe **OK**.
- 6. Introduceți textul dorit, iar apoi apăsați pe **OK**.
- 7. Introduceți textul pentru următorul câmp, iar apoi apăsați pe **OK**.
- 8. Apăsați pe **A**, **V**, 4 sau pe  $\triangleright$  pentru a selecta un atribut al codului de bare, iar apoi apăsați pe **OK**.
- 9. Introduceți datele codului de bare, iar apoi apăsați pe OK. Mai multe informații >> Subiecte conexe: Creați o etichetă cu cod de bare.
- 10. Procedați conform uneia dintre metodele de mai jos:
	- Selectați [Imprim.], iar apoi apăsați pe **OK**.
	- Apăsați pe ▲ sau pe ▼ pentru a selecta una dintre opțiunile următoare:

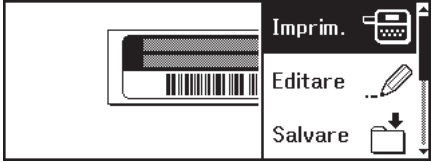

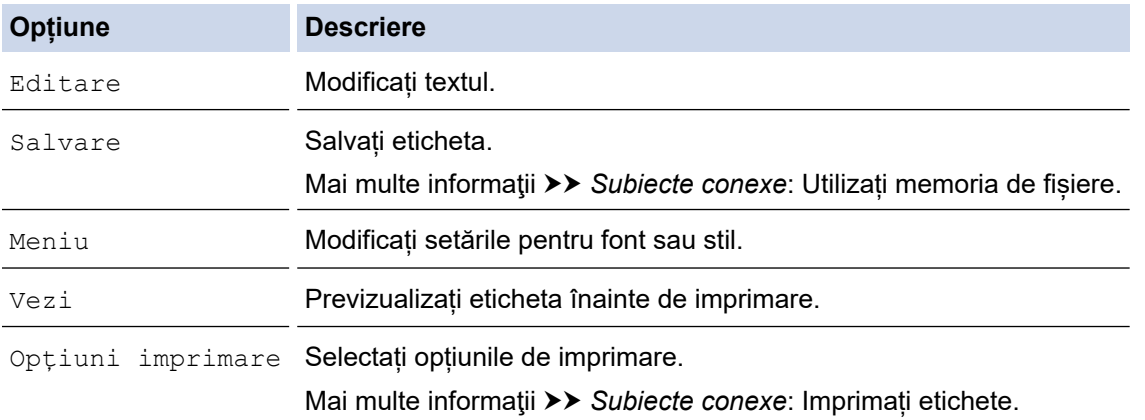

11. Apăsați pe ▲ sau pe ▼ pentru a selecta numărul de etichete pe care doriți să le imprimați, iar apoi apăsați  $pe \nvert \nvert \nvert \nvert$  sau pe **OK**.

#### **Informaţii similare**

• [Utilizați formatele automate](#page-66-0)

**Subiecte conexe:**

- [Creați o etichetă cu cod de bare](#page-78-0)
- [Utilizați memoria de fișiere](#page-92-0)
- [Imprimați etichete](#page-85-0)
- [Opțiuni de șablon](#page-69-0)
- [Opțiuni de șablon](#page-70-0)

<span id="page-69-0"></span> [Pagina de pornire](#page-1-0) > [Editați o etichetă](#page-33-0) > [Utilizați formatele automate](#page-66-0) > Opțiuni de șablon

## **Opțiuni de șablon**

**Modele înrudite**: PT-D410

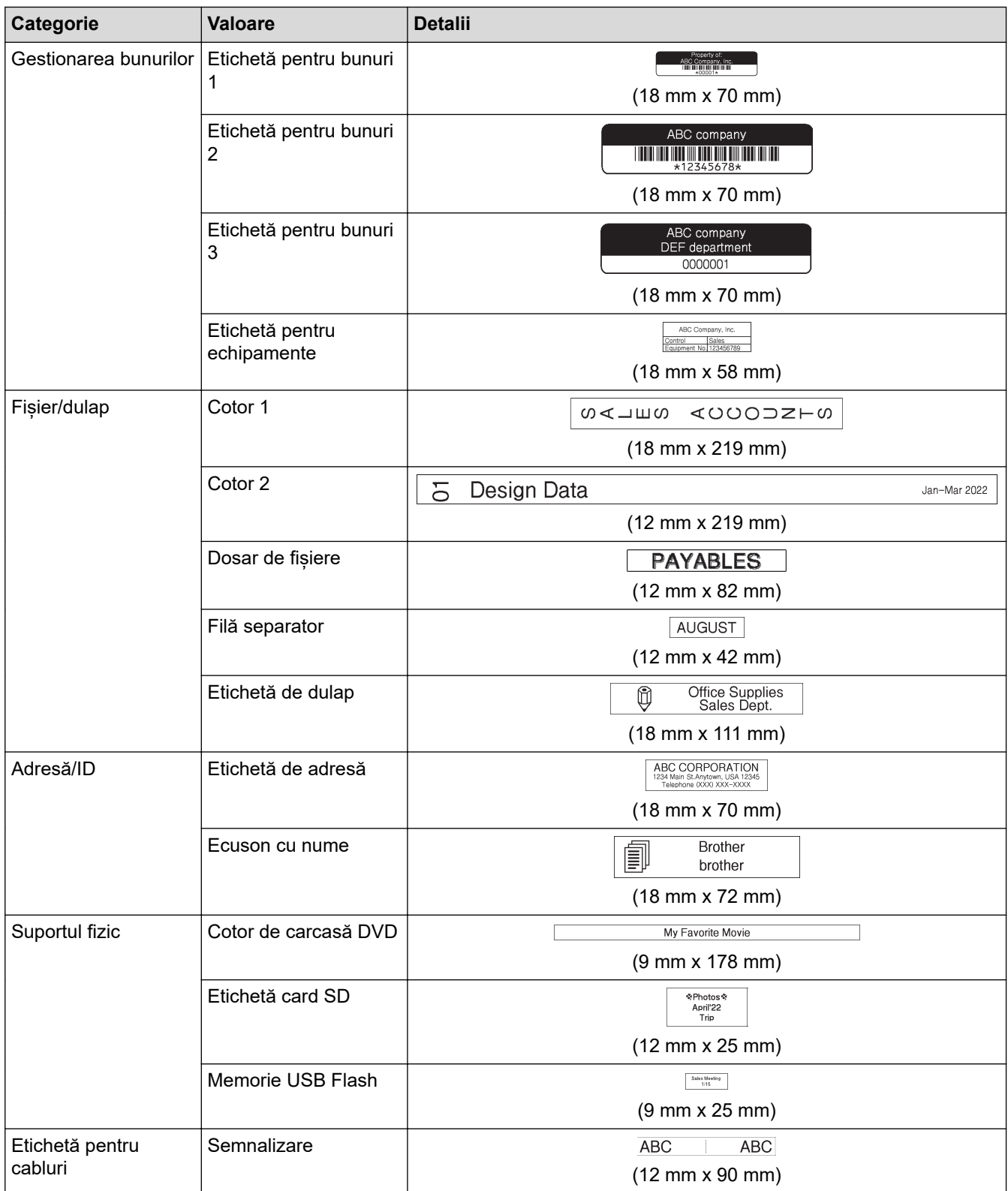

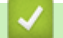

## **Informaţii similare**

• [Utilizați formatele automate](#page-66-0)

<span id="page-70-0"></span> [Pagina de pornire](#page-1-0) > [Editați o etichetă](#page-33-0) > [Utilizați formatele automate](#page-66-0) > Opțiuni de șablon

## **Opțiuni de șablon**

#### **Modele înrudite**: PT-D460BT

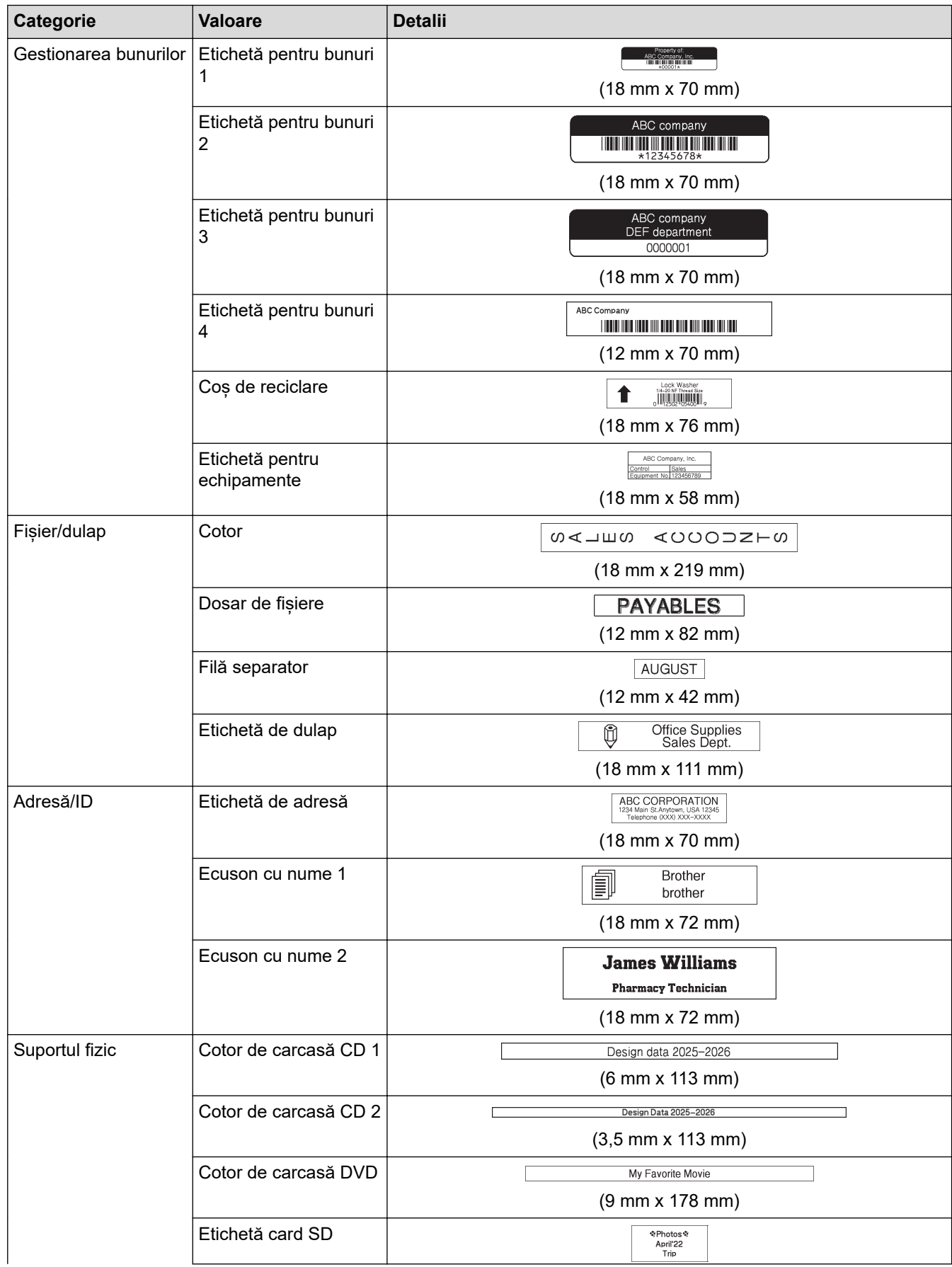

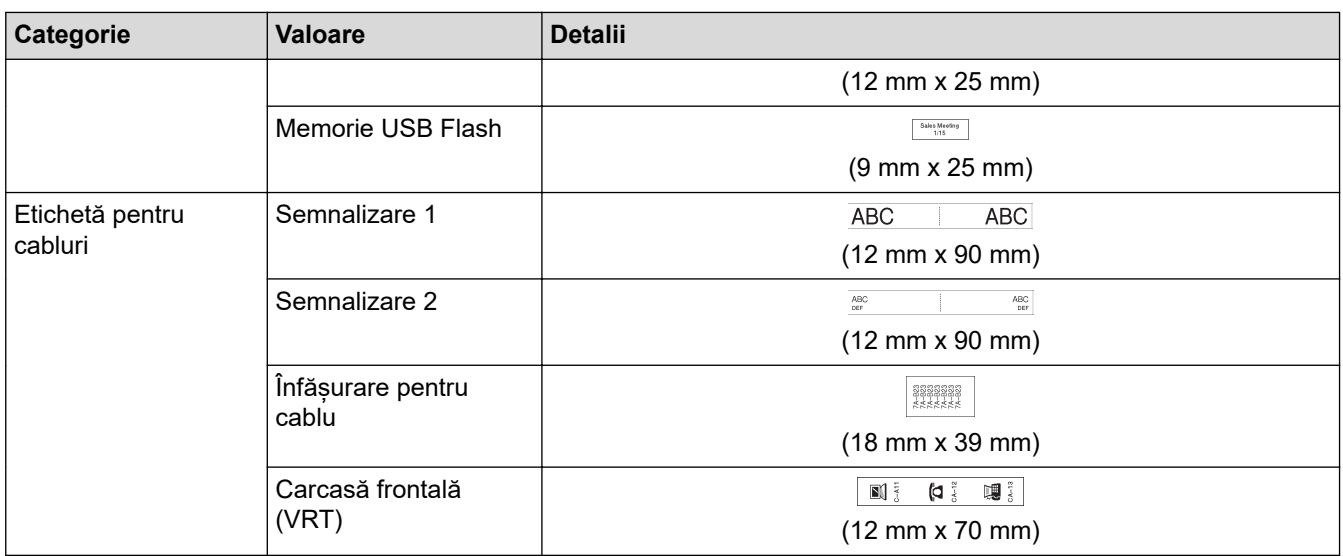

## **Informaţii similare**

• [Utilizați formatele automate](#page-66-0)
<span id="page-72-0"></span> [Pagina de pornire](#page-1-0) > [Editați o etichetă](#page-33-0) > Utilizați formatele de bloc

## **Utilizați formatele de bloc**

Puteți alege diferite formate de bloc, în funcție de dimensiunea benzii, pentru a aranja rândurile de text din eticheta dvs. Selectați una dintre opțiunile formatelor de bloc, introduceți textul, iar apoi aplicați formatarea de text dacă este necesar. Pentru a vedea ce opțiuni sunt disponibile pentru banda pe care o folosiți **▶** *Informații similare*: Opțiuni de format de bloc.

[>> PT-D410](#page-67-0) [>> PT-D460BT](#page-73-0)

### **PT-D410**

**Exemplu - etichetă pentru bunuri 1:**

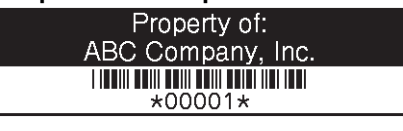

1. Apăsați pe  $\mathbb{R}$ 

- 2. Apăsați pe ▲ sau pe ▼ pentru a afișa [Tipuri bloc], iar apoi apăsați pe OK.
- 3. Apăsați pe a sau pe b pentru a selecta lățimea benzii dorite, iar apoi apăsați pe **OK**.
- 4. Apăsați pe a sau pe b pentru a selecta formatul de bloc dorit, iar apoi apăsați pe **OK**.
- 5. Apăsați pe **A, V, ◀** sau pe ▶ pentru a selecta un atribut de text, iar apoi apăsați pe **OK**.
- 6. Introduceți textul dorit, iar apoi apăsați pe **OK**.
- 7. Repetați acești pași pentru fiecare câmp de text, iar apoi apăsați pe **OK**.
- 8. Apăsați pe **OK** pentru a afișa meniul de imprimare.
- 9. Procedați conform uneia dintre metodele de mai jos:
	- Selectați [Imprimare], iar apoi apăsați pe **OK**.
	- Apăsați pe ▲ sau pe ▼ pentru a selecta una dintre opțiunile următoare:

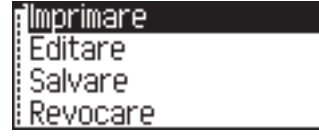

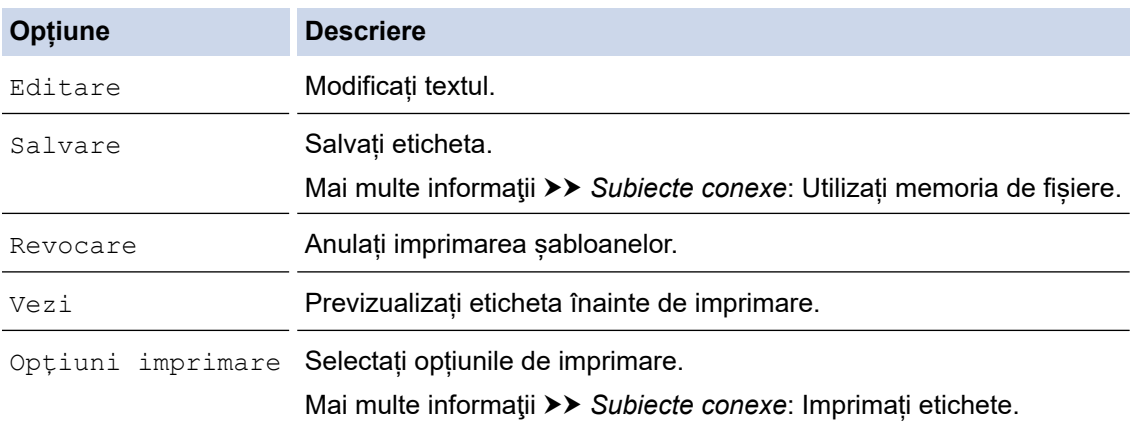

### 10. Apăsați pe ▲ sau pe ▼ pentru a selecta numărul de etichete pe care doriți să le imprimați, iar apoi apăsați pe  $\left( \Box \Box \right)$  sau pe **OK**.

Dacă lățimea casetei de bandă curente nu corespunde cu lățimea setată pentru formatul selectat, este afișat un mesaj de eroare când încercați să imprimați eticheta. Apăsați pe [Esc] sau pe orice altă tastă pentru a șterge mesajul de eroare, iar apoi introduceți caseta de bandă corectă.

### <span id="page-73-0"></span>**PT-D460BT**

- 1. Apăsați pe  $\left(\bigwedge\limits^{\bullet}\right)$
- 2. Apăsați pe < sau pe > pentru a afișa [Formatare automată], iar apoi apăsați pe OK.
- 3. Apăsați pe ▲ sau pe ▼ pentru a afișa [Tipuri bloc], iar apoi apăsați pe OK.
- 4. Apăsați pe ▲ sau pe ▼ pentru a selecta lățimea benzii dorite, iar apoi apăsați pe OK.
- 5. Apăsați pe a sau pe b pentru a selecta formatul de bloc dorit, iar apoi apăsați pe **OK**.
- 6. Introduceți textul dorit, iar apoi apăsați pe **OK**.
- 7. Repetați acești pași pentru fiecare câmp de text, iar apoi apăsați pe **OK**.
- 8. Apăsați pe **OK** pentru a afișa meniul de imprimare.
- 9. Procedați conform uneia dintre metodele de mai jos:
	- Selectați [Imprimare], iar apoi apăsați pe **OK**.
	- Apăsați pe ▲ sau pe ▼ pentru a selecta una dintre opțiunile următoare:

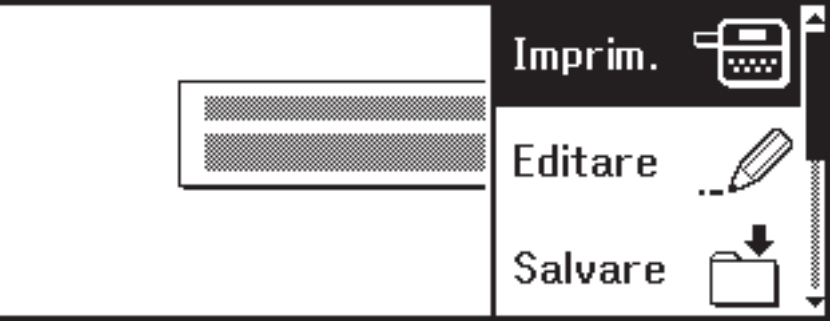

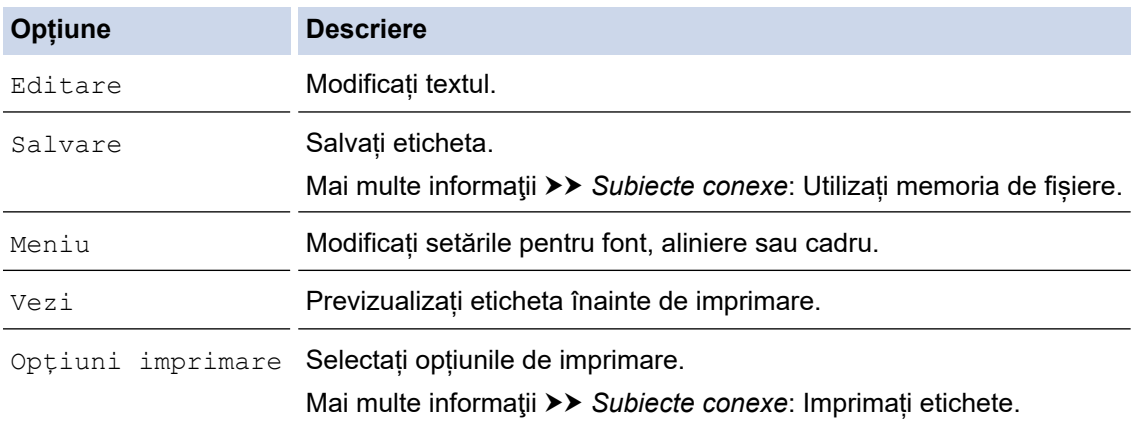

10. Apăsați pe ▲ sau pe ▼ pentru a selecta numărul de etichete pe care doriți să le imprimați, iar apoi apăsați pe  $\left( \Box \Box \right)$  sau pe **OK**.

Dacă lățimea casetei de bandă curente nu corespunde cu lățimea setată pentru formatul selectat, este afisat un mesaj de eroare când încercați să imprimați eticheta. Apăsați pe [Esc] sau pe orice altă tastă pentru a șterge mesajul de eroare, iar apoi introduceți caseta de bandă corectă.

#### **Informaţii similare**

- [Editați o etichetă](#page-33-0)
	- [Opțiuni de format de bloc](#page-74-0)
	- [Opțiuni de format de bloc](#page-76-0)

#### **Subiecte conexe:**

- [Utilizați memoria de fișiere](#page-92-0)
- [Imprimați etichete](#page-85-0)

<span id="page-74-0"></span> [Pagina de pornire](#page-1-0) > [Editați o etichetă](#page-33-0) > [Utilizați formatele de bloc](#page-72-0) > Opțiuni de format de bloc

## **Opțiuni de format de bloc**

**Modele înrudite**: PT-D410

### **Bandă de 18 mm**

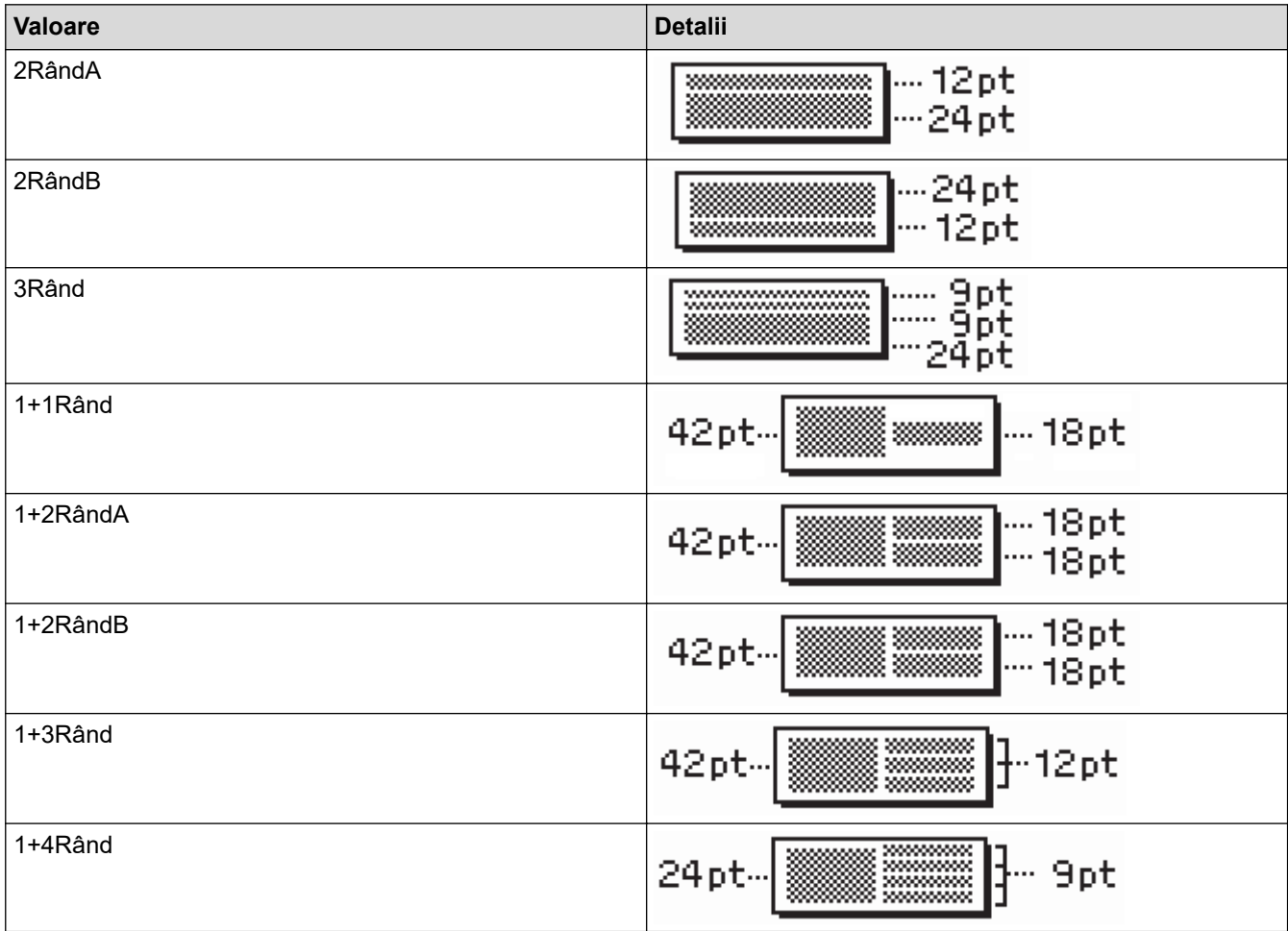

### **Bandă de 12 mm**

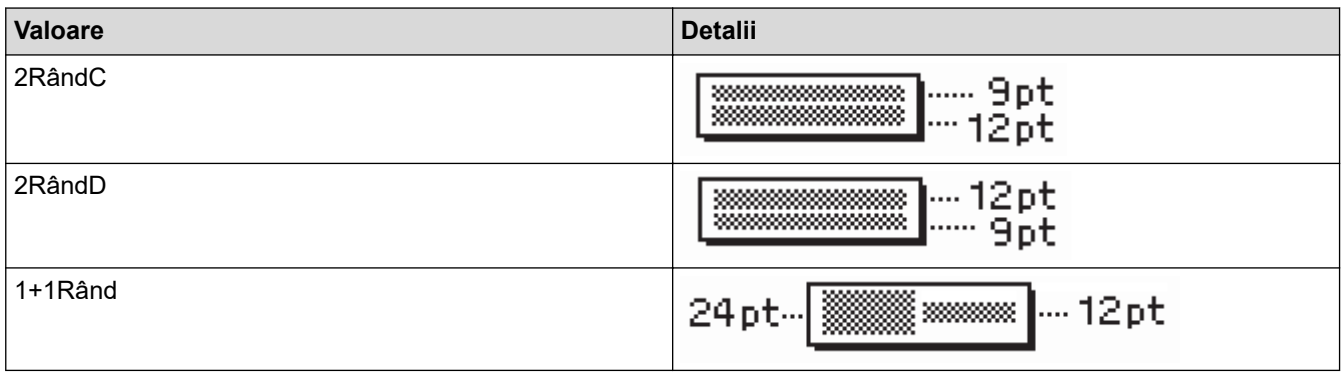

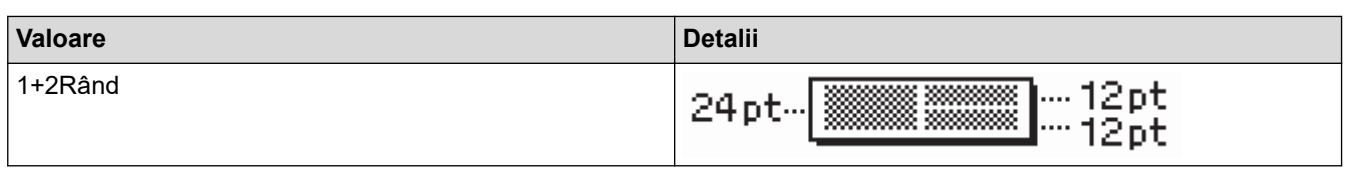

## **Bandă de 9 mm**

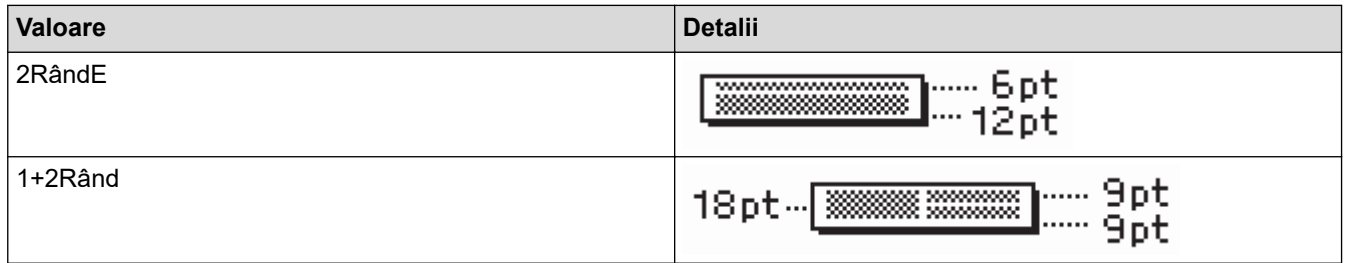

### **Bandă de 6 mm**

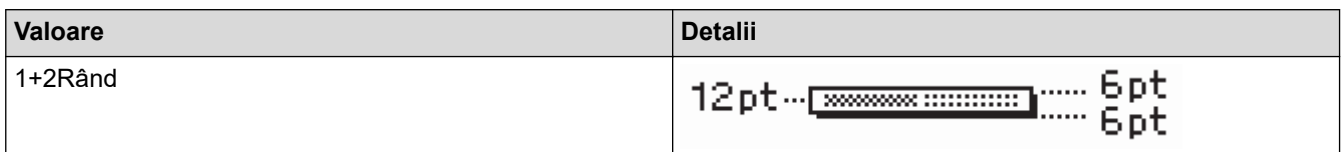

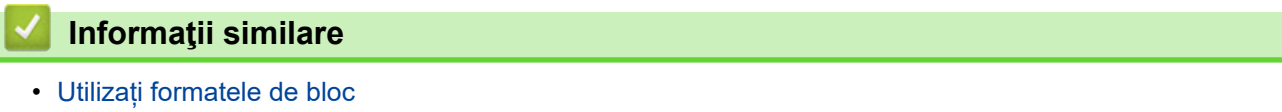

<span id="page-76-0"></span> [Pagina de pornire](#page-1-0) > [Editați o etichetă](#page-33-0) > [Utilizați formatele de bloc](#page-72-0) > Opțiuni de format de bloc

## **Opțiuni de format de bloc**

**Modele înrudite**: PT-D460BT

### **Bandă de 18 mm**

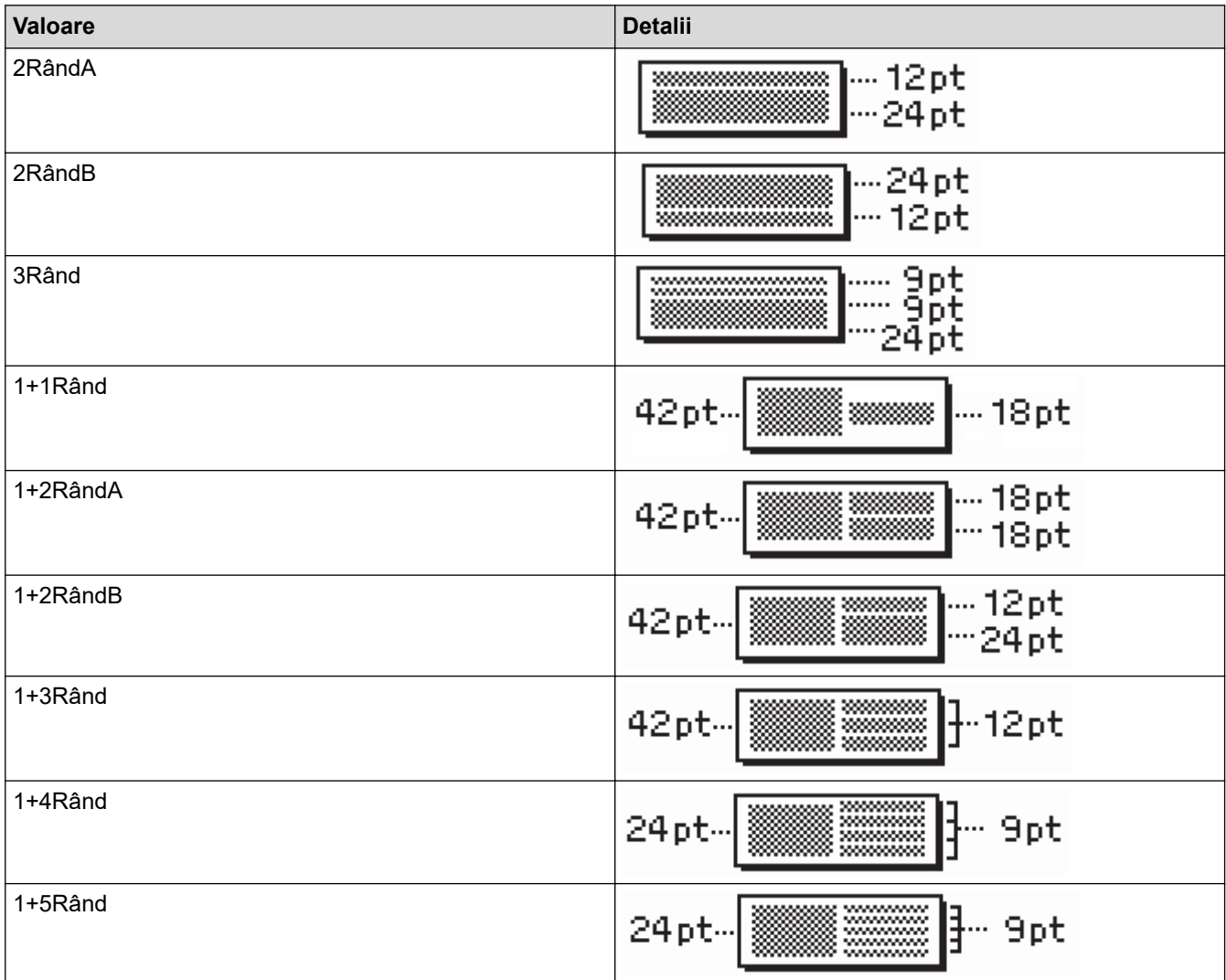

### **Bandă de 12 mm**

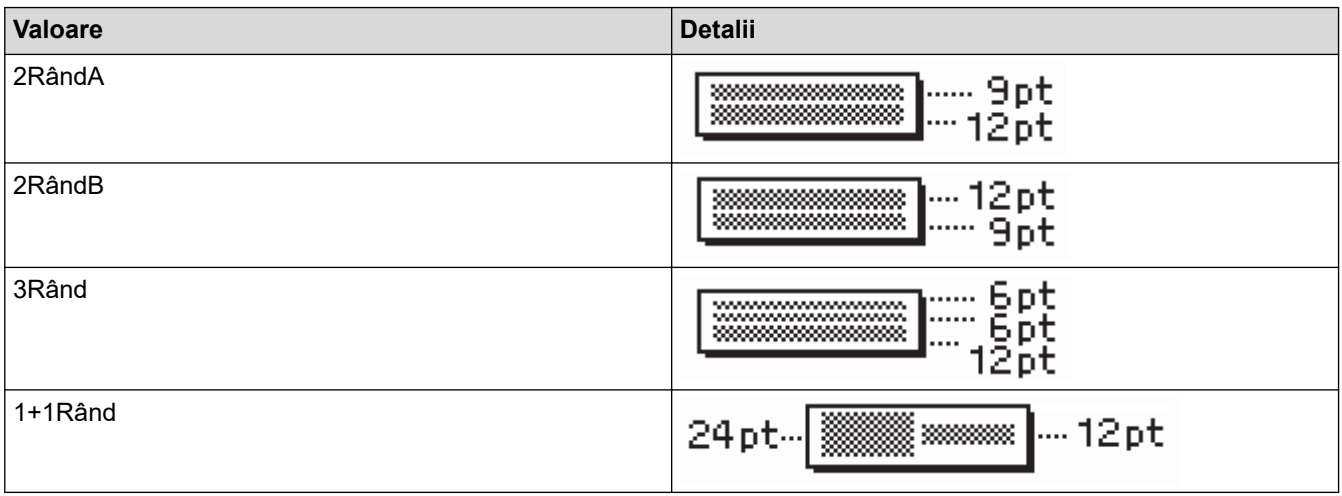

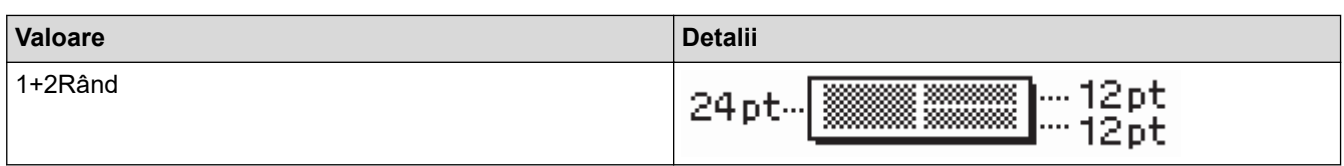

### **Bandă de 9 mm**

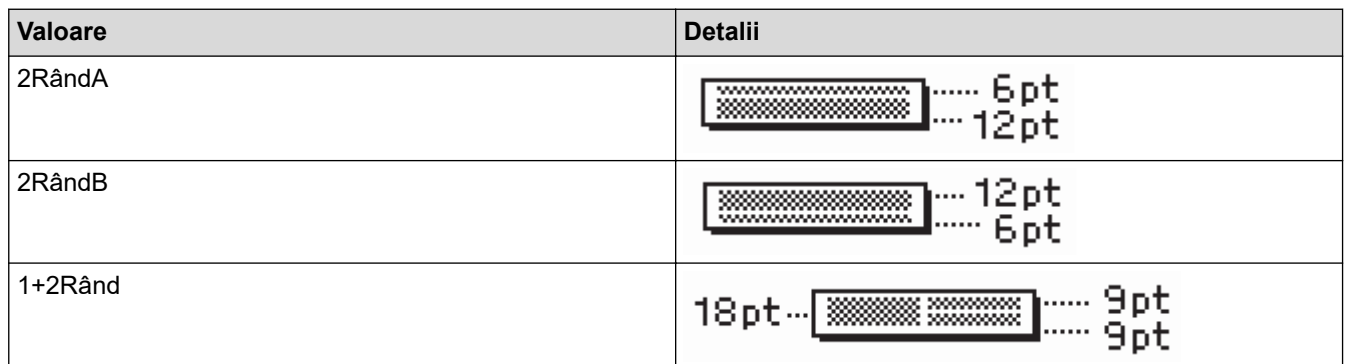

## **Bandă de 6 mm**

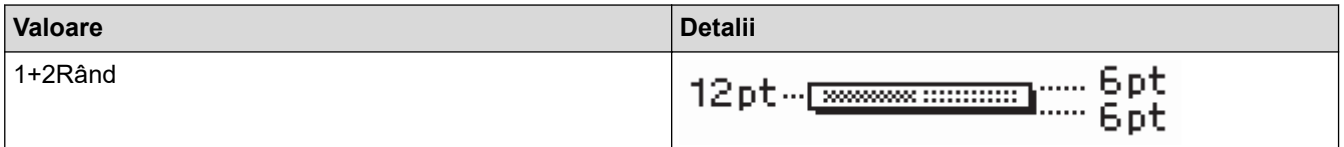

## **Informaţii similare**

• [Utilizați formatele de bloc](#page-72-0)

<span id="page-78-0"></span> [Pagina de pornire](#page-1-0) > [Editați o etichetă](#page-33-0) > Creați o etichetă cu cod de bare

## **Creați o etichetă cu cod de bare**

- [Creați și imprimați coduri de bare](#page-79-0)
- [Editați sau ștergeți un cod de bare sau datele codului de bare](#page-82-0)

<span id="page-79-0"></span> [Pagina de pornire](#page-1-0) > [Editați o etichetă](#page-33-0) > [Creați o etichetă cu cod de bare](#page-78-0) > Creați și imprimați coduri de bare

## **Creați și imprimați coduri de bare**

Imprimanta de etichete nu este proiectată exclusiv pentru crearea de etichete cu coduri de bare. Verificați întotdeauna ca etichetele cu coduri de bare să poată fi citite de cititorul de coduri de bare.

Pentru rezultate optime, imprimați etichetele cu coduri de bare folosind cerneală neagră pe bandă albă. E posibil ca anumite cititoare de coduri de bare să nu poată citi etichetele cu coduri de bare create folosind bandă sau cerneală colorată.

Pot fi imprimate până la cinci coduri de bare într-o etichetă.

## **NOTĂ**

- Utilizați setarea [Mare] pentru [Lățime] dacă este posibil. E posibil ca anumite cititoare de coduri de bare să nu poată citi etichetele cu coduri de bare create folosind setarea [Mic].
- Imprimarea continuă a unui număr mare de etichete cu coduri de bare poate supraîncălzi capul de imprimare, putând fi astfel afectată calitatea de imprimare.
- Simbolurile sunt disponibile numai pentru protocoalele CODE39, CODE128, CODABAR sau GS1-128.
- Atributul "C.Digit" (Cifră control) este disponibil numai pentru protocoalele CODE39, I-2/5 și CODABAR.

#### >> PT-D410 >> PT-D460BT

### **PT-D410**

- 1. Apăsați pe Menu
- 2. Apăsați pe  $\blacktriangle$  sau pe  $\nabla$  pentru a afișa [Set. cod bare], iar apoi apăsați pe OK.
- 3. Apăsați pe ▲ sau pe ▼ pentru a selecta un atribut.
- 4. Apăsați pe ◀ sau pe ▶ pentru a seta o valoare pentru atributul respectiv, iar apoi apăsați pe OK.
- 5. Introduceți datele codului de bare. Mai multe informații >> Subiecte conexe
- 6. Apăsați pe  $# \boxtimes \bigstar$
- 7. Apăsați pe ▲ sau pe ▼ pentru a selecta un caracter, iar apoi apăsați pe OK.
- 8. Apăsați pe **OK**.

#### **PT-D460BT**

- 1. Apăsați pe  $\sqrt{\frac{1}{2} m n}$
- 2. Apăsați pe **∆, V, ∢** sau pe ▶ pentru a selecta un atribut, iar apoi apăsați pe **OK**.
- 3. Introduceti datele codului de bare. Mai multe informatii **▶ >** Subiecte conexe
- 4. Apăsați pe  $\parallel \# \boxtimes \bigstar$
- 5. Apăsați pe a sau pe b pentru a selecta un caracter, iar apoi apăsați pe **OK**.
- 6. Apăsați pe **OK**.

#### **Informaţii similare**

- [Creați o etichetă cu cod de bare](#page-78-0)
	- [Opțiuni pentru codurile de bare](#page-80-0)

<span id="page-80-0"></span> [Pagina de pornire](#page-1-0) > [Editați o etichetă](#page-33-0) > [Creați o etichetă cu cod de bare](#page-78-0) > [Creați și imprimați coduri de](#page-79-0) [bare](#page-79-0) > Opțiuni pentru codurile de bare

## **Opțiuni pentru codurile de bare**

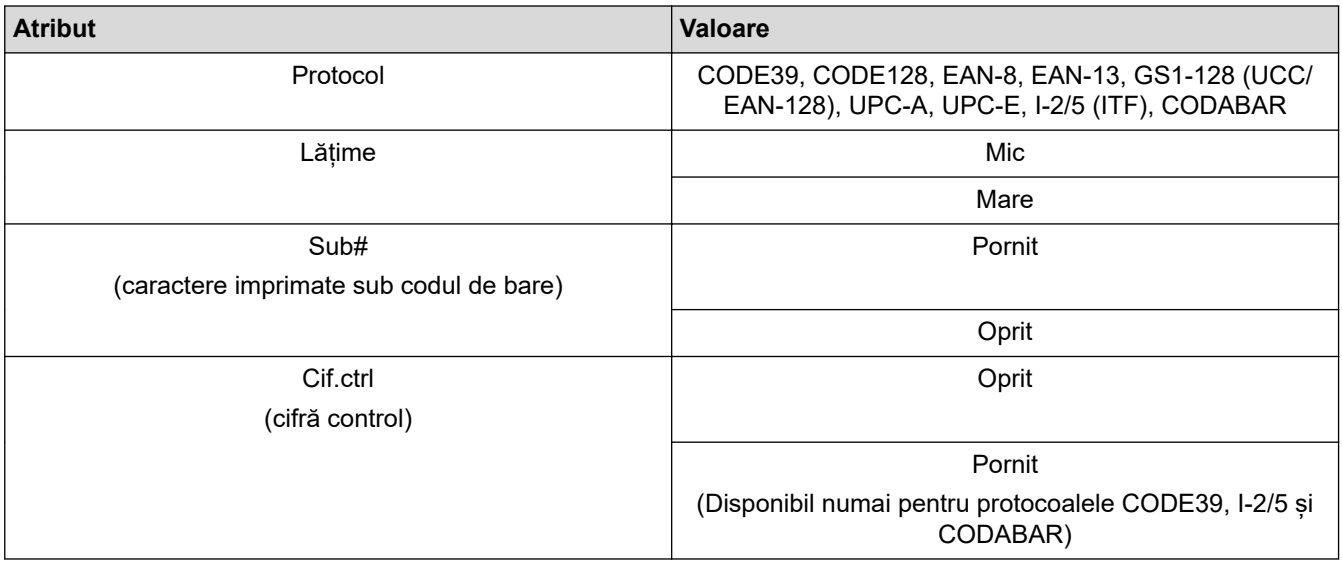

# **Opțiuni de caractere speciale**

### **CODE39**

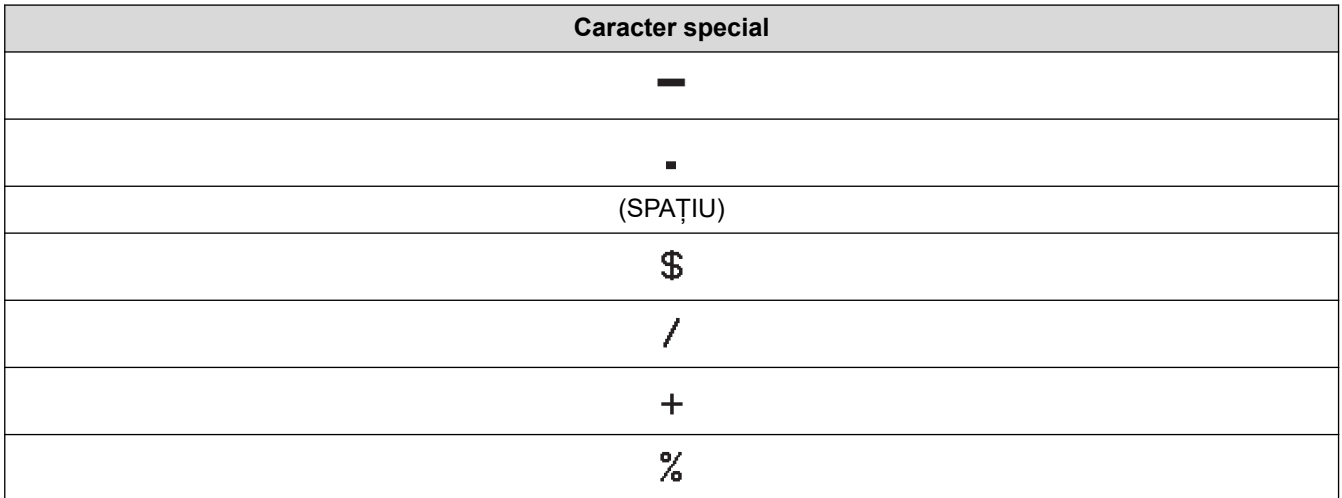

### **CODABAR**

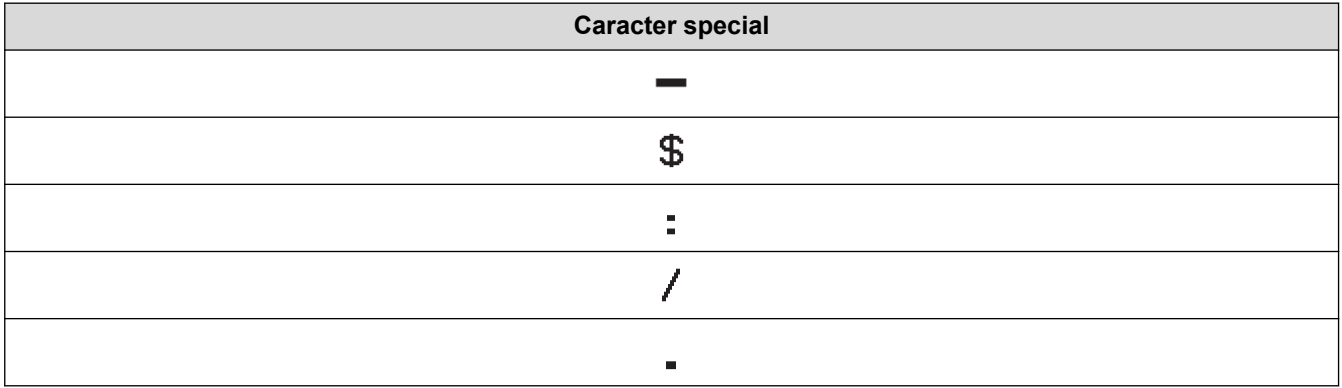

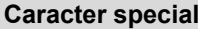

## $\color{red}{+}$

## **CODE128, GS1-128 (UCC/EAN-128)**

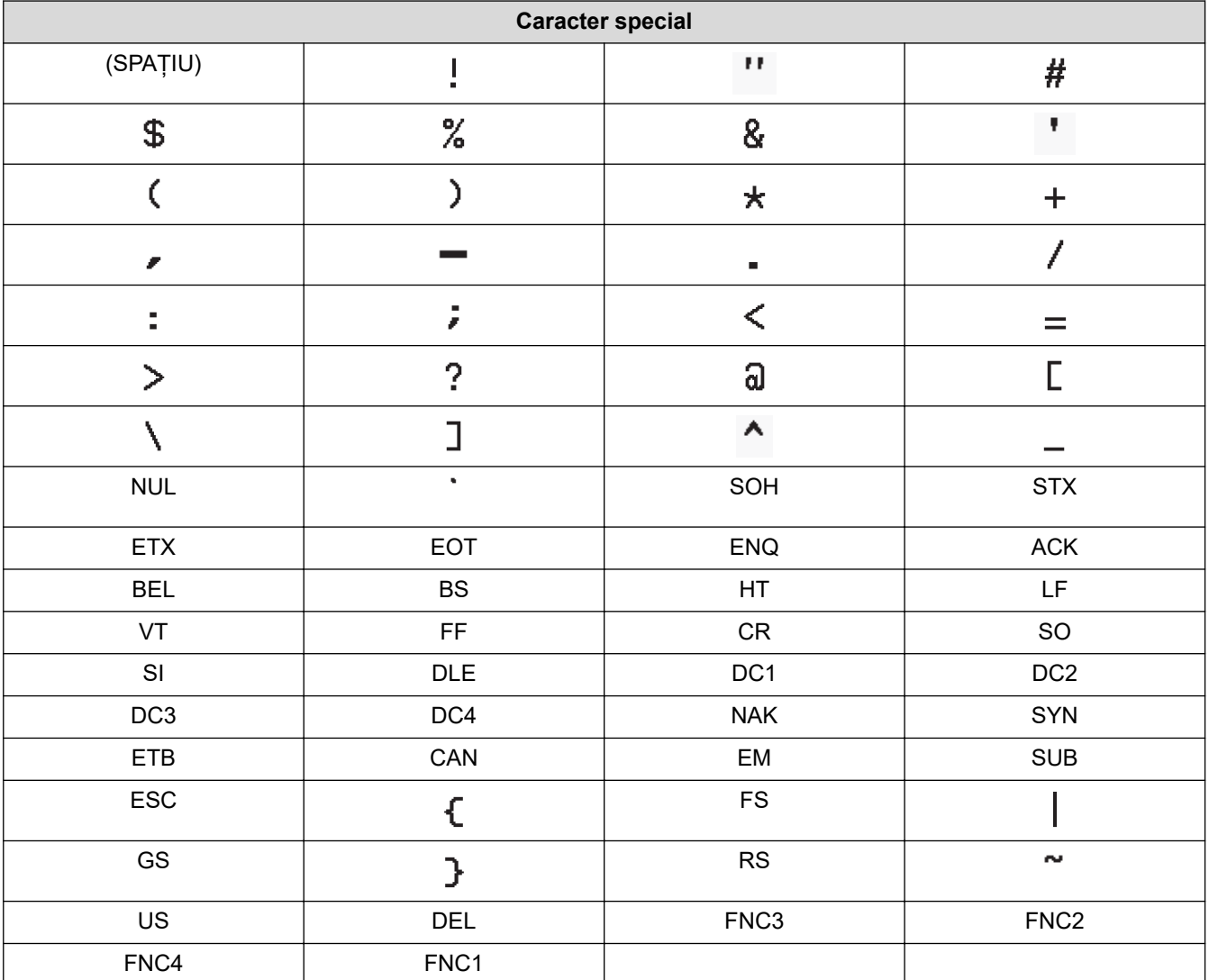

## **Informaţii similare**

• [Creați și imprimați coduri de bare](#page-79-0)

<span id="page-82-0"></span> [Pagina de pornire](#page-1-0) > [Editați o etichetă](#page-33-0) > [Creați o etichetă cu cod de bare](#page-78-0) > Editați sau ștergeți un cod de bare sau datele codului de bare

## **Editați sau ștergeți un cod de bare sau datele codului de bare**

- >> Ștergeți codul de bare de pe o etichetă
- >> Editați datele codului de bare

#### **Ștergeți codul de bare de pe o etichetă**

- 1. Poziționați cursorul în dreapta codului de bare de pe ecranul de introducere a datelor.
- 2. Apăsați pe  $\left( \frac{1}{2} \right)$

#### **Editați datele codului de bare**

#### >> PT-D410

#### >> PT-D460BT

#### **PT-D410**

- 1. Pentru a edita atributele și datele codului de bare, poziționați cursorul sub codul de bare pe ecranul de introducere a datelor.
- 2. Apăsați pe (Menu) pentru a deschide ecranul de configurare a codului de bare.
- 3. Apăsați pe a sau pe b pentru a afișa [Set. cod bare], iar apoi apăsați pe **OK**.

### **PT-D460BT**

- 1. Pentru a edita atributele și datele codului de bare, poziționați cursorul în partea stângă a codului de bare pe ecranul de introducere a datelor.
- 2. Apăsați pe  $\left[\begin{array}{c} \blacksquare \blacksquare \blacksquare \end{array}\right]$  pentru a deschide ecranul de configurare a codului de bare.

#### **Informaţii similare**

• [Creați o etichetă cu cod de bare](#page-78-0)

<span id="page-83-0"></span> [Pagina de pornire](#page-1-0) > Imprimați etichete

## **Imprimați etichete**

- [Previzualizarea etichetelor](#page-84-0)
- [Imprimați etichete](#page-85-0)
- [Selectați o opțiune de tăiere](#page-88-0)
- [Reglați lungimea etichetei](#page-91-0)

<span id="page-84-0"></span> [Pagina de pornire](#page-1-0) > [Imprimați etichete](#page-83-0) > Previzualizarea etichetelor

### **Previzualizarea etichetelor**

Puteți previzualiza etichetele înainte de a le imprima pentru a vă asigura că sunt corecte.

```
>> PT-D410
>> PT-D460BT
```
### **PT-D410**

1. Apăsați pe $\left[\overline{\mathbb{Q}}\right]$ 

- 2. Procedați conform uneia dintre metodele de mai jos:
	- Apăsați < sau > pentru a derula previzualizarea la stânga sau la dreapta.
	- Apăsați A sau V pentru a mări sau micșora previzualizarea.

### **PT-D460BT**

- 1. Apăsați pe $\left[\mathbb{Q}\right]$
- 2. Procedați conform uneia dintre metodele de mai jos:
	- Apăsați (, ), A sau V pentru a derula previzualizarea la stânga, la dreapta, în sus sau în jos.
	- Apăsați  $(A)$   $\rightarrow$  isi <,  $\triangleright$ , A sau  $\triangleright$  pentru a derula previzualizarea la marginea din stânga, la dreapta, în sus sau în jos.
	- Apăsați pe  $\mathbb Q$  pentru a mări sau micșora previzualizarea.

#### **Informaţii similare**

• [Imprimați etichete](#page-83-0)

<span id="page-85-0"></span> [Pagina de pornire](#page-1-0) > [Imprimați etichete](#page-83-0) > Imprimați etichete

## **Imprimați etichete**

Pentru a tăia eticheta, apăsați maneta cutter-ului de bandă din colțul din stânga-sus al imprimantei de etichete.

## **NOTĂ**

- Pentru a preveni deteriorarea benzii, nu atingeți sau apăsați maneta cutter-ului în timp ce se afișează mesajul [Imprimare... Copii] sau [Alimentare bandă... Așteptați] pe LCD.
- Nu trageți de etichetă atunci când imprimanta de etichete o scoate din fanta de ieșire a benzii. Aceasta face ca banda cu cerneală să se desprindă de bandă, iar banda să devină nefolosibilă.
- Nu blocați fanta de ieșire a benzii în timpul imprimării. Aceasta cauzează blocarea benzii.
- 1. După crearea etichetei dvs., apăsați pe  $\left( \Box \right)$
- 2. Apăsați pe  $\blacktriangle$  sau pe  $\blacktriangledown$  pentru a modifica numărul de copii, iar apoi apăsați pe  $\lceil \frac{1}{n} \rceil$  sau pe **OK**.

• Puteți de asemenea specifica numărul de copii folosind tastele numerice.

Dacă aveți nevoie numai de o copie a etichetei, apăsați  $\left[\Box\right]$  fără a mai selecta numărul de copii.

#### **Informaţii similare**

- [Imprimați etichete](#page-83-0)
	- [Imprimare secvențială](#page-86-0)
	- [Imprimarea în oglindă](#page-87-0)

<span id="page-86-0"></span> [Pagina de pornire](#page-1-0) > [Imprimați etichete](#page-83-0) > [Imprimați etichete](#page-85-0) > Imprimare secvențială

### **Imprimare secvențială**

Utilizați această funcție pentru a crea etichete cu numere sau litere aranjate secvențial, dintr-un singur format de etichetă.

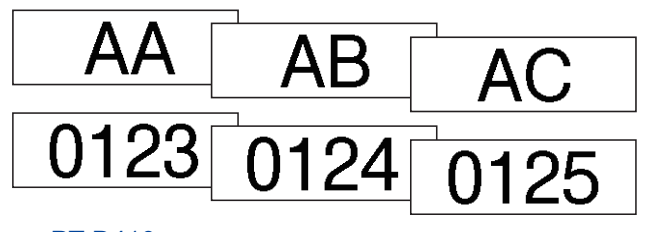

#### >> PT-D410 >> PT-D460BT

### **PT-D410**

- 1. Apăsați pe  $\left( \begin{array}{c} A \\ \end{array} \right)$  și pe  $\left( \begin{array}{c} \Box \end{array} \right)$
- 2. Apăsați pe ▲ sau pe ▼ pentru a afișa [Numerotare], iar apoi apăsați pe OK.
- 3. Apăsați pe ◀ sau pe ▶ pentru a selecta punctul de început, iar apoi apăsați pe OK.
- 4. Apăsați pe ◀ sau pe ▶ pentru a selecta punctul de sfârșit, iar apoi apăsați pe OK.
- 5. Apăsați pe ▲ sau pe ▼ pentru a selecta numărul de etichete pe care doriți să le imprimați, iar apoi apăsați  $pe \nvert \nvert \nvert \nvert$  sau pe **OK**.

### **PT-D460BT**

- 1. Apăsați pe  $\left( \begin{array}{c} 4 \\ 2 \end{array} \right)$  și pe  $\left( \begin{array}{c} \boxed{2} \end{array} \right)$
- 2. Apăsați pe ▲ sau pe ▼ pentru a afișa [Număr], iar apoi apăsați pe OK.
- 3. Apăsați pe ◀ sau pe ▶ pentru a selecta punctul de început, iar apoi apăsați pe OK.
- 4. Apăsați pe ◀ sau pe ▶ pentru a selecta punctul de sfârșit, iar apoi apăsați pe OK.
- 5. Apăsați pe ▲ sau pe ▼ pentru a selecta numărul de etichete pe care doriți să le imprimați, iar apoi apăsați  $pe \nvert \nvert \nvert \nvert$  sau pe **OK**.

#### **Informaţii similare**

• [Imprimați etichete](#page-85-0)

<span id="page-87-0"></span> [Pagina de pornire](#page-1-0) > [Imprimați etichete](#page-83-0) > [Imprimați etichete](#page-85-0) > Imprimarea în oglindă

## **Imprimarea în oglindă**

>> PT-D410 >> PT-D460BT

### **PT-D410**

Folosiți bandă transparentă în modul [Oglindă], astfel încât etichetele să poată fi citite corect și de pe cealaltă parte dacă sunt lipite pe sticlă, ferestre sau pe alte suprafețe transparente.

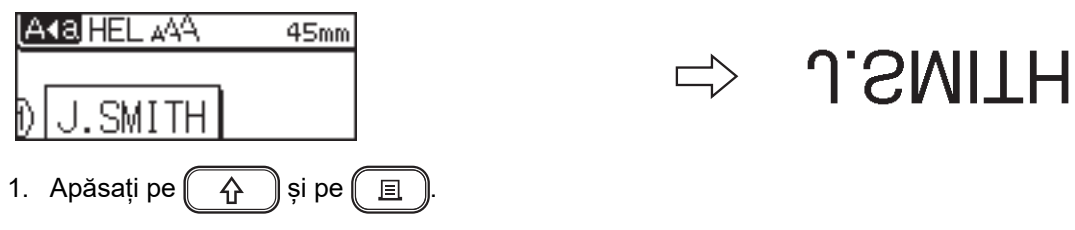

- 2. Apăsați pe ▲ sau pe ▼ pentru a selecta [Oglindă], iar apoi apăsați pe OK.
- 3. Apăsați pe  $\left( \Box \right)$  sau pe **OK**.

### **PT-D460BT**

Folosiți bandă transparentă în modul [Oglindă], astfel încât etichetele să poată fi citite corect și de pe cealaltă parte dacă sunt lipite pe sticlă, ferestre sau pe alte suprafețe transparente.

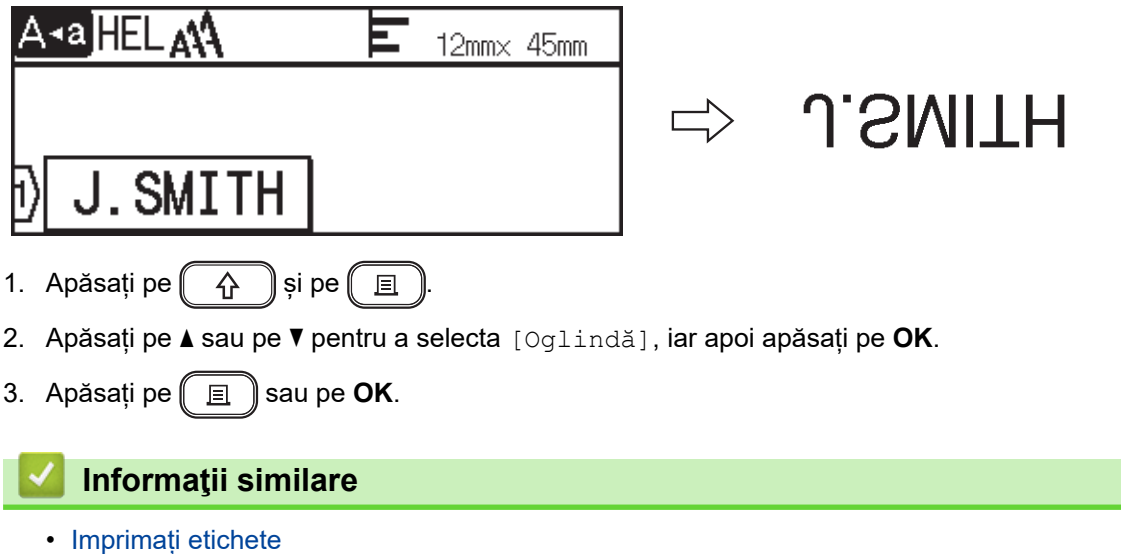

<span id="page-88-0"></span> [Pagina de pornire](#page-1-0) > [Imprimați etichete](#page-83-0) > Selectați o opțiune de tăiere

### **Selectați o opțiune de tăiere**

Selectați din mai multe opțiuni integrate pentru a stabili cum să taie etichetele imprimanta de etichete.

>> PT-D410 >> PT-D460BT

#### **PT-D410**

1. Apăsați pe  $\Box$ 

- 2. Apăsați pe  $\blacktriangle$  sau pe  $\nabla$  pentru a selecta  $[Opt.$  tăiere].
- 3. Apăsați pe < sau pe > pentru a selecta [Marg. mică], [Marg. mare], [Lanț] [Fără tăi.] sau [Bandă spec.], iar apoi apăsați pe **OK**.

#### **PT-D460BT**

- 1. Apăsați pe  $\Box$
- 2. Apăsați pe ▲ sau pe ▼ pentru a afișa [Opț. tăiere], iar apoi apăsați pe OK.
- 3. Apăsați pe *L* sau pe *V* pentru a selecta [Marg. mică], [Marg. mare], [Lanț] [Fără tăi.] sau [Bandă spec.], iar apoi apăsați pe **OK**.

#### **Informaţii similare**

- [Imprimați etichete](#page-83-0)
	- [Opțiuni de tăiere a benzii](#page-89-0)

<span id="page-89-0"></span> [Pagina de pornire](#page-1-0) > [Imprimați etichete](#page-83-0) > [Selectați o opțiune de tăiere](#page-88-0) > Opțiuni de tăiere a benzii

## **Opțiuni de tăiere a benzii**

În tabelul de opțiuni, aceste modele vizuale reprezintă părți din eticheta dvs., așa cum este ilustrat în coloana Exemplu.

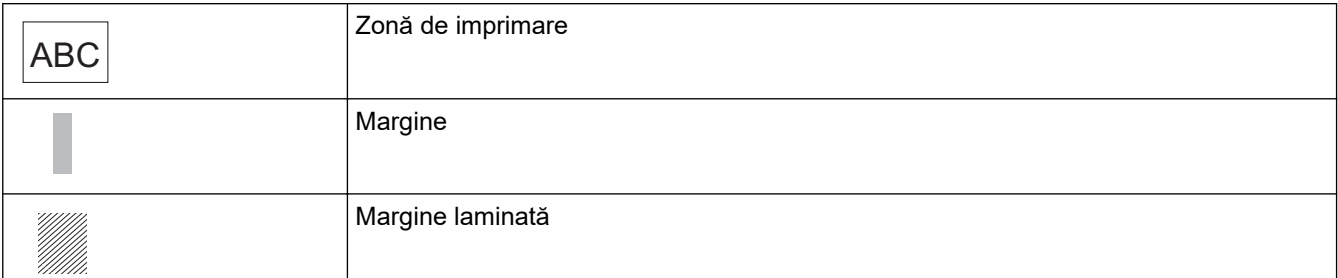

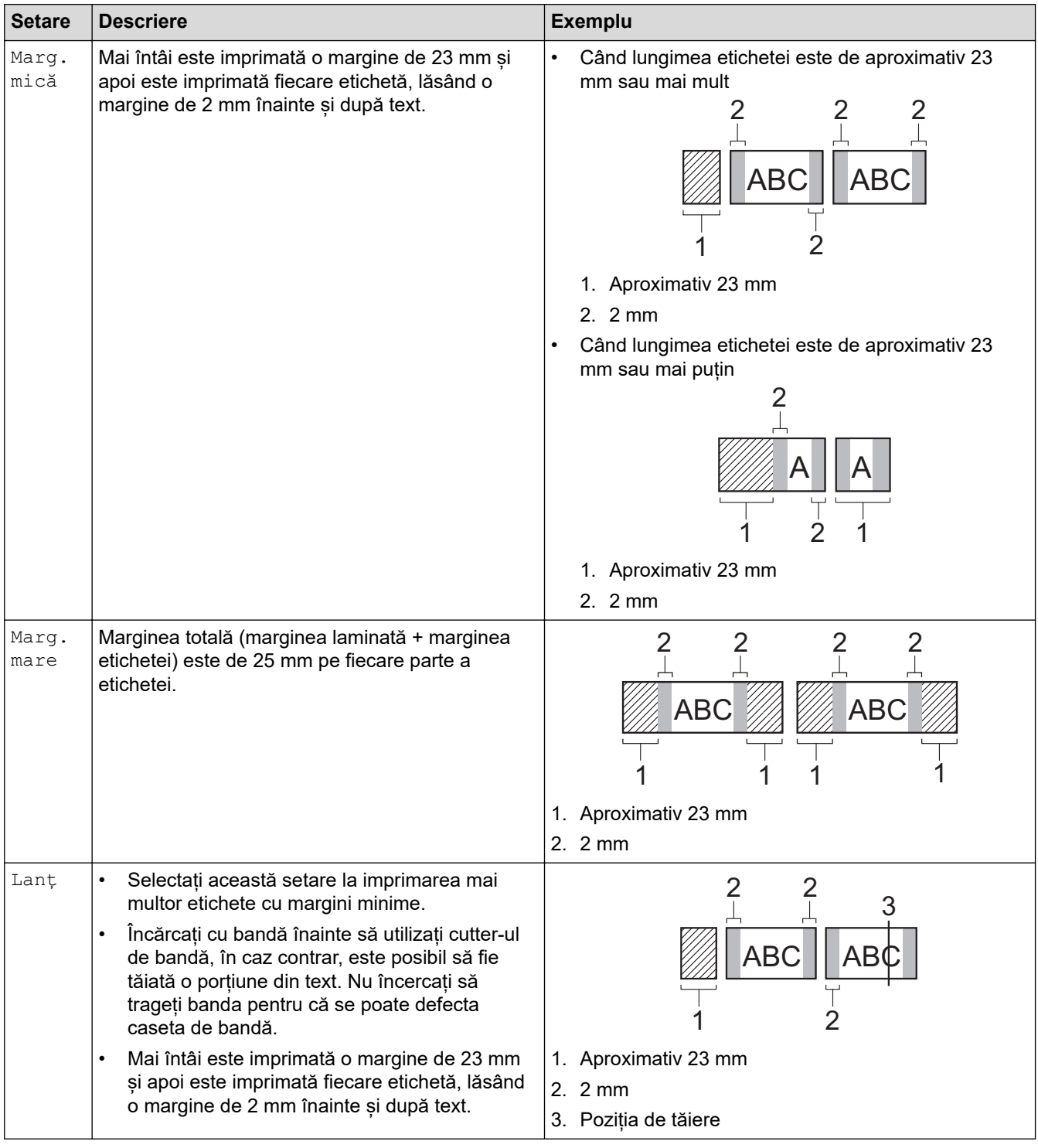

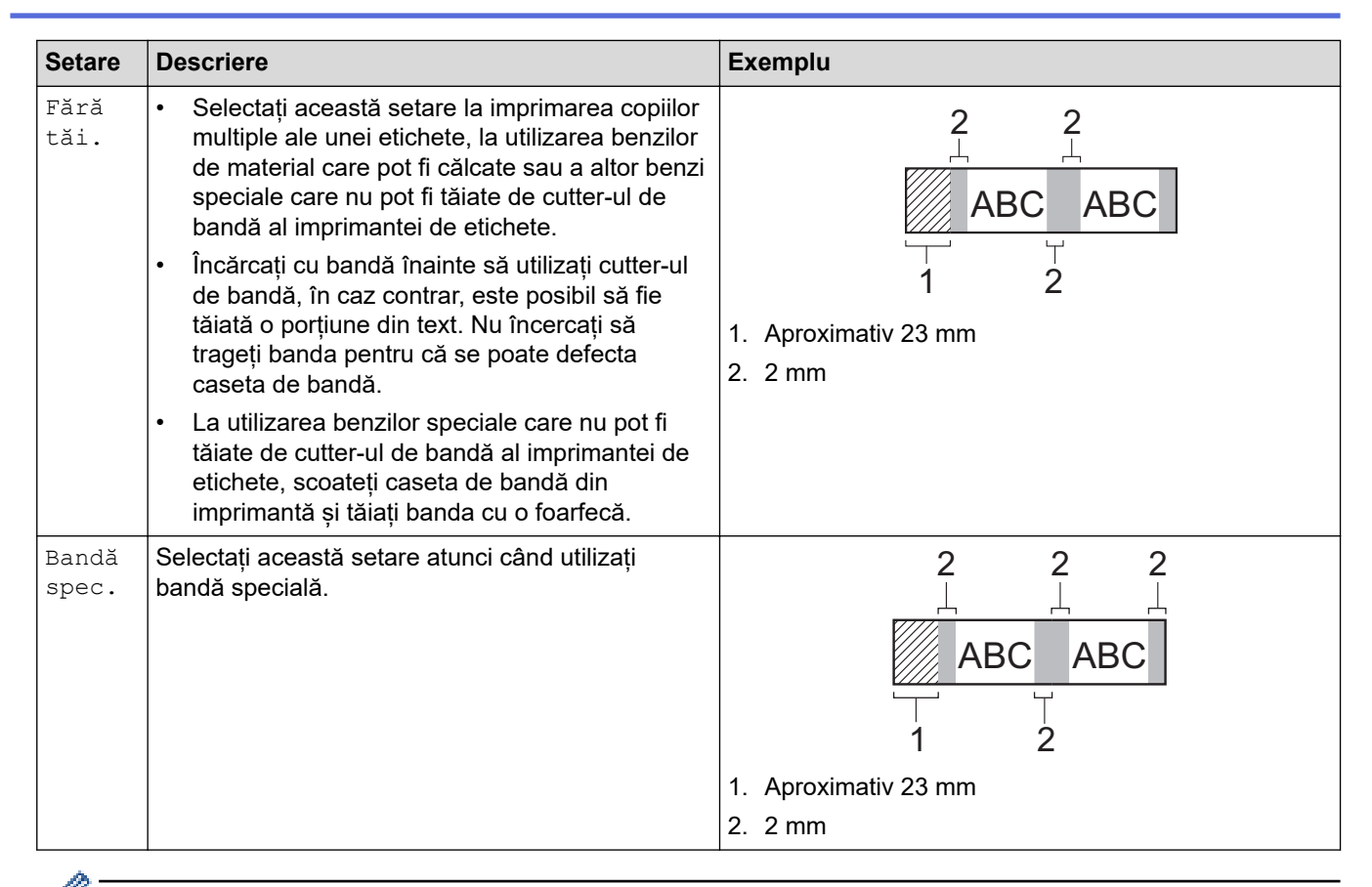

Când opțiunea de tăiere este setată pe [Fără tăi.] sau [Lanț], poziția de tăiere este setată la mijlocul zonei de imprimare după imprimarea ultimei etichete. Atunci când se afișează [Pornire

aliment.?] pe LCD, apăsați OK pentru a alimenta cu bandă. Apăsați pe (Esc) pentru a reveni la ecranul de introducere a textului.

Când opțiunea de tăiere este setată la [Marg. mică], [Marg. mare] sau la [Lanț], se afișează mesajul [Taie banda sau apasă Enter pentru continuare.] după imprimare, iar imprimanta de etichete intră în modul de pauză-tăiere. Apăsând maneta cutter-ului de bandă, puteți tăia banda la poziția setată în [Opț. tăiere].

### **Informaţii similare**

• [Selectați o opțiune de tăiere](#page-88-0)

<span id="page-91-0"></span> [Pagina de pornire](#page-1-0) > [Imprimați etichete](#page-83-0) > Reglați lungimea etichetei

### **Reglați lungimea etichetei**

Când caseta de bandă este aproape goală, lungimea etichetei imprimate este posibil să fie mai puțin precisă. În acest caz, reglați lungimea etichetei în mod manual.

Aproximativ 1% din lungimea totală a etichetei este reglată cu un nivel.

#### >> PT-D410 >> PT-D460BT

Q

#### **PT-D410**

- 1. Apăsați pe [Menu].
- 2. Apăsați pe ▲ sau pe ▼ pentru a afișa [Reglaj], iar apoi apăsați pe OK.
- 3. Apăsați pe  $\blacktriangle$  sau pe  $\nabla$  pentru a selecta [Lungime etic.].
- 4. Apăsați pe d sau pe c pentru a afișa [-3 +3], iar apoi apăsați pe **OK**.

### **PT-D460BT**

- 1. Apăsați pe  $\blacksquare$
- 2. Apăsați pe ◀ sau pe ▶ pentru a afișa [Setări], iar apoi apăsați pe OK.
- 3. Apăsați pe ▲ sau pe ▼ pentru a afișa [Reglaj], iar apoi apăsați pe OK.
- 4. Apăsați pe a sau pe b pentru a afișa [Lungime etic.], iar apoi apăsați pe **OK**.
- 5. Apăsați pe ◀ sau pe ▶ pentru a afisa [-3 +3], iar apoi apăsați pe **OK**.

#### **Informaţii similare**

• [Imprimați etichete](#page-83-0)

<span id="page-92-0"></span> [Pagina de pornire](#page-1-0) > Utilizați memoria de fișiere

## **Utilizați memoria de fișiere**

- [Salvați fișierele de etichetă](#page-93-0)
- [Imprimați, deschideți și ștergeți o etichetă salvată](#page-94-0)

<span id="page-93-0"></span> [Pagina de pornire](#page-1-0) > [Utilizați memoria de fișiere](#page-92-0) > Salvați fișierele de etichetă

## **Salvați fișierele de etichetă**

Puteți salva până la 50 de etichete și le puteți reaccesa pentru o imprimare ulterioară. Fiecare fișier de etichetă poate conține un maximum de 80 (PT-D410) sau 280 (PT-D460BT) de caractere. De asemenea, puteți edita și suprascrie etichetele salvate.

>> PT-D410 >> PT-D460BT

### **PT-D410**

- 1. Introduceți textul și formatul etichetei dvs.
- 2. Apăsați pe .
- 3. Apăsați pe a sau pe b pentru a afișa [Salvare], iar apoi apăsați pe **OK**.
- 4. Apăsați pe ▲ sau pe ▼ pentru a selecta un fișier, iar apoi apăsați pe OK.

#### **PT-D460BT**

- 1. Introduceți textul și formatul etichetei dvs.
- 2. Apăsați pe $\|\cdot\|^2$
- 3. Apăsați pe ▲ sau pe ▼ pentru a selecta un fișier, iar apoi apăsați pe OK.

#### **Informaţii similare**

• [Utilizați memoria de fișiere](#page-92-0)

<span id="page-94-0"></span> [Pagina de pornire](#page-1-0) > [Utilizați memoria de fișiere](#page-92-0) > Imprimați, deschideți și ștergeți o etichetă salvată

## **Imprimați, deschideți și ștergeți o etichetă salvată**

#### >> PT-D410 >> PT-D460BT

### **PT-D410**

- 1. Apăsați pe  $\left( \Box \hat{\mathbf{F}} \right)$
- 2. Procedați conform uneia dintre metodele de mai jos:

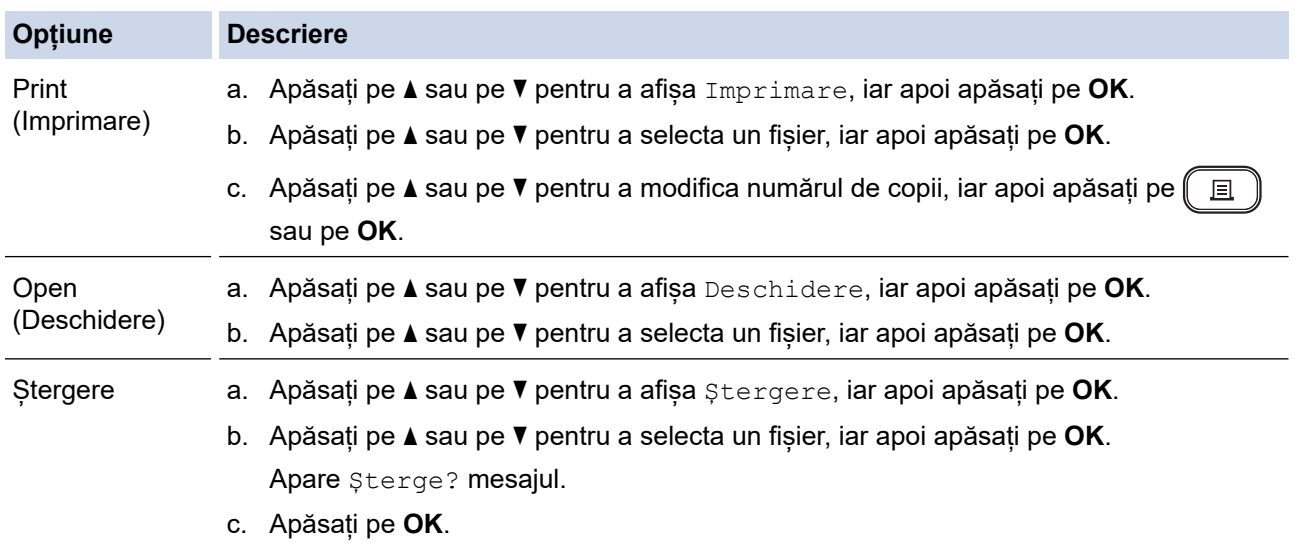

### **PT-D460BT**

- 1. Apăsați pe  $(A)$ .
- 2. Apăsați pe ◀ sau pe ▶ pentru a afișa [Fișier], iar apoi apăsați pe OK.
- 3. Apăsați pe ▲ sau pe ▼ pentru a selecta un fișier, iar apoi apăsați pe OK.
- 4. Procedați conform uneia dintre metodele de mai jos:

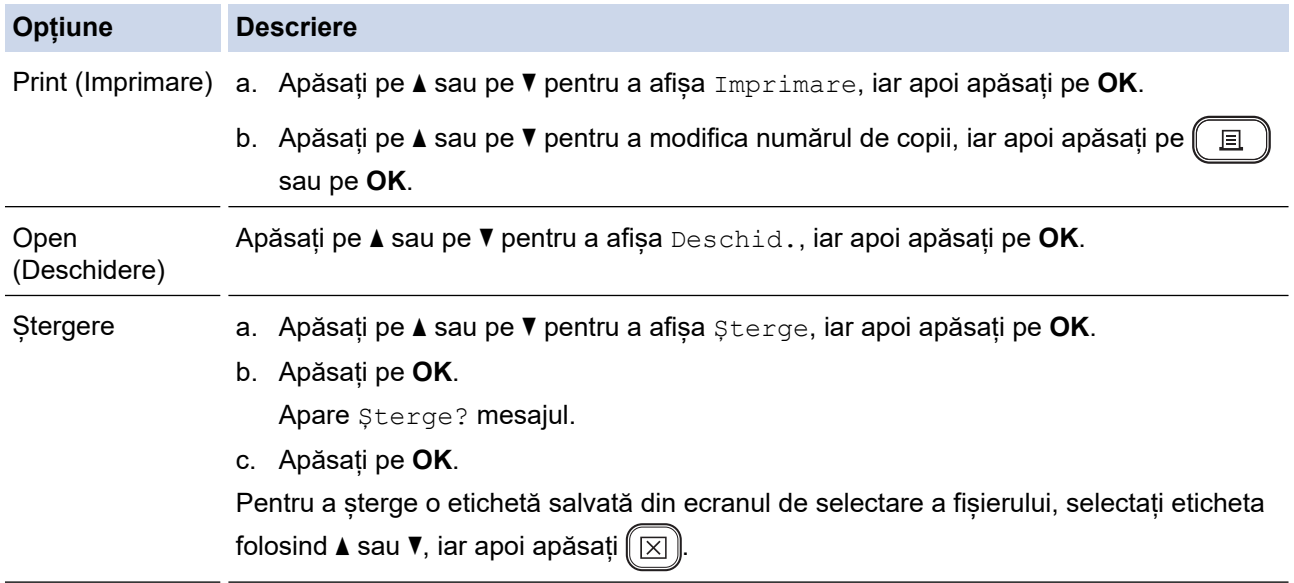

## **Informaţii similare**

∣√

• [Utilizați memoria de fișiere](#page-92-0)

<span id="page-96-0"></span> [Pagina de pornire](#page-1-0) > Creați și imprimați etichete folosind computerul

## **Creați și imprimați etichete folosind computerul**

- [Creați etichete cu P-touch Editor \(Windows\)](#page-97-0)
- [Creați etichete și imprimați cu ajutorul P-touch Editor \(Mac\)](#page-98-0)
- [Imprimați etichete folosind driverul de imprimantă \(Windows\)](#page-100-0)

<span id="page-97-0"></span> [Pagina de pornire](#page-1-0) > [Creați și imprimați etichete folosind computerul](#page-96-0) > Creați etichete cu P-touch Editor (Windows)

### **Creați etichete cu P-touch Editor (Windows)**

Pentru a utiliza imprimanta de etichete cu computerul dvs. cu Windows, instalați P-touch Editor și driverul de imprimantă pe computerul dvs.

Pentru cele mai recente drivere și software-uri, accesați pagina **Descărcări** a modelului dumneavoastră de pe site-ul web Brother support la [support.brother.com](https://support.brother.com/).

- 1. Lansați P-touch Editor  $\mathcal P$ .
	- **Windows 11:**

Fie faceți clic pe **Start** > **Brother P-touch** > **P-touch Editor**, fie faceți dublu clic pe pictograma **P-touch Editor** din spațiul de lucru.

\*În funcție de sistemul de operare al computerului dvs., poate fi creat sau nu directorul Brother P-touch.

• **Windows 10:**

Fie faceți clic pe **Start** > **Brother P-touch** > **P-touch Editor**, fie faceți dublu clic pe pictograma **P-touch Editor** din spațiul de lucru.

• **Windows 8.1:**

Faceți clic pe pictograma **P-touch Editor** de pe ecranul **Aplicații** sau faceți dublu clic pe pictograma **Ptouch Editor** din spațiul de lucru.

- 2. Procedați conform uneia dintre metodele de mai jos:
	- Pentru a deschide un format existent, faceți clic pe **Open (Deschidere)** (4).
	- Pentru a crea un nou layout, faceți clic pe fila **New Label (Etichetă nouă)** și butonul **New Label (Etichetă nouă)** (1).
	- Pentru a crea un nou format folosind un format presetat, faceți clic pe fila **New Label (Etichetă nouă)** și apoi pe un buton de categorie (2), selectați un șablon, iar apoi faceți clic **Create (Creare)** (3).

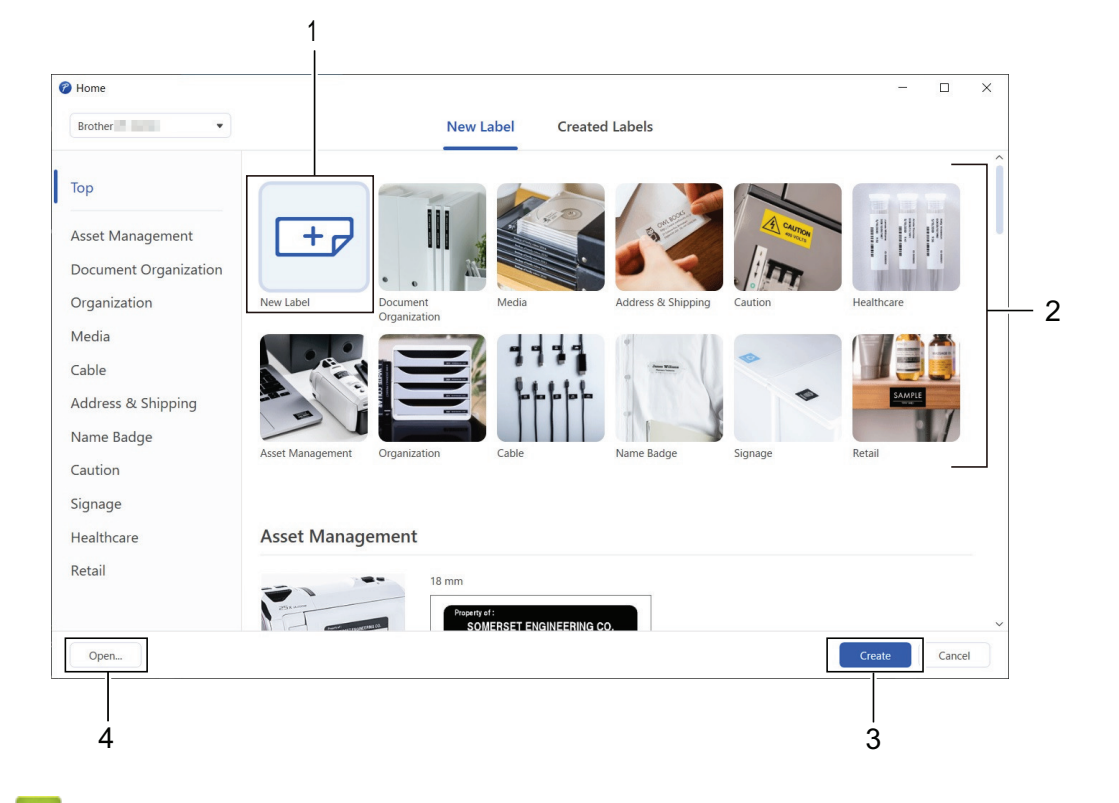

#### **Informaţii similare**

• [Creați și imprimați etichete folosind computerul](#page-96-0)

<span id="page-98-0"></span> [Pagina de pornire](#page-1-0) > [Creați și imprimați etichete folosind computerul](#page-96-0) > Creați etichete și imprimați cu ajutorul P-touch Editor (Mac)

## **Creați etichete și imprimați cu ajutorul P-touch Editor (Mac)**

Descărcați și instalați P-touch Editor din App Store pe calculatorul dvs. Mac.

Pentru a utiliza imprimanta dvs. de etichete cu calculatorul dvs. Mac, instalați P-touch Editor.

- 1. Faceți dublu clic pe **Macintosh HD** > **Applications (Aplicaţii)**, iar apoi faceți dublu clic pe **Brother P-touch Editor** pictograma.
- 2. Când este lansat P-touch Editor, faceți clic pe **New (Nou)** pentru a selecta un șablon, a crea un nou format sau a deschide un aspect existent.

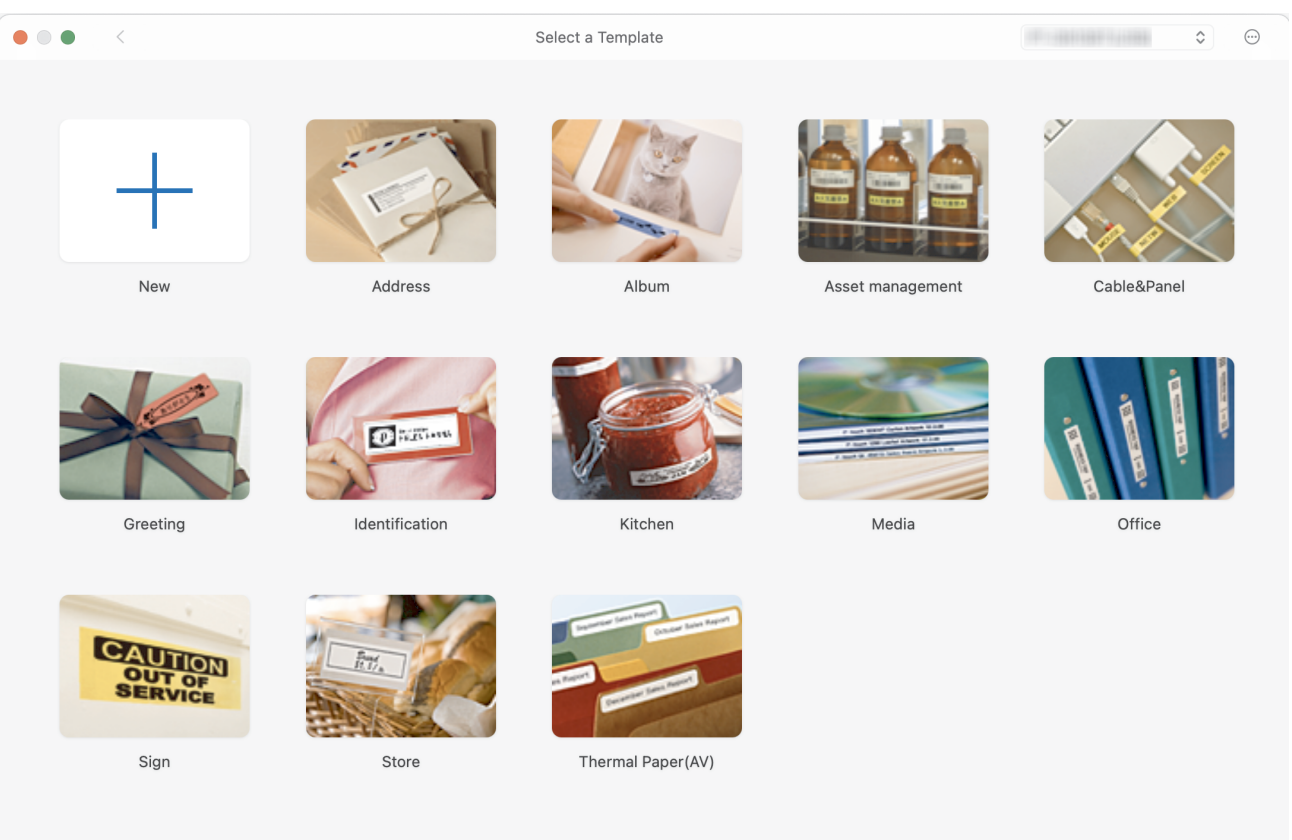

- 3. Selectați setările de imprimare.
- 4. Faceți clic pe **Print (Imprimare)** pictograma.

#### **Informaţii similare**

- [Creați și imprimați etichete folosind computerul](#page-96-0)
	- [Fereastra principală a P-touch Editor \(Mac\)](#page-99-0)

<span id="page-99-0"></span> [Pagina de pornire](#page-1-0) > [Creați și imprimați etichete folosind computerul](#page-96-0) > [Creați etichete și imprimați cu ajutorul](#page-98-0) [P-touch Editor \(Mac\)](#page-98-0) > Fereastra principală a P-touch Editor (Mac)

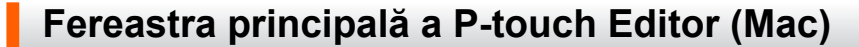

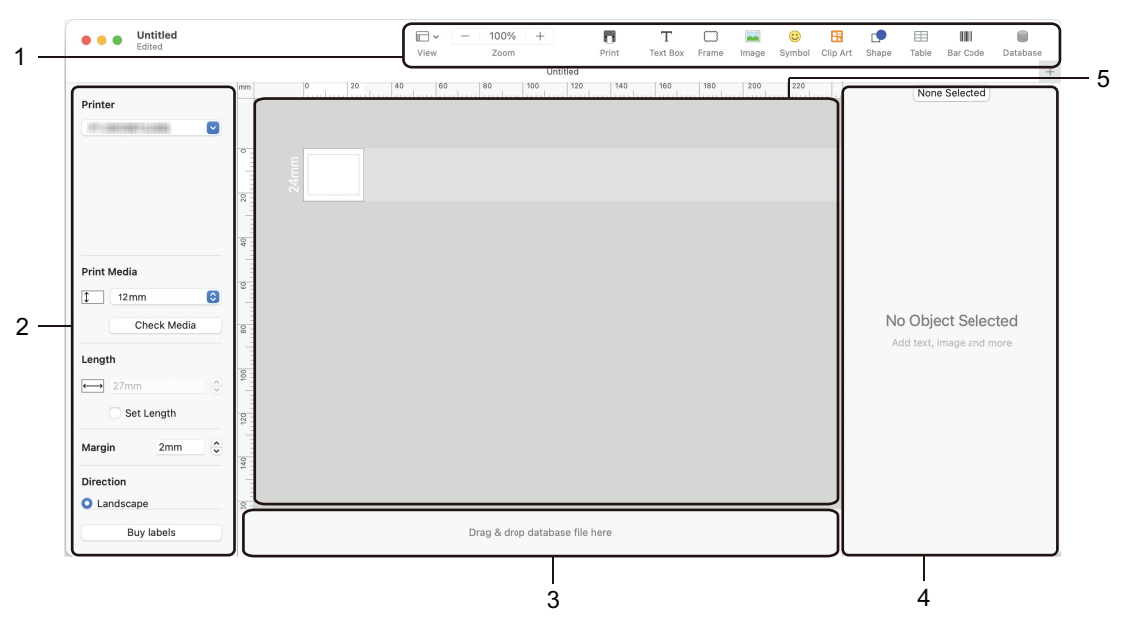

- 1. Bară de unelte
- 2. Inspector obiecte
- 3. Zona de conectare a bazei de date
- 4. Inspector etichete
- 5. Fereastra de format

### **Informaţii similare**

• [Creați etichete și imprimați cu ajutorul P-touch Editor \(Mac\)](#page-98-0)

<span id="page-100-0"></span> [Pagina de pornire](#page-1-0) > [Creați și imprimați etichete folosind computerul](#page-96-0) > Imprimați etichete folosind driverul de imprimantă (Windows)

## **Imprimați etichete folosind driverul de imprimantă (Windows)**

Asigurați-vă că ați instalat driverul de imprimantă.

Pentru cele mai recente drivere și software-uri, accesați pagina **Descărcări** a modelului dumneavoastră de pe site-ul web Brother support la [support.brother.com.](https://support.brother.com/)

- 1. Conectați imprimanta de etichete la un computer.
- 2. Deschideți documentul pe care doriți să îl imprimați.
- 3. Selectați comanda de imprimare în aplicație.
- 4. Selectați imprimanta dvs. de etichete, apoi faceți clic pe proprietățile imprimantei de etichete sau pe butonul de preferințe.

Este afișată fereastra driverului de imprimantă.

- 5. Modificați setările driverului de imprimantă, dacă este necesar.
- 6. Faceți clic pe **OK**.
- 7. Încheiați operațiunea de imprimare.

#### **Informaţii similare**

• [Creați și imprimați etichete folosind computerul](#page-96-0)

#### **Subiecte conexe:**

- [Conectați imprimanta de etichete la un computer cu ajutorul unui cablu USB](#page-32-0)
- [Activați sau dezactivați Bluetooth](#page-24-0)
- [Instalați driverul și software-ul de imprimantă pe un computer \(Windows\)](#page-29-0)

<span id="page-101-0"></span> [Pagina de pornire](#page-1-0) > Imprimați etichete cu ajutorul dispozitivelor mobile

## **Imprimați etichete cu ajutorul dispozitivelor mobile**

**Modele înrudite**: PT-D460BT

- [Instalați aplicația Brother iPrint&Label](#page-102-0)
- [Creați etichete și imprimați cu ajutorul dispozitivelor mobile](#page-103-0)

<span id="page-102-0"></span> [Pagina de pornire](#page-1-0) > [Imprimați etichete cu ajutorul dispozitivelor mobile](#page-101-0) > Instalați aplicația Brother iPrint&Label

## **Instalați aplicația Brother iPrint&Label**

**Modele înrudite**: PT-D460BT

Folosiți aplicația Brother iPrint&Label pentru a imprima direct de pe dispozitivele mobile iPhone, iPad, iPod touch și Android™.

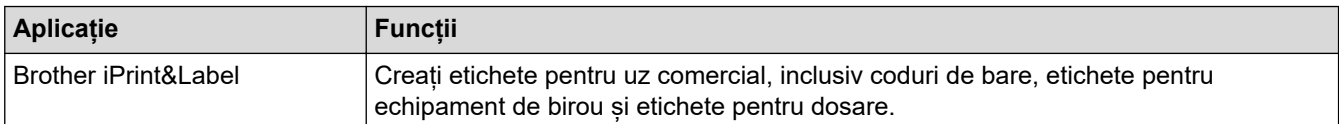

Pentru mai multe informații despre aplicațiile mobile disponibile pentru echipamentul dumneavoastră, vizitați <https://support.brother.com/g/d/f5f9>

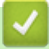

### **Informaţii similare**

• [Imprimați etichete cu ajutorul dispozitivelor mobile](#page-101-0)

<span id="page-103-0"></span> [Pagina de pornire](#page-1-0) > [Imprimați etichete cu ajutorul dispozitivelor mobile](#page-101-0) > Creați etichete și imprimați cu ajutorul dispozitivelor mobile

## **Creați etichete și imprimați cu ajutorul dispozitivelor mobile**

**Modele înrudite**: PT-D460BT

Asigurați-vă că imprimanta de etichete este conectată la dispozitivul dvs. mobil prin Bluetooth sau cu ajutorul unui cablu USB.

- 1. Porniți aplicația de imprimare a etichetelor de pe dispozitivul dumneavoastră mobil.
- 2. Selectați un șablon sau un design pentru etichetă.

Puteți, de asemenea, selecta o etichetă sau o imagine creată anterior și o puteți imprima.

3. Selectați meniul de imprimare din aplicația de imprimare a etichetelor.

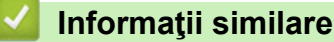

Ø

• [Imprimați etichete cu ajutorul dispozitivelor mobile](#page-101-0)

<span id="page-104-0"></span> [Pagina de pornire](#page-1-0) > Întreținerea de rutină

# **Întreținerea de rutină**

• [Întreținerea](#page-105-0)

٠

<span id="page-105-0"></span> [Pagina de pornire](#page-1-0) > [Întreținerea de rutină](#page-104-0) > Întreținerea

## **Întreținerea**

Scoateți întotdeauna bateriile și deconectați adaptorul AC înainte de a curăța imprimanta de etichete.

>> Curățați unitatea

k

- >> Curățați capul de imprimare
- >> Curățați cutterul de bandă

#### **Curățați unitatea**

- 1. Ștergeți praful și urmele de pe imprimanta de etichete folosind o lavetă moale și uscată.
- 2. Folosiți o lavetă ușor umezită pentru urmele dificil de curățat.

Nu utilizați diluant pentru vopsea, benzen, alcool sau alți solvenţi organici. Aceștia pot deforma sau deteriora carcasa imprimantei de etichete.

#### **Curățați capul de imprimare**

Liniile sau caracterele de calitate slabă de pe etichetele imprimate indică, în general, faptul că există murdărie pe capul de imprimare.

Curățați capul de imprimare cu ajutorul unui bețișor cu vată sau al casetei opționale pentru curățarea capului de imprimare (TZe-CL4).

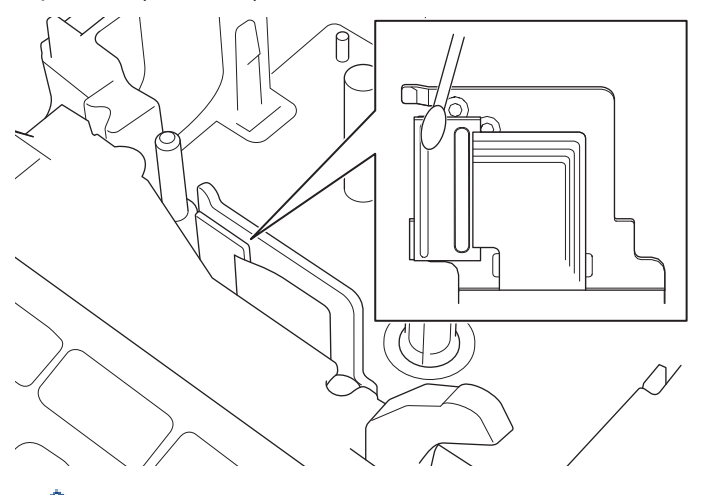

- Nu atingeți capul de imprimare direct cu mâinile goale.
	- Citiți și urmați instrucțiunile furnizate cu caseta de curățare a capului de imprimare.

#### **Curățați cutterul de bandă**

După utilizare repetată, pe lama cutter-ului se poate depune adeziv de bandă, care afectează tăișul lamei și poate astfel cauza blocarea benzii în cutter.

Aproximativ o dată pe an, ștergeți lama cutter-ului cu un bețișor cu vată umezit în alcool izopropilic (alcool pentru frecare).

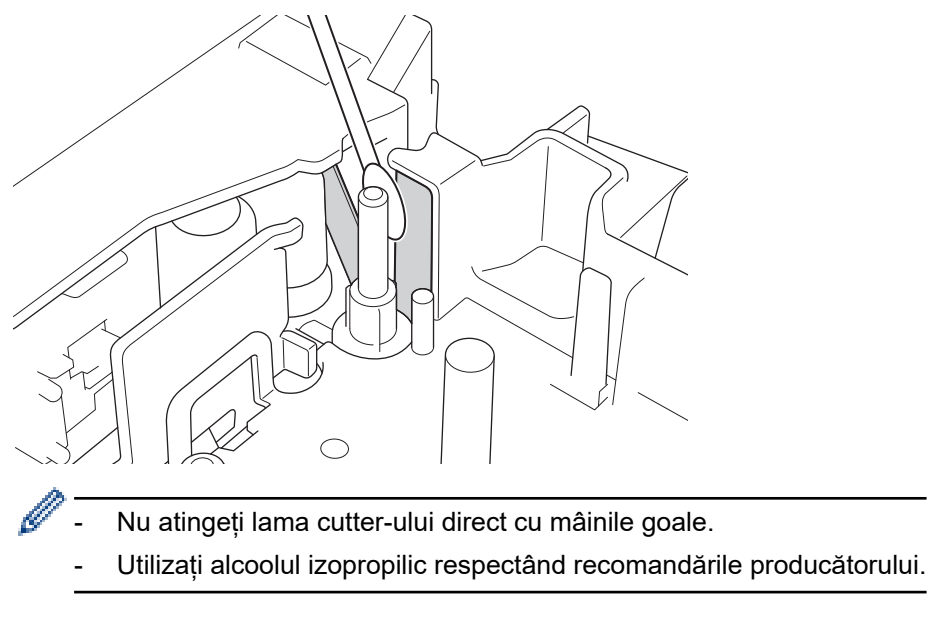

### **Informaţii similare**

• [Întreținerea de rutină](#page-104-0)

#### [Pagina de pornire](#page-1-0) > Depanarea

### **Depanarea**

- [Dacă întâmpinați dificultăți cu imprimanta dvs. de etichete](#page-108-0)
- [Mesaje de eroare și de întreținere](#page-111-0)
- [Verificați informațiile privind versiunea](#page-112-0)
- [Resetați imprimanta de etichete](#page-113-0)
[Pagina de pornire](#page-1-0) > [Depanarea](#page-107-0) > Dacă întâmpinați dificultăți cu imprimanta dvs. de etichete

## **Dacă întâmpinați dificultăți cu imprimanta dvs. de etichete**

În acest capitol sunt prezentate soluții de rezolvare a problemelor tipice care pot apărea la folosirea imprimantei de etichete.

Dacă încă aveți probleme > > *Informații similare* Dacă, după ce citiți subiectele, nu puteți rezolva problema, vizitați site-ul web Brother support la [support.brother.com.](https://support.brother.com/)

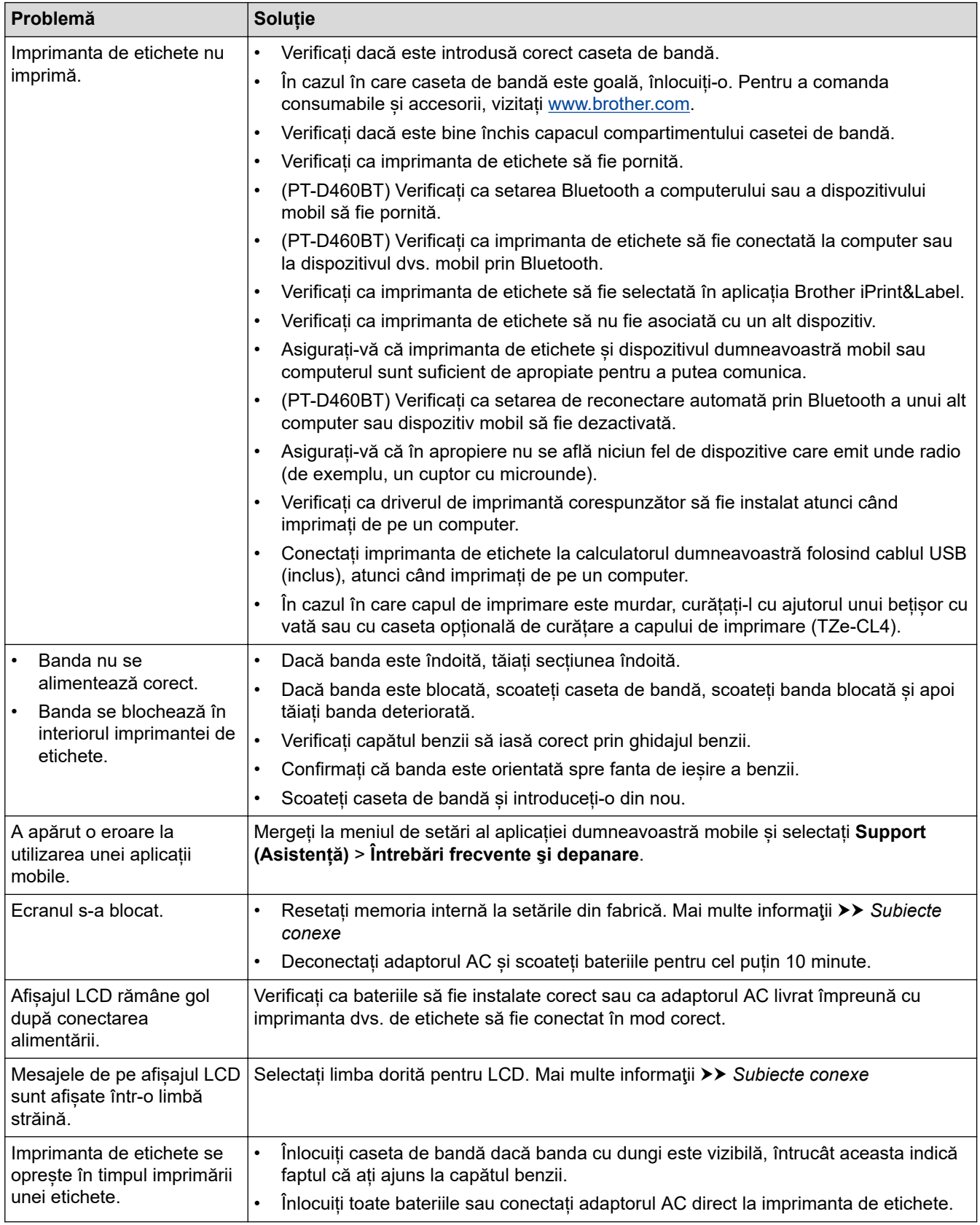

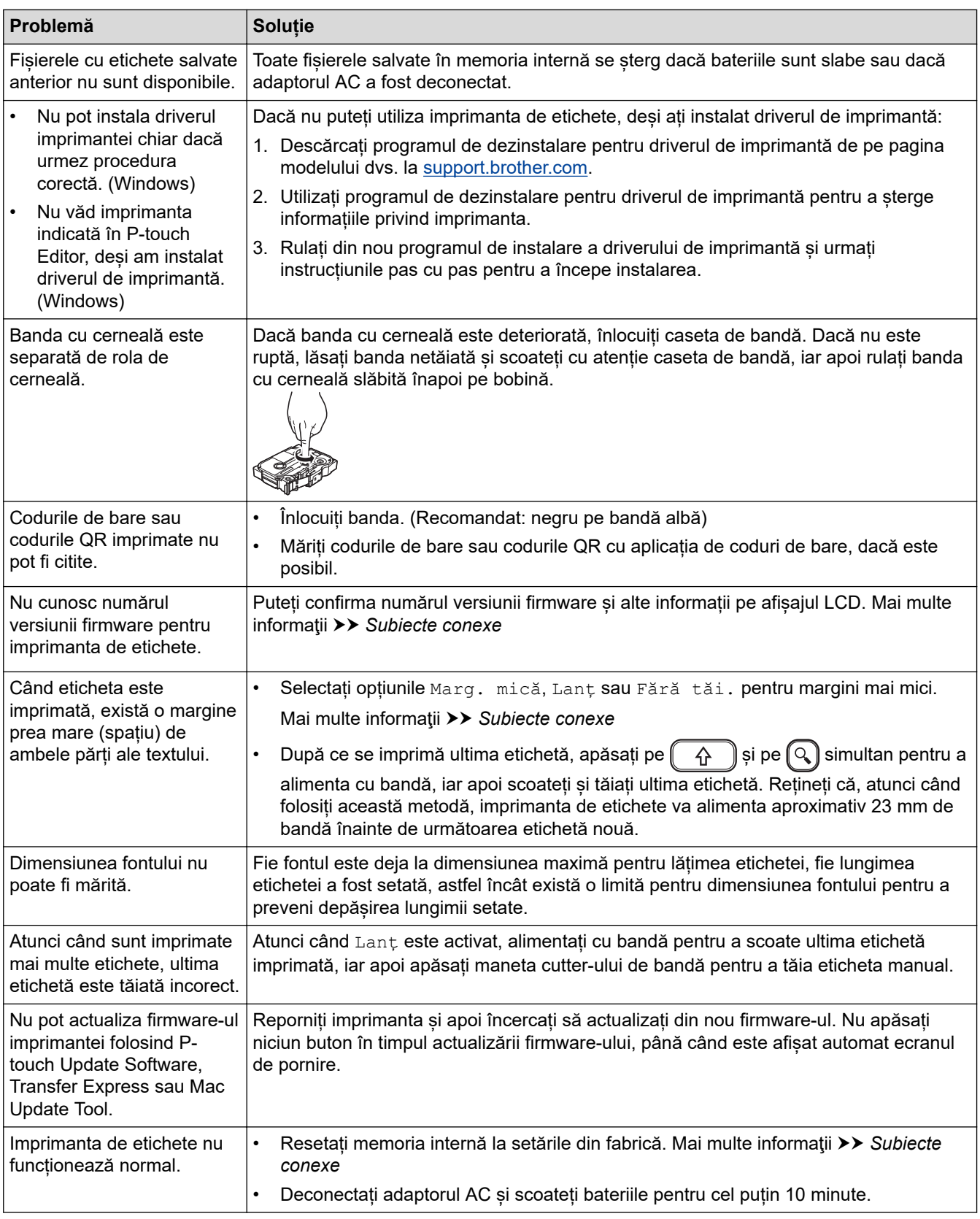

## **Informaţii similare**

• [Depanarea](#page-107-0)

### **Subiecte conexe:**

- [Resetați imprimanta de etichete](#page-113-0)
- [Setați limba](#page-20-0)
- [Verificați informațiile privind versiunea](#page-112-0)

• [Opțiuni de tăiere a benzii](#page-89-0)

 [Pagina de pornire](#page-1-0) > [Depanarea](#page-107-0) > Mesaje de eroare și de întreținere

## **Mesaje de eroare și de întreținere**

#### >> PT-D410 >> PT-D460BT

## **PT-D410**

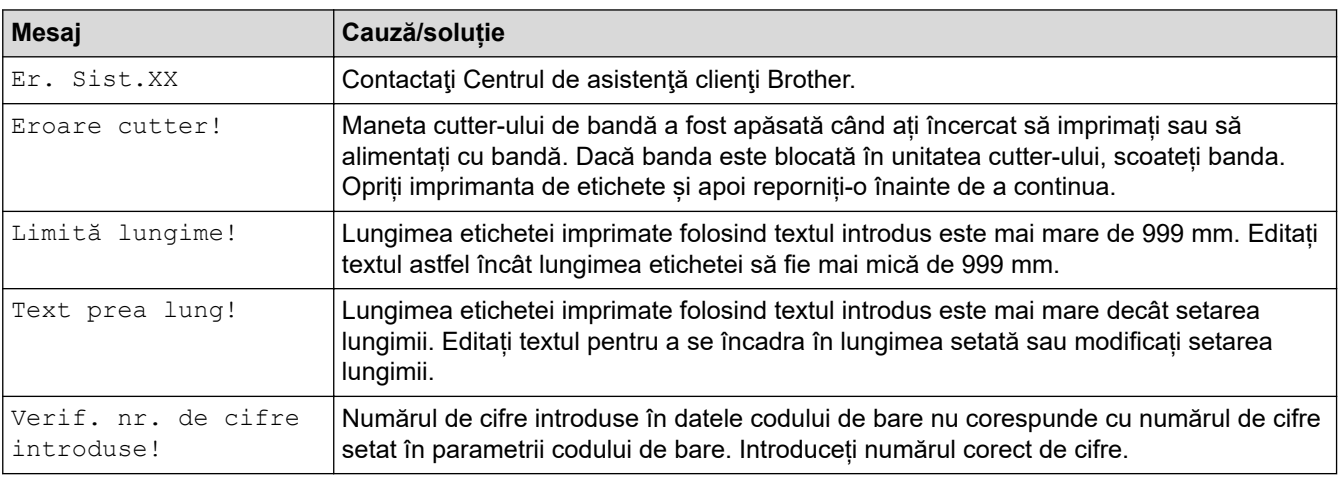

## **PT-D460BT**

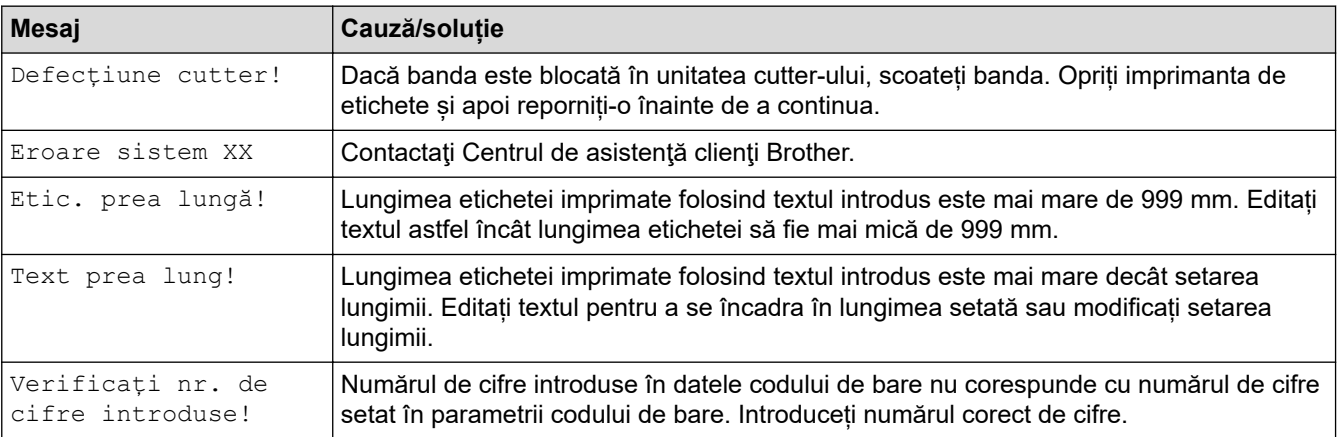

# **Informaţii similare**

• [Depanarea](#page-107-0)

<span id="page-112-0"></span> [Pagina de pornire](#page-1-0) > [Depanarea](#page-107-0) > Verificați informațiile privind versiunea

## **Verificați informațiile privind versiunea**

Puteți confirma numărul versiunii firmware și alte informații pe afișajul LCD. Ați putea avea nevoie de aceste informații dacă sunați la Brother cu privire la o întrebare sau o garanție.

>> PT-D410 >> PT-D460BT

## **PT-D410**

- 1. Apăsați pe Menu
- 2. Apăsați pe ▲ sau pe ▼ pentru a afișa [Info. Versiune], iar apoi apăsați pe OK.

### **PT-D460BT**

- 1. Apăsați pe  $\blacksquare$
- 2. Apăsați pe < sau pe > pentru a afișa [Setări], iar apoi apăsați pe OK.
- 3. Apăsați pe  $\blacktriangle$  sau pe  $\nabla$  pentru a afișa [Informații privind versiunea], iar apoi apăsați pe **OK**.

#### **Informaţii similare**

• [Depanarea](#page-107-0)

<span id="page-113-0"></span> [Pagina de pornire](#page-1-0) > [Depanarea](#page-107-0) > Resetați imprimanta de etichete

## **Resetați imprimanta de etichete**

Resetați memoria internă a imprimantei de etichete pentru a șterge toate fișierele de etichete salvate sau dacă imprimanta de etichete nu funcționează corespunzător.

- [Resetați imprimanta la setările din fabrică](#page-114-0)
- [Resetați cu ajutorul LCD-ului](#page-115-0)

<span id="page-114-0"></span> [Pagina de pornire](#page-1-0) > [Depanarea](#page-107-0) > [Resetați imprimanta de etichete](#page-113-0) > Resetați imprimanta la setările din fabrică

# **Resetați imprimanta la setările din fabrică**

**Modele înrudite**: PT-D410

# **NOTĂ**

Toate textele, setările de format, setările opțiunilor și fișierele de etichete salvate sunt șterse atunci când resetați imprimanta de etichete.

Setările de limbă și ale unităților de măsură sunt de asemenea șterse.

- 1. Opriți imprimanta de etichete.
- 2. Apăsați lung pe $\begin{pmatrix} 0 & \cdots \\ \cdots & \cdots \end{pmatrix}$ și pe $\begin{pmatrix} R \\ \cdots \end{pmatrix}$
- 3. În timp ce mențineți apăsate tastele și , apăsați o dată și apoi eliberați și .

**NOTĂ**

Eliberați  $\left(\bigcirc\right)$  înainte de a elibera celelalte taste.

### **Informaţii similare**

• [Resetați imprimanta de etichete](#page-113-0)

<span id="page-115-0"></span> [Pagina de pornire](#page-1-0) > [Depanarea](#page-107-0) > [Resetați imprimanta de etichete](#page-113-0) > Resetați cu ajutorul LCD-ului

## **Resetați cu ajutorul LCD-ului**

**Modele înrudite**: PT-D460BT

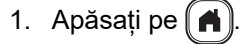

- 2. Apăsați pe ◀ sau pe ▶ pentru a afișa [Setări], iar apoi apăsați pe OK.
- 3. Apăsați pe ▲ sau pe ▼ pentru a afișa [Resetare], iar apoi apăsați pe OK.
- 4. Apăsați pe ▲ sau pe ▼ pentru a afișa opțiunea de resetare, iar apoi apăsați pe OK. Apare un mesaj care vă întreabă dacă vreți să confirmați opțiunea de resetare.
- 5. Apăsați pe **OK**.

Ø

Dacă se folosesc opțiunile de resetare [Resetare toate setările] sau [Setare implicită fabrică], veți avea nevoie să setați limba implicită preferată de dvs. din nou după resetare.

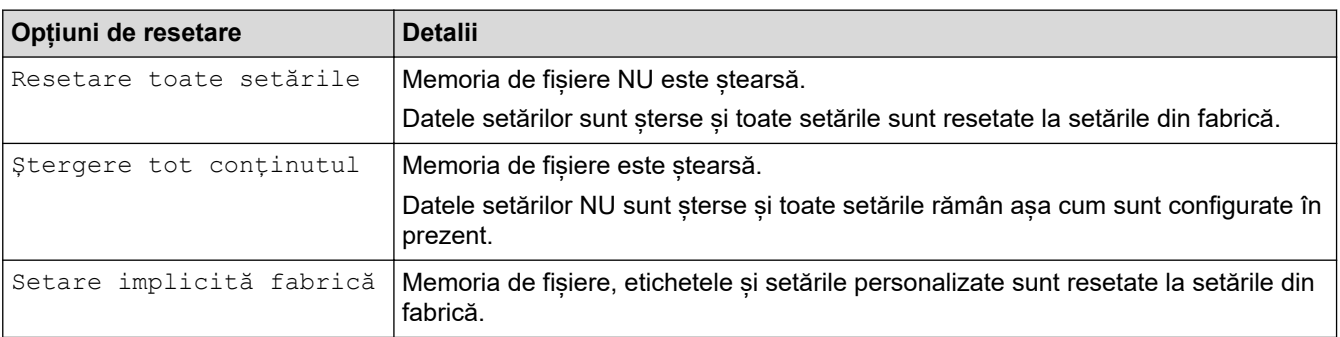

#### **Informaţii similare**

• [Resetați imprimanta de etichete](#page-113-0)

### <span id="page-116-0"></span> [Pagina de pornire](#page-1-0) > Anexă

# **Anexă**

- [Specificații](#page-117-0)
- [Ajutor și asistență pentru clienți Brother](#page-119-0)

## <span id="page-117-0"></span>**Specificații**

- >> Imprimare
- >> Mărime
- >> Interfață
- >> Mediu
- >> Sursă de alimentare
- >> Suportul fizic
- [>> Memorie](#page-118-0)
- [>> Sisteme de operare compatibile](#page-118-0)

### **Imprimare**

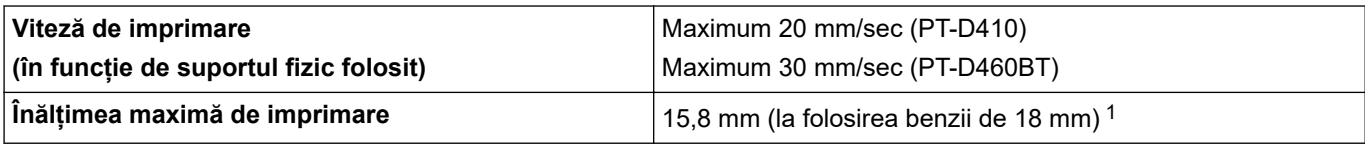

1 Dimensiunea reală a caracterelor poate fi mai mică față de înălțimea maximă de imprimare.

### **Mărime**

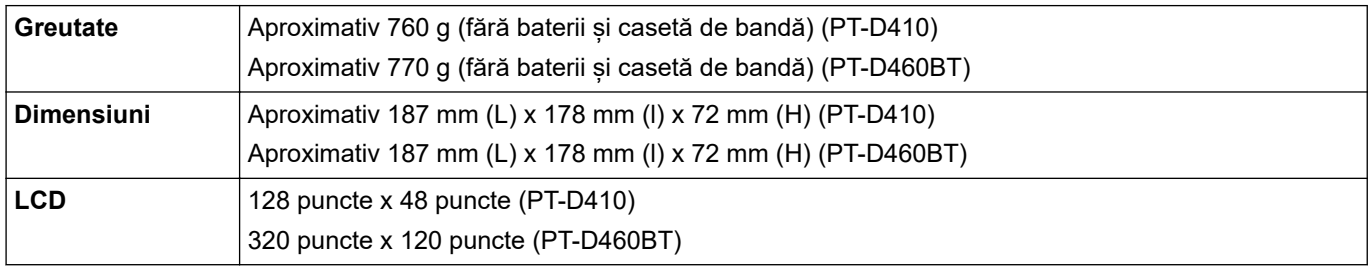

## **Interfață**

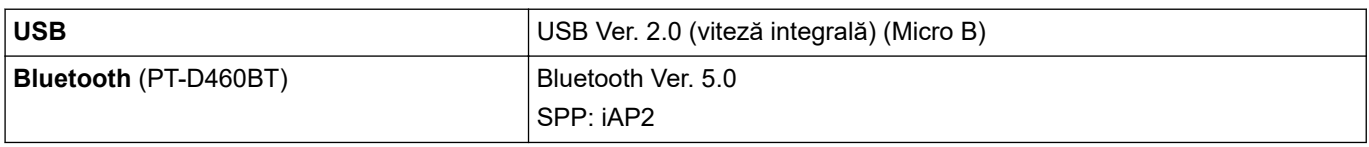

### **Mediu**

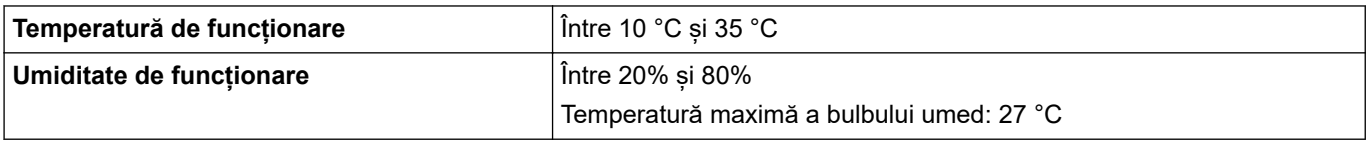

## **Sursă de alimentare**

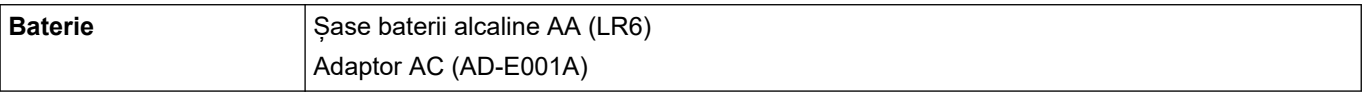

## **Suportul fizic**

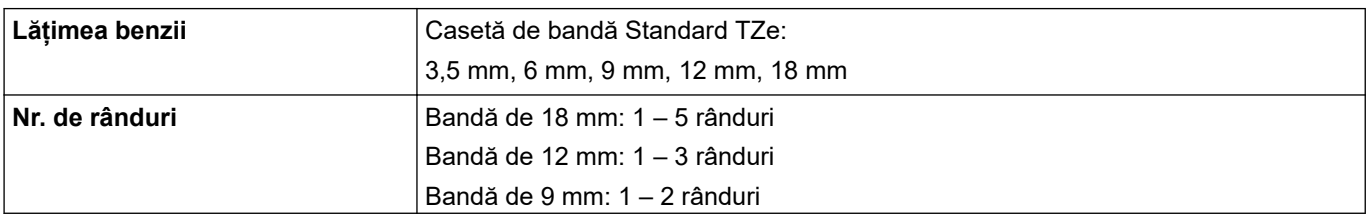

<span id="page-118-0"></span>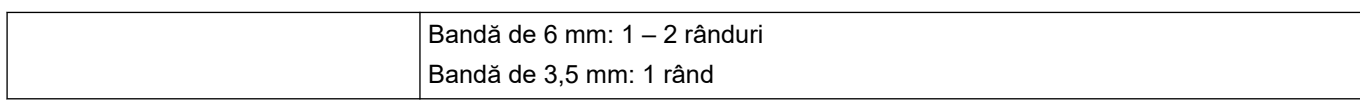

### **Memorie**

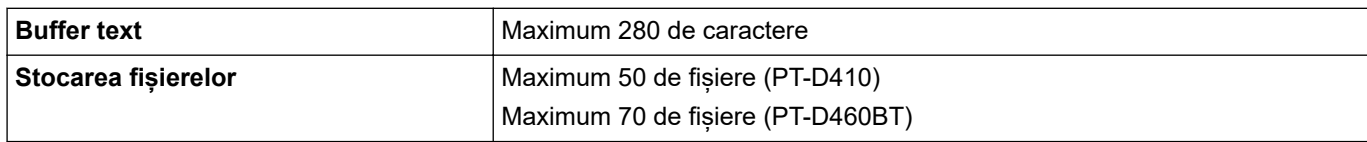

## **Sisteme de operare compatibile**

Pentru cea mai recentă listă de aplicații software compatibile, accesați [support.brother.com](https://support.brother.com/).

# **Informaţii similare**

• [Anexă](#page-116-0)

<span id="page-119-0"></span> [Pagina de pornire](#page-1-0) > [Anexă](#page-116-0) > Ajutor și asistență pentru clienți Brother

# **Ajutor și asistență pentru clienți Brother**

Dacă aveți nevoie de asistență pentru utilizarea produsului Brother, vizitați [support.brother.com](https://support.brother.com/) pentru a consulta răspunsurile la întrebările frecvente și sfaturile privind depanarea. Puteți, de asemenea, descărca cele mai recente versiuni de software, drivere și firmware pentru a îmbunătăți performanța aparatului dvs., dar și documentația pentru utilizator, pentru a afla cum să utilizați produsul Brother într-un mod cât mai eficient.

Mai multe informații despre produs și asistență sunt disponibile pe site-ul web al biroului local Brother. Vizitați [www.brother.com](https://global.brother/en/gateway) pentru a găsi detaliile de contact ale biroului local Brother și pentru a vă înregistra noul produs.

#### **Informaţii similare**

• [Anexă](#page-116-0)

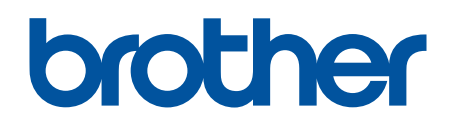

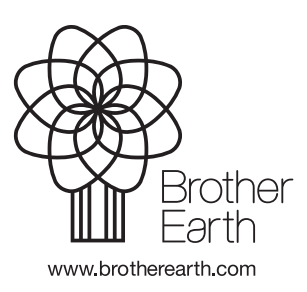

ROM Versiunea 0